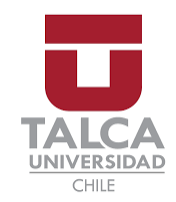

## FACULTAD DE INGENIERÍA ESCUELA DE INGENIERÍA EN CONSTRUCCIÓN

# **"REPRESENTACIÓN Y VALIDACIÓN DE PÉRDIDAS DE CARGA EN VÁLVULA DE BOLA MEDIANTE MODELACIÓN FLUIDODINÁMICA"**

MEMORIA PARA OPTAR AL TÍTULO DE INGENIERO CONSTRUCTOR

PROFESOR GUÍA: DANIEL MORA

ALEX DAMIÁN MORENO DÍAZ

CURICÓ – CHILE

2018

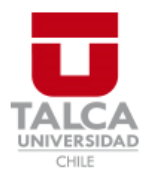

# **CONSTANCIA**

La Dirección del Sistema de Bibliotecas a través de su encargado Biblioteca Campus Curicó certifica que el autor del siguiente trabajo de titulación ha firmado su autorización para la reproducción en forma total o parcial e ilimitada del mismo.

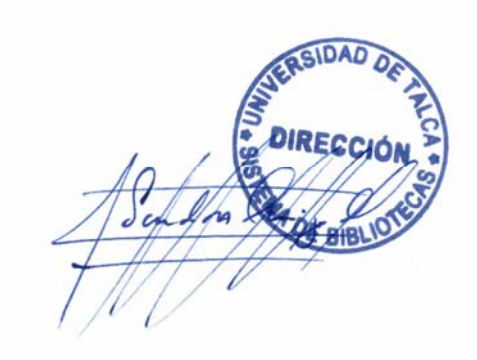

Quill

Curicó, 2019

*Especialmente para mis padres, familia y amigos.*

### **AGRADECIMIENTOS**

A mis padres por siempre apoyarme en cada paso que doy, en cada decisión que tomo y en cada error que cometo. Por ser los responsables de enseñarme que nada es imposible y que jamás hay que darse por vencido, a pesar de todos los obstáculos que se puedan presentar en el camino.

A mis amigos por la preocupación y buenas vibras que siempre me entregaron, por estar presentes en cada decaimiento o frustración que se me presentó, por los abrazos y momentos de distracción.

A mis abuelos, tíos y primos que siempre tuvieron fe en mí, que siempre supieron que sería capaz de llevar a cabo este trabajo y resolver cada problema que se me presentara.

A ustedes que se fueron sin verme conseguir este gran logro, pero que desde donde estén siempre me ayudaron y cumplieron cada petición que les hice, y que en cada mal momento sentí que estuvieron a mi lado.

En general dedico esta memoria a todas las personas que día a día luchan por conseguir sus sueños, que jamás se cansan de superarse a sí mismos y que viven a cada segundo motivados y motivando al resto.

A ustedes, a todos ustedes, muchas gracias.

### **RESUMEN EJECUTIVO**

La presente memoria nace como necesidad de estudiar el comportamiento de un fluido dentro de una línea hidráulica para un uso más eficiente y eficaz del agua. Busca ser un pequeño aporte en mejorar la condición de nuestro recurso natural más importante.

Es en este aspecto que las válvulas juegan un rol de gran importancia, puesto que con un buen uso de este tipo de instrumentación se puede utilizar de mejor manera y sin mal utilizar el agua. Así es como se maneja y aprovecha las ventajas que nos brindan los ordenadores, específicamente el software ANSYS Fluent. En este se pueden realizar las simulaciones fluidodinámicas en base a todos los datos obtenidos experimentalmente en el banco de ensayos hidráulicos.

La metodología utilizada consiste básicamente en realizar todas las mediciones en laboratorio, haciendo varios ensayos para tener así un amplio abanico de datos. Luego de realizar el trabajo experimental se comienza a trabajar en el software previamente mencionado, trabajando y analizando cada etapa que este contempla: geometría, mallado, setup y resultados. Así se obtienen entonces los resultados experimentales como virtuales.

Se comparan los resultados de presión de entrada como de salida tanto en lo obtenido experimentalmente como lo calculado por ANSYS Fluent graficándolos uno a uno mediante tablas y distintos gráficos que permiten visualizar la dispersión de errores y los porcentajes que estos representan.

Si bien no se obtienen los resultados exactos, igualmente se validan los modelos computacionales, siempre con la meta de seguir mejorándolos para llegar a mínimos errores.

Esta memoria de pregrado puede ser de interés para estudiantes, profesores e investigadores en general, puesto que es el primer paso para futuras investigaciones de comportamientos en válvulas de distintos tipos. De la misma manera que se trabajo para esta tesis, se puede seguir desarrollando para válvulas de bola de distintos diámetros comerciales, así también sirviendo para los distintos comercializadores de este producto pudiendo entregarles más información a sus clientes. Por último, sirviendo para fines académicos de enseñanza hidráulicas.

Hago la recomendación de seguir reajustando el modelo para posteriores mejoras de resultados en la presente memoria de pregrado, disminuyendo o encontrando métodos de reducción de errores numéricos.

# ÍNDICE DE CONTENIDOS

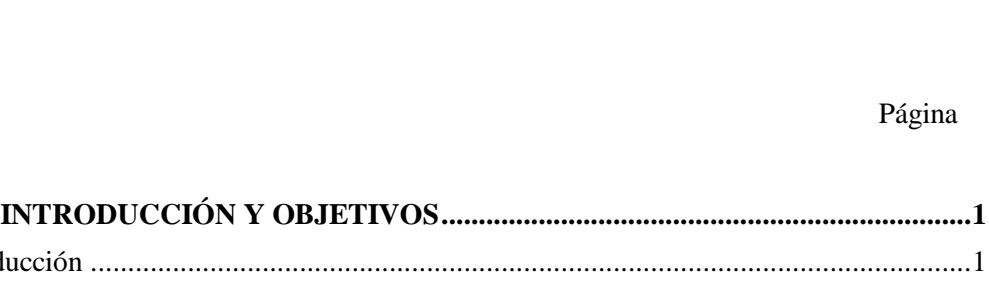

Contenido

**CAPÍTULO I:** 

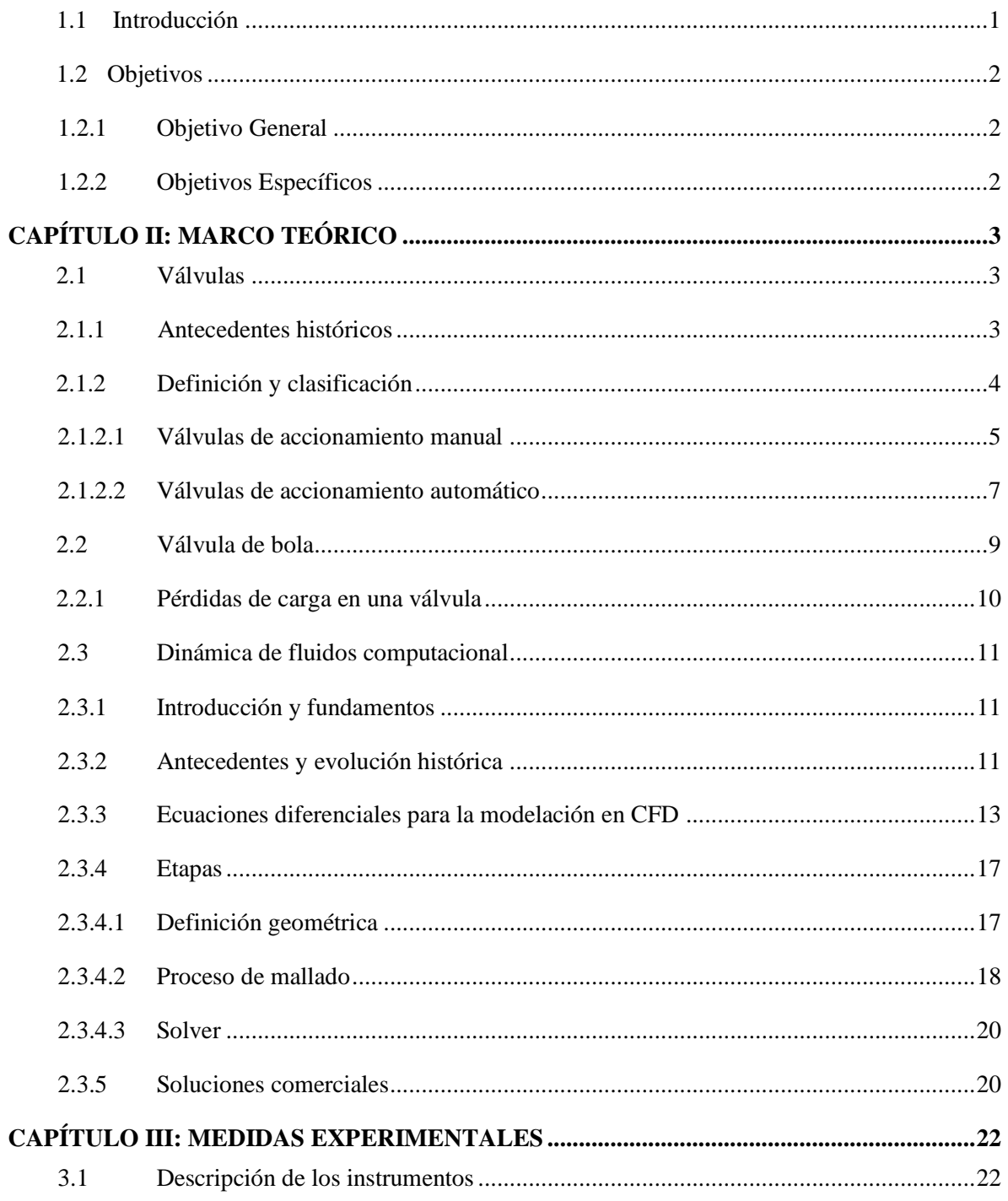

Página

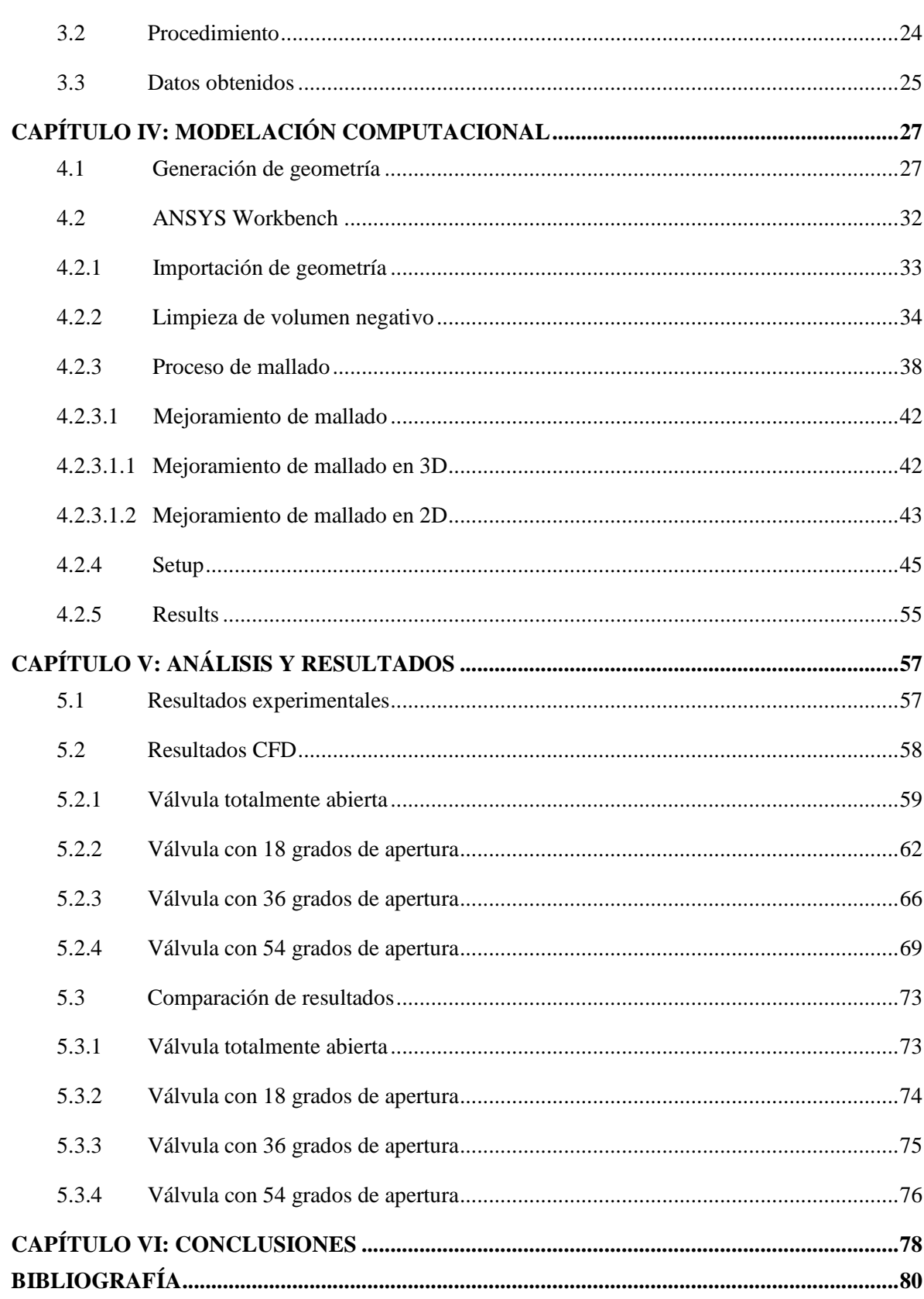

## ÍNDICE DE ILUSTRACIONES

### Página

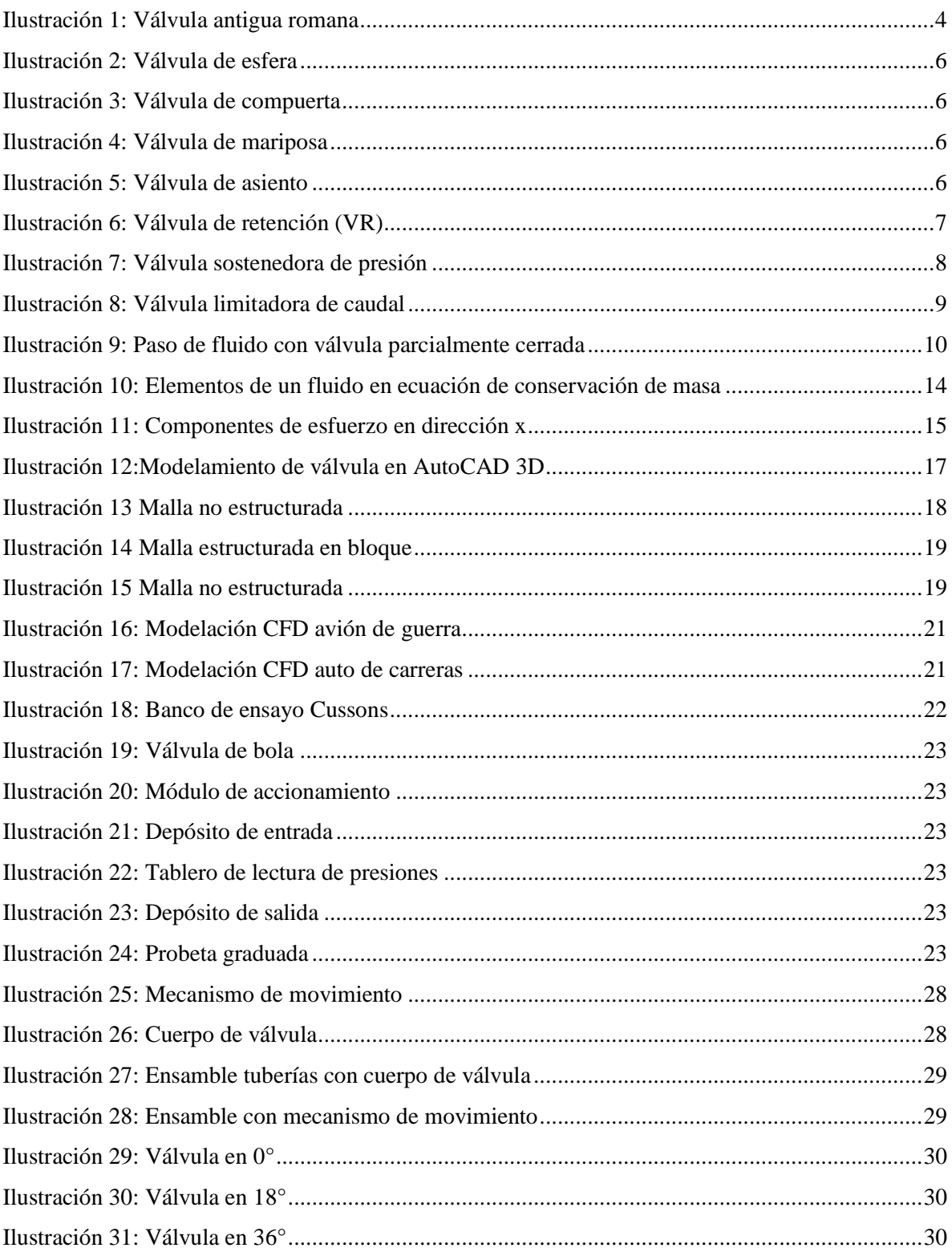

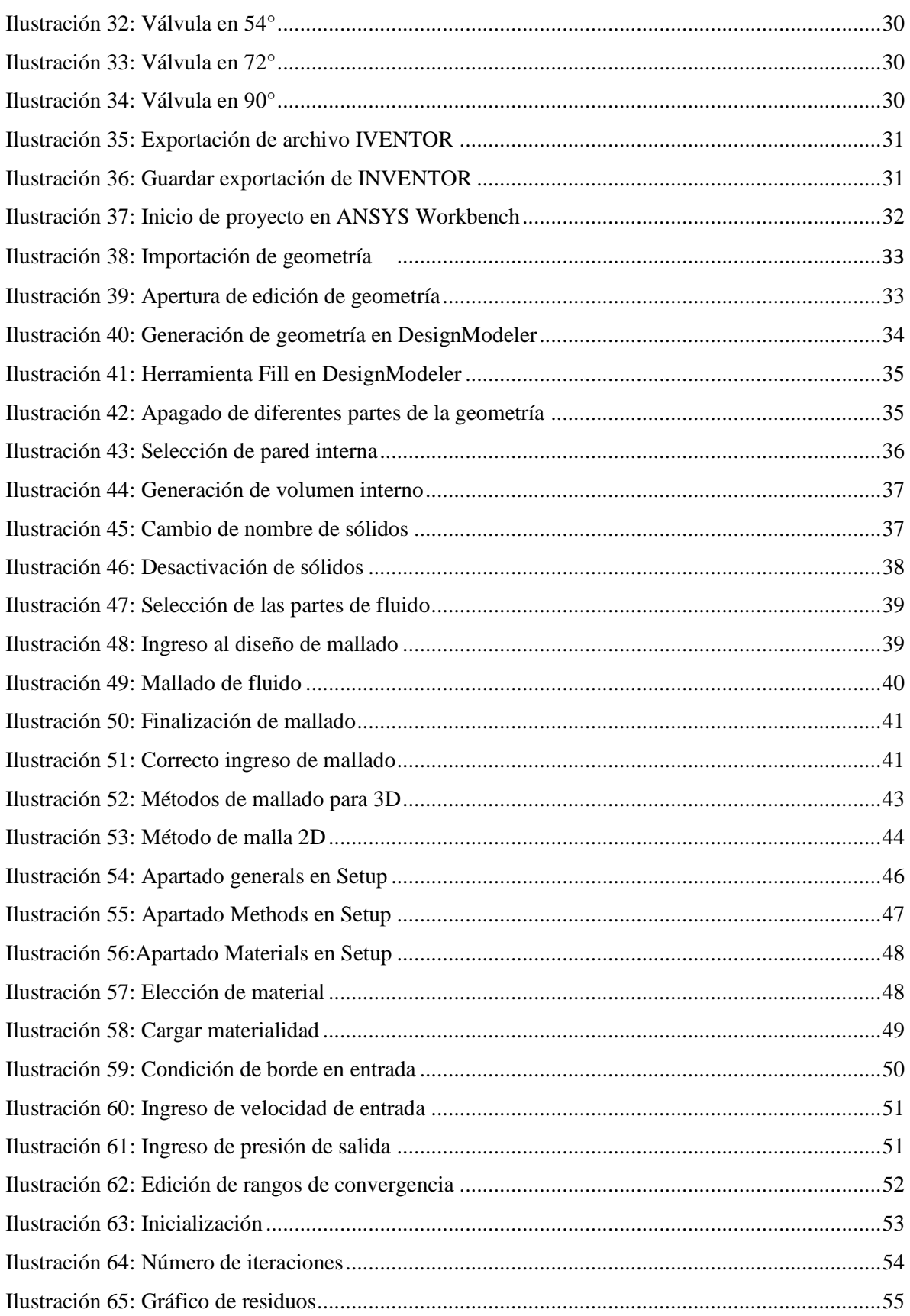

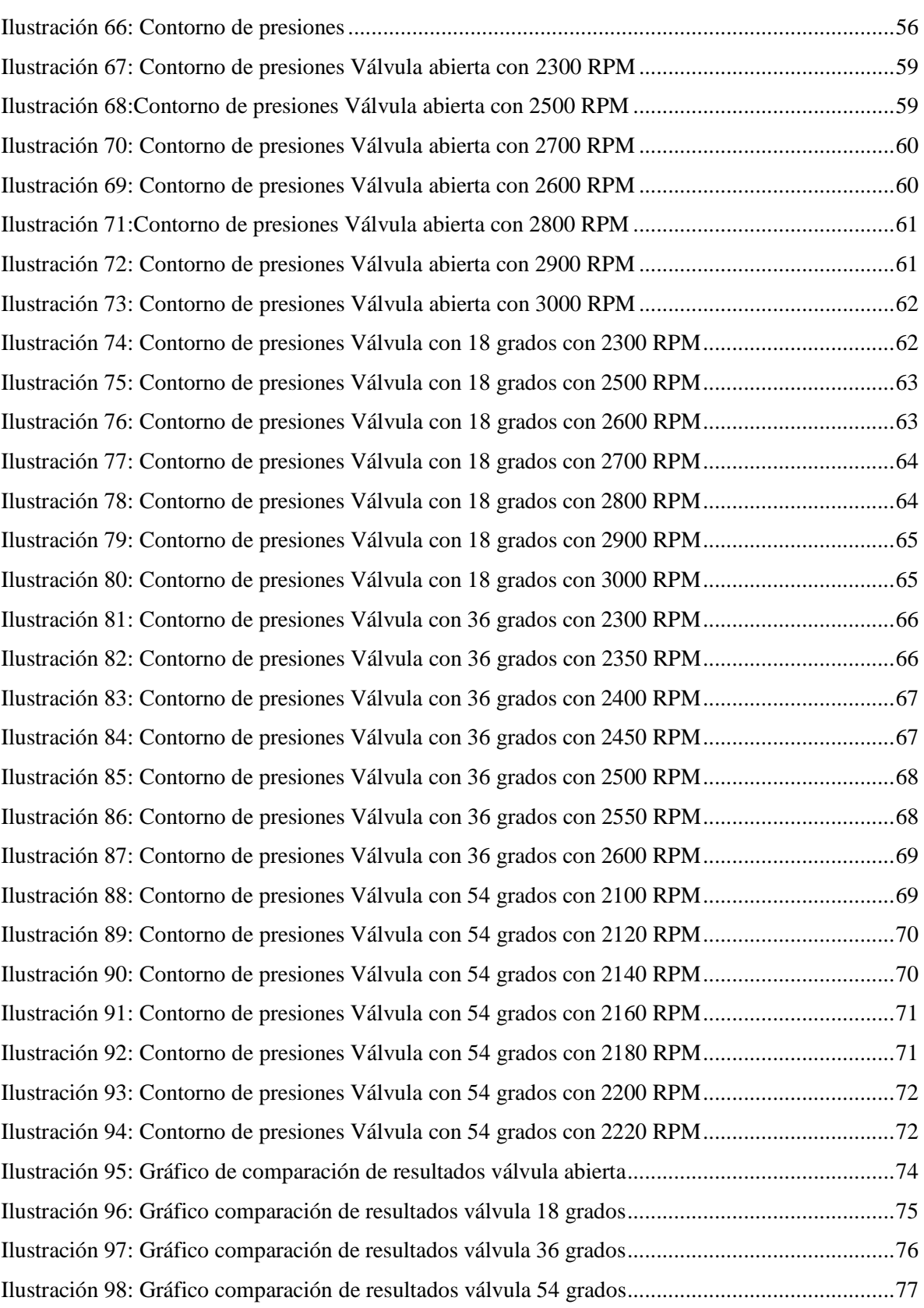

# **ÍNDICE DE TABLAS**

### Página

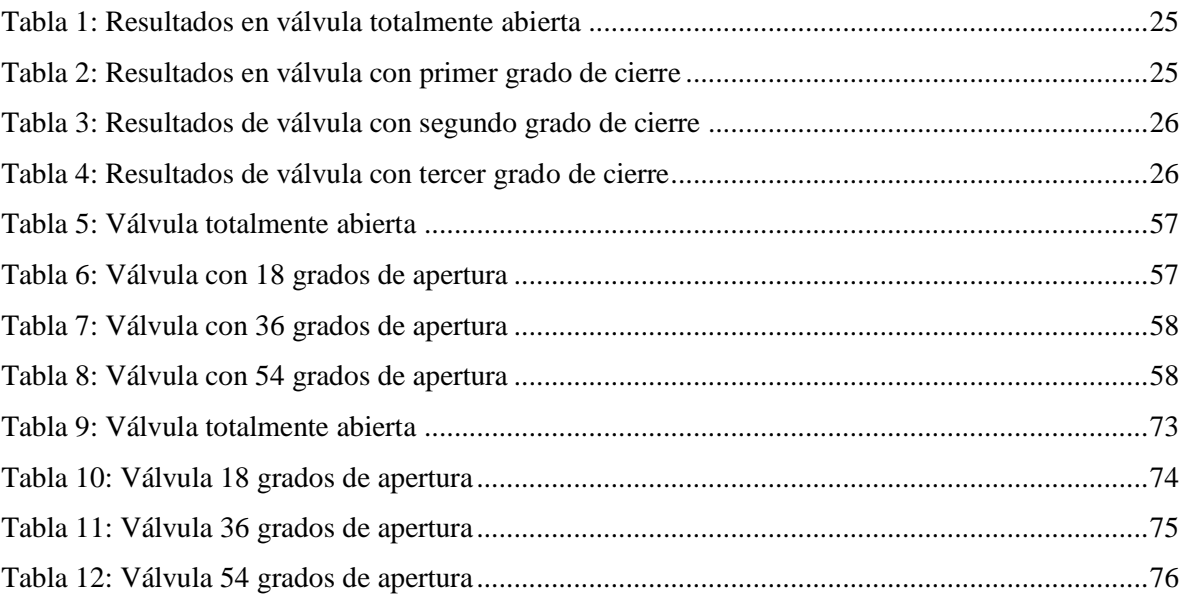

## **CAPÍTULO I: INTRODUCCIÓN Y OBJETIVOS**

#### **1.1 Introducción**

Investigaciones sobre el comportamiento del fluido agua han existido desde años ancestrales, pero desde un tiempo hasta ahora las preocupaciones por el buen uso del recurso natural se ha vuelto primordial en investigaciones de esta índole, ya que, gracias a los cambios en el clima de nuestro planeta hemos visto como el agua se ha ido volviendo cada día más escasa. Esto se puede observar en el bajo cauce de caudales, derretimientos de hielos milenarios, evaporación en lagunas y lagos, y la disminución de caudales de aguas lluvias.

Es por esto por lo que se hace urgente el desarrollo de metodologías que ayuden a utilizar el agua de forma eficaz y eficiente. En este ámbito de estudio, juegan un papel primordial la revisión y mejoramiento de posibles falencias en distintas instalaciones de líneas hidráulicas, ya sea en los ámbitos más industriales y en los más cotidianos.

A respecto, es importante disminuir cualquier tipo de pérdidas no controlada por mal uso de los elementos que se utilizan a la hora de llevar agua a los puntos de uso.

En base a esta problemática esta memoria de pregrado trata de realizar un aporte en la resolución de problemas de mala utilización en las válvulas de bola por el poco estudio que se tiene de éstas, faltando análisis computacionales que ayuden a conocer las distintas perdidas de presión dependiendo de los grados de apertura que ésta tenga.

Representar y validar estos dispositivos es la meta de este proyecto, en el que se utilizarán herramientas de modelación computacional (ANSYS FLUENT), donde luego de ensayar y analizar cálculos experimentales en laboratorio, se procederá a validar los datos medidos en el software, para posteriormente traducirlos a conclusiones que ayuden a la solución del problema que inspiró la presente memoria de pregrado.

### **1.2 Objetivos**

#### **1.2.1 Objetivo General**

Validar las simulaciones computacionales en válvula de bola mediante ensayos experimentales.

#### **1.2.2 Objetivos Específicos**

- ❖ Realizar mediciones experimentales de pérdida de carga en válvula de bola.
- ❖ Modelar válvula de bola utilizadas en los ensayos, mediante software ANSYS Fluent.
- ❖ Analizar y representar datos experimentales en válvula estudiada.
- ❖ Analizar y representar datos obtenidos mediante simulación computacional.
- ❖ Comparar los modelos y establecer mejoras para reducción de errores.

## **CAPÍTULO II: MARCO TEÓRICO**

#### **2.1 Válvulas**

#### **2.1.1 Antecedentes históricos**

Desde el inicio de la civilización humana el hombre ha estado trabajando e investigando en todo tipo de ámbito, pudiendo así desarrollar nuevas técnicas para hacer más fácil la vida diaria y sacar el mejor provecho a los recursos naturales.

En este aspecto, los estudios hidráulicos no han estado ajenos; desde las antiguas civilizaciones griegas, egipcias, las distintas culturas fueron capaces de regular y encauzar los caudales de aguas naturales, ya sean de ríos, lagos o mares utilizando arcaicamente piedras o ramas que ayudaban a detener, acumular y aprovechar el agua a su gusto.

La primera civilización en desarrollar estudios y técnicas más avanzadas fue la romana, a los que se les reconoce la utilización de canales para el fluir de agua e incluso el traslado controlado de los residuos de sus ciudades, muchas veces sobrepasando los obstáculos topográficos que se presentaban en los trayectos de encauzamiento, todo esto gracias a las construcciones de acueductos diseñados bajo y sobre tierra, utilizando ingeniería, y teniendo en cuenta los precarios desarrollos tecnológicos que en esos tiempos existían. (13)

Así mismo, en esta época se comienza a tener registros de la utilización de las primeras válvulas diseñadas para controlar la entrada y salida de agua u otro tipo de fluido, diseñadas primordialmente en bronce, material muy trabajado por los artesanos. Además, se encuentran unidas a tuberías de plomo, donde, gracias a la poca fricción presentada por los materiales, se hacía más fácil la rotación del vástago de la válvula. Ésta estaba compuesta por el cuerpo, un vástago agujereado y una gran varilla o leva, que permitía el movimiento y el giro de los elementos interiores de la estructura. (13)

En muchas ciudades mediterráneas se han encontrado vestigios de las pequeñas válvulas construidas por la civilización romana (Ilustración 1), donde difieren muy poco entre unas y otras. No obstante, en algunas ciudades se han llegado a encontrar antiguas válvulas de mariposa utilizadas en los grifos de agua, además de válvulas de diafragma desarrolladas con trozos de cuero utilizadas para controlar el flujo y la temperatura de los baños.

Alrededor del año 1705, paralelamente a la revolución industrial, Thomas Newcomen inventa la primera máquina a vapor. Desde este instante, se hizo primordial el desarrollo de válvulas particulares para cada necesidad, para el control de presiones a altas temperaturas que se presentaban en este tipo de máquinas. A medida que se mejoraban y construían nuevas maquinarias, en el diseño de las válvulas debían hacer lo mismo, desde esos tiempos donde estos elementos se han ido construyendo a gran escala, siendo útiles en diversos ámbitos, ya sea, hidráulica, construcción, agricultura, e incluso en medicina. (13)

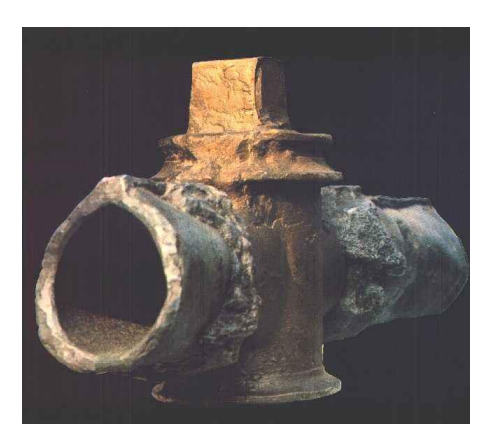

*Ilustración 1: Válvula antigua romana Fuente: http://www.valvias.com/historia.php*

#### **2.1.2 Definición y clasificación**

Según la RAE, una válvula es un: "mecanismo que regula el flujo de la comunicación entre dos partes de una máquina o sistema".

Podemos definirla como un elemento particular utilizado para controlar y/o regular algún tipo de flujo, ya sea agua, gas o cualquier tipo de líquido. Es un dispositivo que permite abrir, obstruir o cerrar el paso del flujo, dependiendo de la necesidad del usuario y el tipo de válvula que se utiliza.

Las válvulas hidráulicas son un tipo particular dentro de la gran gama de válvulas industriales, destinadas principalmente para el trabajo exclusivo con agua y utilizadas en redes de distribución de agua potable, pudiendo encontrarse un amplio abanico de formas, funciones, utilización, tamaños, etc. Así, es posible encontrar válvulas con diámetro que van desde milímetros hasta de varios metros, además de tener características variadas, éstas pueden soportar hasta temperaturas cercanas a los 1100 grados kelvin, dependiendo de los materiales utilizados para la construcción de estos elementos.

Existen muchos tipos de válvulas según sea su funcionamiento y se pueden mezclar entre ellas para ser clasificadas. Sin embargo, para efectos de esta memoria nos centraremos en diferenciarlas por el tipo de accionamiento.

#### **2.1.2.1 Válvulas de accionamiento manual**

Las válvulas accionadas de forma manual son aquellas donde es indispensable la intervención en el accionamiento de una persona o de algún motor que sea operado por un humano, ya que, si se presentara el caso de maniobrarla por parte de algún panel con una respectiva consigna para el movimiento de la válvula, pasaría a la categoría de automática, aunque el automatismo no estuviera inserto directamente en el elemento.

Este tipo de elementos está ampliamente presente en ámbitos más simples, como por ejemplo instalaciones en casas o edificaciones pequeñas, donde en cada artefacto podemos encontrar válvulas accionadas de forma manual requiriendo un movimiento, ya sea giratorio o en línea recta de una persona, para poder cumplir la función con la que se ha creado o puesto en ese lugar de la línea hidráulica. Cabe destacar que son válvulas más simples que las automáticas, y por lo mismo, no necesitan accionamiento seguido en el tiempo, sino que es más aislado su accionar.

La expresión matemática que explica la pérdida de carga generada por este tipo de válvulas viene dada por:  $h_r = k(\theta) \frac{v^2}{r^2}$  $\frac{v}{2g}$ , siendo "v" la velocidad y "g" el valor numérico de la fuerza de gravedad donde el coeficiente k no depende en ningún caso del caudal que pasa por la válvula, si no que este solo está ligado directamente a la función en base al grado de apertura de esta  $(\theta)$ . (1)

Algunos tipos de válvulas que entran en esta categoría son: válvula de esfera o bola (Ilustración 2), válvula de compuerta (Ilustración 3), válvula de mariposa (Ilustración 4) y válvula de asiento (Ilustración 5), siendo estas las más comunes de encontrar en distintas instalaciones hidráulicas. Algunas son utilizadas frecuentemente en tuberías de poco diámetro como lo son las válvulas de esfera, y otras ocupadas en instalaciones más grandes como son las de mariposa, cada una de ellas con distinta función.

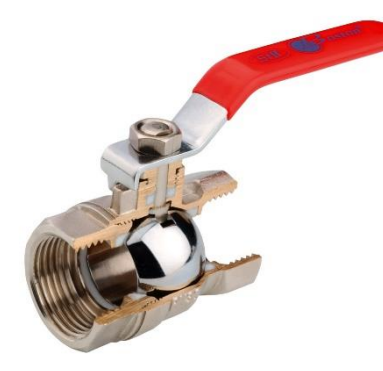

*Ilustración 2: Válvula de esfera*

*Fuente: http://www.esacademic.com/dic.nsf/eswiki/1195035*

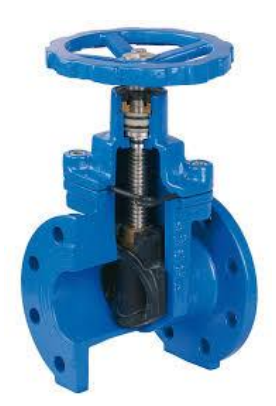

*Ilustración 3: Válvula de compuerta Fuente: http://www.grupoalmagromur.es/productos/valvula-*

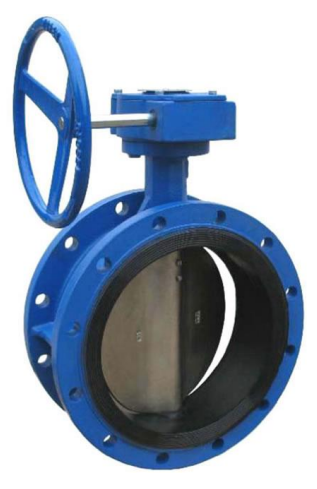

*Ilustración 4: Válvula de mariposa*

*Fuente: http://inicarecambios.com.do/product o/valvula-mariposa/*

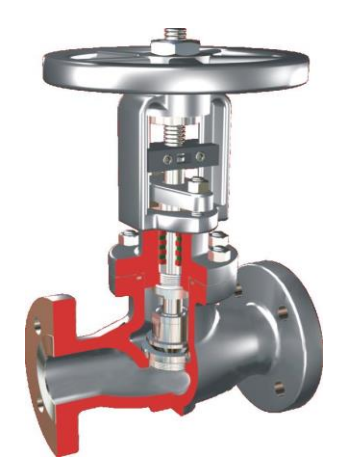

*Ilustración 5: Válvula de asiento*

*Fuente: http://calderasformacion.com/valvulasde-asiento-ventajas-e-inconvenientes*

#### **2.1.2.2 Válvulas de accionamiento automático**

Este tipo de válvulas, a diferencia de las válvulas de accionamiento manual, no necesitan de ningún operador para poder cumplir su función de transformación de flujo, sino que son capaces de funcionar de manera independiente, cumpliendo su función con algún parámetro o calibrado que se haya comunicado de manera previa. Así, son las propias características del fluido que da las señales de accionamiento del eje o elemento de cierre para el correcto funcionamiento de la válvula.

Generalmente, se utilizan en líneas hidráulicas donde sea difícil el acceso de algún operador para poder modificar o mover el elemento de accionamiento de una válvula, o también en casos que el accionamiento sea de gran repetición, haciendo muy difícil el movimiento una y otra vez.

Al contrario del funcionamiento con las válvulas de accionamiento manual, en donde la pérdida de carga depende del grado de apertura, las de accionamiento automático dependen también directamente de la variable que se quiera controlar, como, por ejemplo, las presiones de entrada y salida en la válvula.

En esta clasificación de válvulas podemos encontrar un sinfín de tipos, algunas veces incluso, podemos mezclar el funcionamiento de una y otra. Para efecto de este proyecto de memoria, definiremos las cuatro más importantes.

**Válvula de retención (VR):** Válvulas de tipo unidireccional, que permiten el movimiento del fluido en una sola dirección. Su función en particular es no dejar que el flujo se de en la dirección contraria. Habitualmente, son destinadas a la protección de la línea o instalación hidráulica en el punto necesario, como, por ejemplo, en un sistema donde exista una bomba de impulsión, cuidando que el fluido no retorne cuando la bomba no esté en funcionamiento (Ilustración 6).

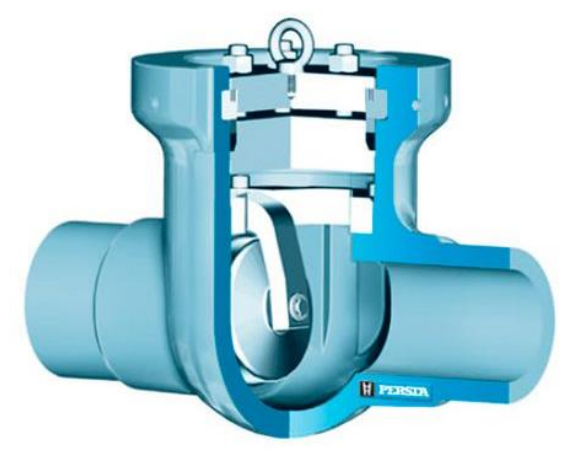

*Ilustración 6: Válvula de retención (VR)*

*Fuente: http://grm.com.es/es/tienda/retencion/valvula-de-retencion-de-clapeta-alta-presion-dn50600-persta-640ab/*

**Válvula sostenedora de presión (VSP):** Diseñada para mantener una presión mínima en el extremo de aguas arriba, A este valor de presión se le denomina presión de tarado (presión a la cual se acciona la válvula). La válvula permite el paso del caudal solo si la presión de tarado es correcta, si no es así, la válvula se cierra impidiendo el paso del fluido, o regulando a fracciones de apertura. Este tipo de válvula es muy utilizada en redes donde existen grandes diferencias de desnivel. Por ejemplo, si dos puntos de abastecimiento de agua tienen desniveles de cotas muy pronunciados, puede suceder que la zona más alta quede desabastecida ante una posible alta demanda de la zona más baja, es ahí donde la VSP puede trabajar, bajando el caudal suministrado a la zona baja, para así, poder cumplir los requerimientos mínimos de presión de la zona alta (Ilustración 7).

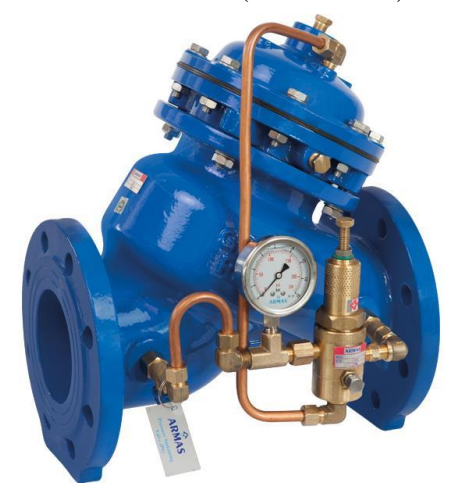

*Ilustración 7: Válvula sostenedora de presión Fuente: http://www.sotermic.cl/valvula-sostenedora-de-presion/*

**Válvula limitadora de caudal (VLQ):** Así mismo como las anteriores válvulas, este tipo también actúa de forma unidireccional, pero a diferencia de las que trabajan con presiones de tarado esta trabaja con caudal máximo o también llamado caudal de tarado (caudal en el cual se acciona la válvula). El caudal que pasa por esta válvula puede variar entre cero y el caudal de tarado, impidiendo que éste supere el valor deseado. Por ello, una vez que se supera el caudal de tarado, la VLQ comienza a trabajar activamente, generando pérdidas interiores y así pudiendo mantener el caudal deseado en todo momento (Ilustración 8).

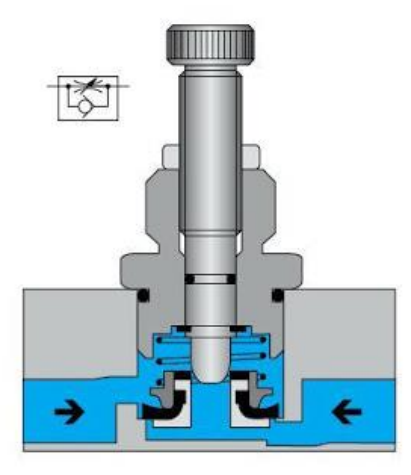

*Ilustración 8: Válvula limitadora de caudal Fuente: https://sites.google.com/site/neumaticaparatodos/valvulas-de-flujo*

#### **2.2 Válvula de bola**

Mecanismo o llave de paso regulador de flujo, ya sea agua o cualquier tipo de fluido que tenga paso por el elemento de regulación, caracterizado por el componente que se encarga de disminuir o aumentar el paso del fluido, una bola o esfera con un agujero en su parte central.

Su funcionamiento es básicamente el movimiento de una manilla unida a un tipo de vástago que a su vez va hasta la esfera o bola perforada. La posición de la bola o más bien del agujero en su parte central es la que da el paso o el cierre del movimiento del flujo, así, si el orificio del elemento está en la misma dirección del flujo, éste estará pasando libremente o la válvula estará abierta totalmente, en cambio, si el agujero está en posición perpendicular a la dirección del fluido, ésta estará totalmente cerrada y no permitiendo el paso del agua.

Al ser de accionamiento manual, este tipo de válvula no asegura el perfecto funcionamiento o el preciso paso del fluido, pero al ser de movimiento de ¼ de vuelta, al momento de estar totalmente abierta las pérdidas de carga son mucho menores que por ejemplo una válvula de asiento, y haciendo el giro total de 90 grados, ésta quedara totalmente cerrada.

A pesar de que generalmente este tipo de válvula son manuales, hace un tiempo se ha comenzado a fabricar para el accionamiento por algún tipo de servomotor o cualquier dispositivo que permita el movimiento automático, ya que manualmente tiene la gran desventaja de producir el efecto de golpe de ariete, por su rápido cierre.

Su sencillo diseño y no preciso funcionamiento no permite ser utilizada en instalaciones hidráulicas que se requiera gran desempeño del elemento, pero al ser un tipo de válvula simple, es muy fácil su funcionamiento y además es de bajo costo, es por eso por lo que se utiliza en la mayoría de las instalaciones domiciliarias.

#### **2.2.1 Pérdidas de carga en una válvula**

Cuando un fluido se transporta uniformemente dentro de una tubería recta la configuración del movimiento tiene una forma característica a lo largo de todo el elemento, pero cuando se ingresa algún obstáculo dentro de este, esta misma configuración cambia y el flujo pasa de laminar a turbulento en donde se produce una pérdida de energía en el fluido (ilustración 9). Es claro que una válvula dentro de una línea hidráulica es un obstáculo para el fluido según la posición que esta tenga, es por ello por lo que todo tipo de válvula genera algún tipo de perdida de carga cuando está en funcionamiento.

Experimentalmente está pérdida de energía o caída de presión se puede medir sencillamente, teniendo en cuenta una presión de entrada y una de salida, la resta de ellas dos es la pérdida generada por la válvula, en base a la velocidad que el fluido tenga, los diámetros de tuberías y válvulas y además la geometría y tipo de funcionamiento que este elemento tenga.

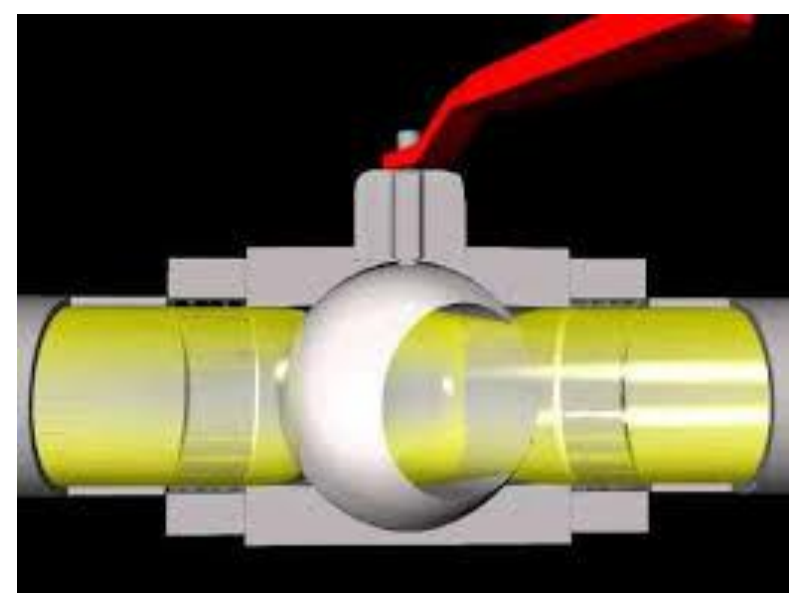

*Ilustración 9: Paso de fluido con válvula parcialmente cerrada Fuente: https://www.youtube.com/watch?v=UaHgjngaB18*

#### **2.3 Dinámica de fluidos computacional**

#### **2.3.1 Introducción y fundamentos**

La dinámica de fluidos computacional o también llamado CFD haciendo referencia a sus siglas en inglés "computational fluid dynamics", busca representar el comportamiento del movimiento de un fluido a través de un software computacional, utilizando métodos numéricos y algoritmos matemáticos, para buscar solución a la problemática abordada, siendo de gran ayuda para los ingenieros o profesionales de distintas áreas que tratan de modelar un abanico de elementos hidráulicos o instrumentos que tengan como premisa el movimiento de un flujo.

Los métodos numéricos CFD entregan soluciones numéricas mejores que otras existentes, cuenta con la característica que a pesar de ser un método computacional se acerca a los resultados obtenidos en laboratorio. Es por esto que se hace una herramienta fundamental a la hora de estudiar comportamientos de flujos, por ser beneficioso en dinero y tiempo a ocupar.

Gracias a la versatilidad de los softwares que estudian el comportamiento de los fluidos a distintas condiciones podemos hacer análisis muy rápido y trabajar con un sinfín de variables que además se pueden cambiar como el usuario desee, por ejemplo, caudales de entrada y de salida en una válvula, presiones o velocidades, etc.

Los fundamentos de CFD, en español dinámica de fluidos computacional, se basan en las distintas ecuaciones que explican matemáticamente el comportamiento del movimiento que tenga un fluido dentro de diferentes instrumentos o elementos que lo contengan, haciendo la simulación y posterior análisis computacional, para luego obtener resultados que como se dijo anteriormente se acercan bastante a la realidad, o ajustados para que esto ocurra.

#### **2.3.2 Antecedentes y evolución histórica**

Es totalmente lógico pensar que la evolución de la dinámica de fluidos computacional va estrechamente ligada, a los avances que se han hecho en los ordenadores.

La historia de CFD comienza alrededor de los años 60, puesto que antes de esta década, aunque existían ordenadores, estos tenían pequeña capacidad para resolver simples problemas matemáticos, por lo que se hacía imposible poder desarrollar las ecuaciones que la dinámica de fluidos requería, por lo mismo se debían hacer estudios todavía de forma experimental en bancos de pruebas y laboratorios hidráulicos.

En los años 80 se comienza a tener interés para CFD en la ecuación de Navier-Stokes para fluidos viscosos, además de comenzar a aparecer ecuaciones y métodos numéricos utilizados para los flujos turbulentos. Aun teniendo estos antecedentes, se está muy lejos de poder hacer desarrollos ingenieriles en estos ámbitos. (11)

Así, al pasar los años los requerimientos computacionales para el estudio del movimiento de fluidos se van haciendo más importantes, teniendo geometrías cada día más complejas de estudiar, y es así como ya los estudios de la dinámica de fluidos no se centran solamente en los estudios de nuevos métodos numéricos si no también en explicar y modelar nuevas formas que la ingeniería requiera, creando técnicas de mallado para la resolución de problemas, que más adelante se explicaran detalladamente.

Aunque este método de estudio computacional tiene muchas de ventajas para el desarrollo y estudio de nuevas experiencias, siempre será necesario del estudio experimental, ya que basados en los resultados provenientes de estos experimentos, es que la modelación fluidodinámica se hace posible, permitiendo explicar o predecir el comportamiento que se tiene en la realidad.

Actualmente los estudios de dinámica de fluidos computacional están mayormente centrados en problemas más complejos como la turbulencia de los fluidos, además de los cambios de fase que estos experimentan en algunos casos de estudios, como de líquido a gas o de gas a líquido en turbinas.

Así como CFD se utiliza ampliamente en los campos hidráulicos como líneas de abastecimiento. Es muy ocupado también en aeronáutica, meteorología o incluso en medicina, estudiando distintos tipos de fluidos, desde agua, hasta sangre.

Es por esto por lo que el campo de la investigación de la dinámica de fluidos computacional avanza proporcionalmente a cómo avanza la tecnología de la informática y las capacidades de los ordenadores, pudiendo desarrollar problemas más complejos y estudiar casos aún más particulares de los que hasta hoy se han podido resolver.

Como ventajas de la utilización de CFD podemos destacar las siguientes: (11)

- Menores costos en comparación con una instalación de laboratorio.
- Tiempos reducidos en experimentación.
- Resultados con gran exactitud.

Algunas desventajas de la utilización de CFD:

- Se requiere de ordenadores de gran capacidad para problemáticas complejas.
- Los operadores deben tener conocimiento del método computacional utilizado por CFD.
- Se requiere de experimentación en algunos casos.

#### **2.3.3 Ecuaciones diferenciales para la modelación en CFD**

La resolución de los códigos de CFD se basa en las ecuaciones que rigen la mecánica de fluidos, para la posterior resolución de las problemáticas que se pueden plantear. Las tres ecuaciones que se derivan de los principios de la dinámica de fluidos son conservación de la masa, conservación de la cantidad de movimiento o momento y conservación de la energía.

Estas ecuaciones como la mayoría de las que se conocen se pueden encontrar en variadas formas simplificándose o amplificándose, según la necesidad de quien las ocupa. Teóricamente como estas se presenten, no tiene gran importancia, pero para CFD es sumamente relevante la forma, ya que, dependiendo de ello, tendremos mayor o menor exactitud en los resultados obtenidos.

**Ecuación diferencial de conservación de la masa:** Estudiado desde el punto de vista de un volumen infinitesimal podemos decir que, la variación de la masa en el sistema es igual al flujo de masa dentro del elemento, así se explica en la (ilustración 10), haciendo una sumatoria de fuerzas donde las propiedades del fluido son velocidad, presión, densidad y temperatura y las derivadas son función del espacio y tiempo.

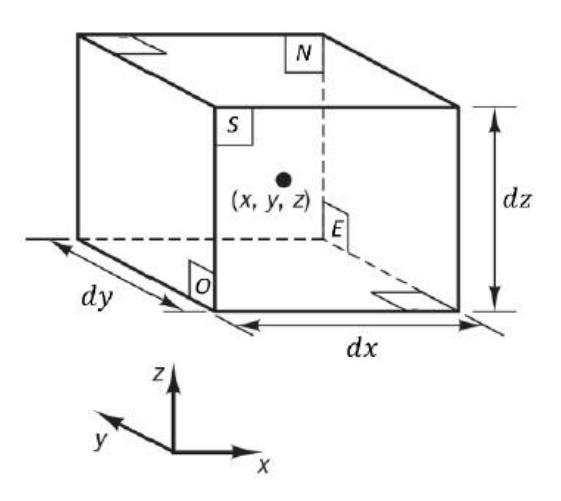

*Ilustración 10: Elementos de un fluido en ecuación de conservación de masa Fuente: Documento Universidad nacional autónoma de México*

$$
\left(\rho\mu - \frac{\partial(\rho\mu)}{\partial x}\frac{1}{2}dx\right)dydz - \left(\rho\mu + \frac{\partial(\rho\mu)}{\partial x}\frac{1}{2}dx\right)dydz \n+ \left(\rho\nu - \frac{\partial(\rho\nu)}{\partial y}\frac{1}{2}dy\right)dxdz - \left(\rho\nu + \frac{\partial(\rho\nu)}{\partial y}\frac{1}{2}dy\right)dxdz
$$
\n
$$
+ \left(\rho w - \frac{\partial(\rho w)}{\partial z}\frac{1}{2}dz\right)dxdy - \left(\rho w + \frac{\partial(\rho w)}{\partial z}\frac{1}{2}dz\right)dxdy
$$
\n(Término 1)

Siendo esta ecuación la que explica el flujo de masa en sus caras o contornos.

La siguiente término es la tasa de incremento de masa dentro del elemento

$$
\frac{\partial \rho}{\partial t} dx dy dz
$$

Así igualando ambos términos, simplificando, reescribiendo y dividiendo por dxdydz tenemos:

$$
\frac{\partial \rho}{\partial t} + \frac{\partial (\rho \mu)}{\partial x} + \frac{\partial (\rho v)}{\partial y} + \frac{\partial (\rho w)}{\partial z} = 0
$$

Resultando finalmente

$$
\frac{\partial \rho}{\partial t} + \text{div} \left( \rho \mu \right) = 0 \tag{Ecuación 2}
$$

El primer término corresponde al cambio de la densidad en el tiempo y el segundo es el flujo másico fuera del elemento. A esta ecuación se le denomina de continuidad para un fluido compresible.

Donde:

ρ= Densidad

μ,  $ν$ , w= Vectores de velocidad

 $t=$  Tiempo

x, y, z= Coordenadas

p= Presión

T= Temperatura

**Ecuación diferencial de conservación del movimiento:** Se establece que el cambio de momento en una partícula del fluido es igual a la sumatoria de todas las fuerzas que actúan sobre ella.

Siendo los dos tipos de fuerzas, las superficiales donde la fuerza es ejercida en la cara de las paredes el elemento de fluido, o sea por el exterior, y el segundo tipo son las fuerzas de cuerpo, que son las que actúan en el interior de este ejercidas a distancia.

En la (ilustración 11) se ven las fuerzas que actúan en un elemento infinitesimal de fluido en las componentes de dirección x.

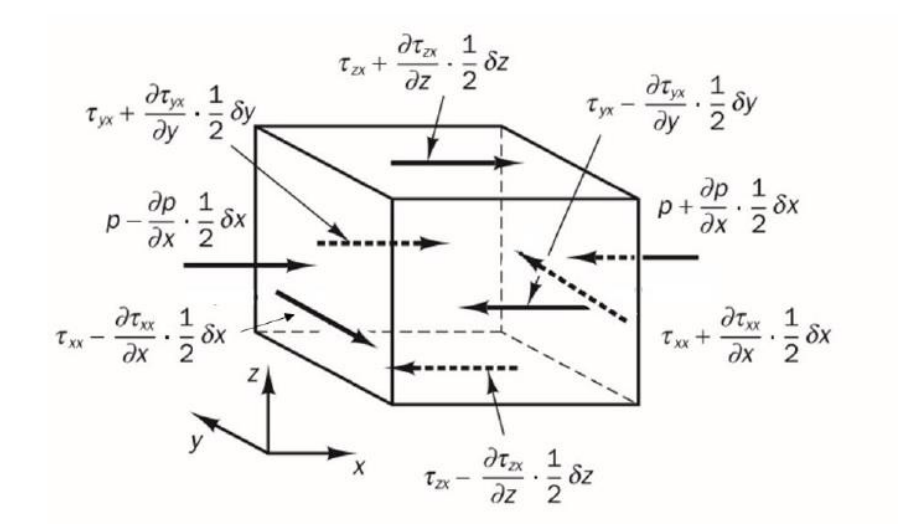

*Ilustración 11: Componentes de esfuerzo en dirección x Fuente: Documento Universidad nacional autónoma de México*

Donde la fuerza total por unidad de volumen está dada por:

$$
\frac{\partial(-p + \tau xx)}{\partial x} + \frac{\partial \tau yx}{\partial y} + \frac{\partial \tau zx}{\partial z}
$$

Así las ecuaciones tanto superficiales como de cuerpo en eje x son:

$$
\rho \frac{D\mu}{Dt} = \frac{\partial(-p + \tau xx)}{\partial x} + \frac{\partial \tau yx}{\partial y} + \frac{\partial \tau zx}{\partial z} + SMx
$$

Siendo SMx el incremento de momento en x debido a fuentes externas.

Quedando las ecuaciones en z e y de la siguiente forma:

$$
\rho \frac{Dv}{Dt} = \frac{\partial xxy}{\partial x} + \frac{\partial (-p + xyy)}{\partial y} + \frac{\partial zxy}{\partial z} + SMy
$$
  
(Ecuación 3)  

$$
\rho \frac{Dw}{Dt} = \frac{\partial xxz}{\partial x} + \frac{\partial xyz}{\partial y} + \frac{\partial (-p + zzz)}{\partial z} + SMz
$$

Con SMy, SMz el incremento de momento en y, z respectivamente.

**Ecuación de conservación de la energía:** Se basa en la primera ley de la termodinámica, la que argumenta que el cambio de energía en una partícula viene dado por el resultado de la adición de calor más el trabajo realizado.

$$
\rho \frac{DE}{Dt} = \left(-div\left(p\mu\right)\right) + \frac{\partial(\mu\tau xx)}{\partial x} + \frac{\partial(\mu\tau yx)}{\partial y} + \frac{\partial(\mu\tau zx)}{\partial z} + \frac{\partial(\nu\tau xy)}{\partial x} + \frac{\partial(\nu\tau yy)}{\partial y} + \frac{\partial(\nu\tau zy)}{\partial z} + \frac{\partial(\nu\tau zz)}{\partial z} + \frac{\partial(\nu\tau xz)}{\partial x} + \frac{\partial(\nu\tau xz)}{\partial y} + \frac{\partial(\nu\tau zz)}{\partial z} + \text{div}(k \text{ grad } T) + SE
$$
\n(Ecuació (1000))

La forma escrita en div quiere decir que está escrito vectorialmente.

SE es el incremento de la energía producida por fuentes externas.

div (k grad T) es la adición del calor en grados de temperatura.

#### **2.3.4 Etapas**

#### **2.3.4.1 Definición geométrica**

El primer paso para el desarrollo de una buena modelación en CFD, es sin duda el diseño de la geometría en el software destinado a esta función, principalmente modelar elementos en 3D, como ejemplo de este tipo de software, y el utilizado en esta memoria será INVENTOR.

Lo que se hace en esta fase para el proceso de simulación CFD, es tener todo el conocimiento sobre la geometría que se busca simular, por ejemplo, una bomba, una tubería o una válvula (ilustración 12). Como primer paso es estudiar el elemento a trabajar, para posteriormente modelarlo en el software que se utilizara para este fin, con todas sus partes y dimensiones.

Computacionalmente se revisa el modelo geométrico donde se elimina errores generados al momento de dibujar en 3D. Una vez hecho esto se realiza la importación del modelo eliminando volúmenes negativos, dichos volúmenes son aquellas partes por las cuales no pasa el fluido que se desea estudiar.

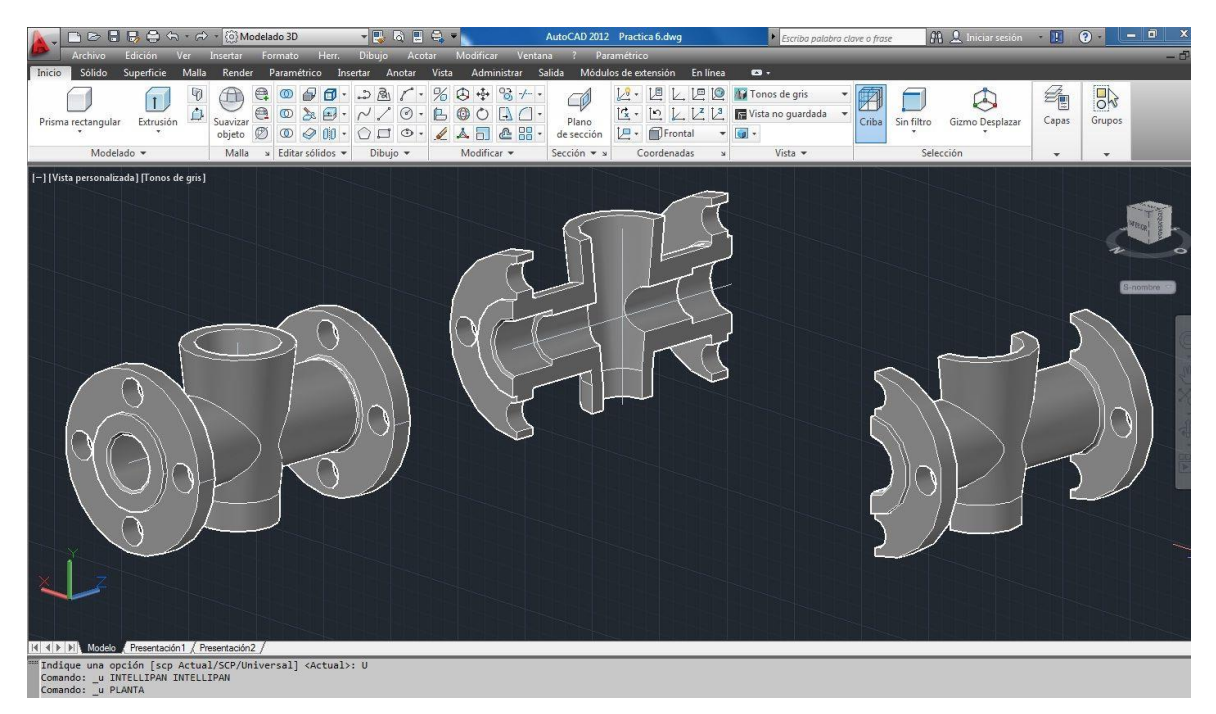

*Ilustración 12:Modelamiento de válvula en AutoCAD 3D*

*Fuente: https://www.pinterest.es/pin/417779302902520207/*

#### **2.3.4.2 Proceso de mallado**

Este proceso es sumamente importante en la dinámica de fluidos computacional, puesto que dependiendo de qué tan estricto y bien analizado sea este paso, podemos tener resultados más exactos.

La malla es una representación numérica de la subdivisión del volumen de control del modelo a estudiar, y es en cada punto o vértice de este mallado donde se realizará el estudio numérico de las distintas condiciones del fluido o la resolución de ecuaciones diferenciales estudiadas en cada caso, es por esto por lo que entre más subdivisiones tenga la geometría, los cálculos serán más prolongados, pero a su vez más exacto en el cálculo final.

Para este proceso existen los siguientes tipos de mallas:

**Malla estructurada o regular (ilustración):** Este tipo de mallado (ilustración 13) es generalmente utilizado para geometrías simples, ya que se basa en un mallado cartesiano donde cada subdivisión de la malla tendrá cuatro elementos continuos a él, en 2D y seis en 3D, así identificando cualquier punto con 2 índices en el caso de 2D y 3 índices en 3D. Muchas veces existen distintos intereses entre una y otra región en el mallado, por lo que se necesita mayor aglomeración de elementos en algunos sectores para obtener resultados sin mucho error. En este tipo de mallado se producen espaciamientos entre los vértices, más pronunciados en geometrías 3D, lo que es una desventaja a la hora de simular geometrías muy complicadas.

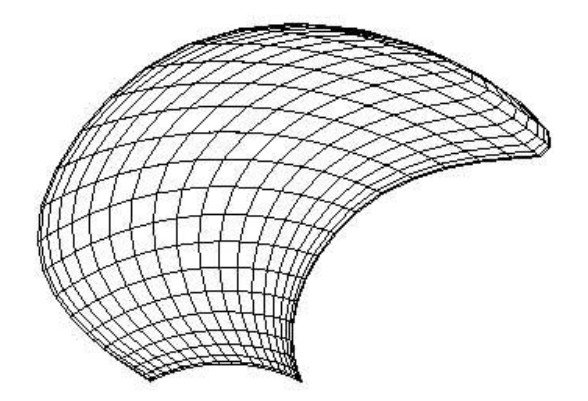

*Ilustración 13 Malla no estructurada*

*Fuente: Documento Universidad nacional autónoma de México*

**Malla estructurada en bloque (ilustración):** Este tipo de mallado (ilustración 14) es más flexible a la hora de subdividir en más partes algunos elementos de la malla, ya que permite dos o más niveles de divisiones dentro de la geometría mallada, sirviendo mucho más en elementos modelados en 3D ya que permite traslapos e irregularidades en los elementos. La desventaja de este tipo de malla en comparación con la anterior es que la programación del mallado es más difícil.

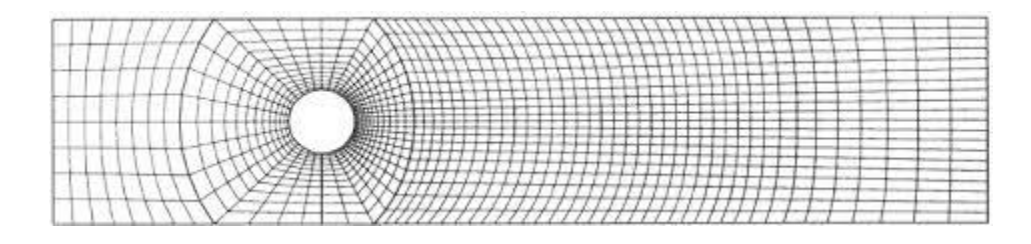

*Ilustración 14 Malla estructurada en bloque Fuente: Documento Universidad nacional autónoma de México*

**Malla no estructurada:** Es un tipo de mallado (ilustración 15) altamente ocupado en geometrías demasiado complejas, puesto que admite cualquier forma que tenga el volumen de control a analizar. La malla no estructurada puede tener formas de triángulos y cuadriláteros cuando la geometría se presenta en dos dimensiones, de tetraedros y hexaedros cuando se trabaja en 3D, donde la ubicación de los nodos y la conexión con el vecindario de subdivisiones debe ser especificados explícitamente. Así mismo como es el más utilizado en volúmenes complejos, es de más complejidad a la hora de poder generarla y programarla.

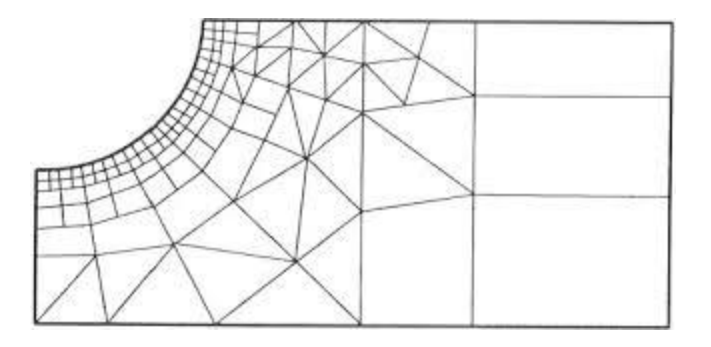

*Ilustración 15 Malla no estructurada*

*Fuente: Documento Universidad nacional autónoma de México*

#### **2.3.4.3 Solver**

El proceso de solución o los pasos que CFD utiliza como solucionador se puede describir de la siguiente forma: después de desarrollar y procesar el mallado de acuerdo con las necesidades del problema se procede a la resolución. Como primer paso, se integran las ecuaciones en todo el dominio del volumen de control o los lugares que se tenga mayor interés, luego estas ecuaciones ya integradas se trabajan como sistema de ecuaciones algebraicas que trabaja con aproximaciones numéricas a las ecuaciones integrales, para posteriormente comenzar a resolver las distintas ecuaciones algebraicas de forma iterativa, obteniendo así distintos resultados que se van comparando con el anterior. Finalmente se llega a una solución cuando el o los resultados convergen a los criterios que se hayan impuesto según la necesidad del problema, como resultado de residuos, debiendo llegar a valores menos de 0.0001 o continuidad en masa, en velocidad, en energía, etc.

Así, como se mencionó anteriormente, la solución depende de múltiples variables, como pueden ser la complejidad de la geometría o el volumen de control, los posibles errores en cualquier punto del proceso, la elección equivocada de mallado o método de discretización, etc. Pudiendo llegar a resultados y soluciones muy cercanas o muy alejadas de la realidad.

#### **2.3.5 Soluciones comerciales**

Todo el tiempo se van haciendo nuevas investigaciones en distintas áreas donde se puede aplicar este método de análisis, lo que hace que CFD siga actualizando y mejorando, resolviendo un alto número de problemáticas ingenieriles.

Para el método CFD hay distintos tipos de empresas y software que se dedican a la resolución de trabajos de dinámica de fluidos como por ejemplo SOLIDWORKS Flow Simulation, FLOTHERM®, FLUIDYN-MP, etc. En esta memoria nos centramos en el trabajo con ANSYS CFX y ANSYS Fluent.

ANSYS se puede utilizar prácticamente en cualquier investigación, donde un fluido sea el elemento primordial de la investigación, como, por ejemplo; la industria de armamento y guerra, donde encontramos modelaciones de aviones y el comportamiento que tiene con el aire (ilustración 16), o el estudio de trayectorias en las balas disparadas a grandes distancias por francotiradores. De gran importancia para las marcas de diseño y construcción de automóviles es conocer y analizar todas las variables que afectan al funcionamiento de los vehículos, y ANSYS es capaz de resolver las

problemáticas de aerodinámica que se puede tener al diseñar la carrocería de este tipo de máquinas (10). Más relevante aún se hace en los automóviles de carrera como lo son los de fórmula 1 (ilustración 17). Ferrari en su testimonio a la empresa ANSYS declara que ha mejorado la aerodinámica de sus autos de carrera gracias a que puede ejecutar más de 100 simulaciones en el tiempo que antes solo hacía una en el túnel aerodinámico. Audi, a diferencia de Ferrari ha utilizado simulaciones de ANSYS para reducir el peso y consumo de combustible del supercargador en su motor 3.0 TFSI V6 para el modelo S4. (10)

Así, se puede seguir enumerando una enorme lista con investigaciones que se hacen con el aire, pero al no ser el único fluido existente, la lista se va haciendo más grande con el análisis del agua, o de otros tipos de líquidos, como por ejemplo en el área de la medicina, como se comporta la sangre dentro de algún tipo de elemento que servirá para el transporte de esta.

Aeroespacial, electrodomésticos, tecnología, equipos electrónicos, energía, equipos industriales, minería, procesos químicos son otros campos que se ha utilizado este tipo de software.

ANSYS respecto a sus distintos tipos de modelamientos ha sido fundamental en cuanto a herramientas hidráulicas analizando el flujo en todo tipo de válvulas, bombas, cañerías, codos, etc. con el fin de optimizar el recurso hídrico minorando las pérdidas obtenidas con los sistemas actuales. (10)

En particular, la presente investigación hecha en esta memoria busca resolver mediante este método la problemática que se tiene en las líneas de distribución de agua potable en tuberías destinadas a esto, ya que, gracias al poco estudio computacional del comportamiento de las válvulas de bola, se han tenido grandes problemas con las pérdidas o fugas, por elevadas presiones en la red.

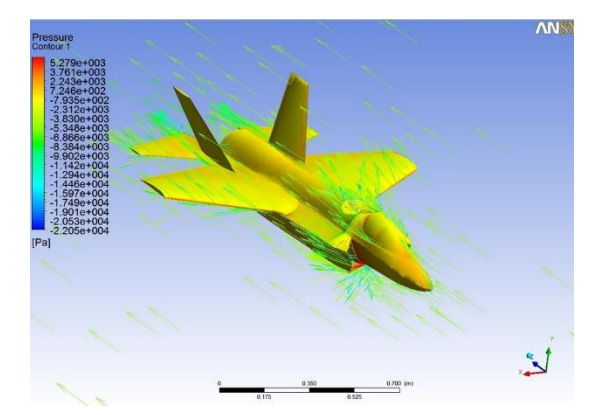

*Ilustración 16: Modelación CFD avión de guerra*

*Ilustración 17: Modelación CFD auto de carreras*

*Fuente: http://www.innoventengg.com/cfd.php*

*Fuente: https://grabcad.com/library/ansys-fluent-cfd-1* 

## **CAPÍTULO III: MEDIDAS EXPERIMENTALES**

#### **3.1 Descripción de los instrumentos**

Para la realización de todas las medidas en laboratorio se utiliza un banco de ensayo (ilustración 18) dispuesto en el laboratorio de termo fluidos de la Universidad de Talca, en el Campus Curicó. La totalidad de los componentes de este banco están fabricados por la empresa Cussons Technology, más específicamente se utiliza el modelo P6220/21/22, utilizado para medir flujo de agua en experimentos de tuberías y accesorios.

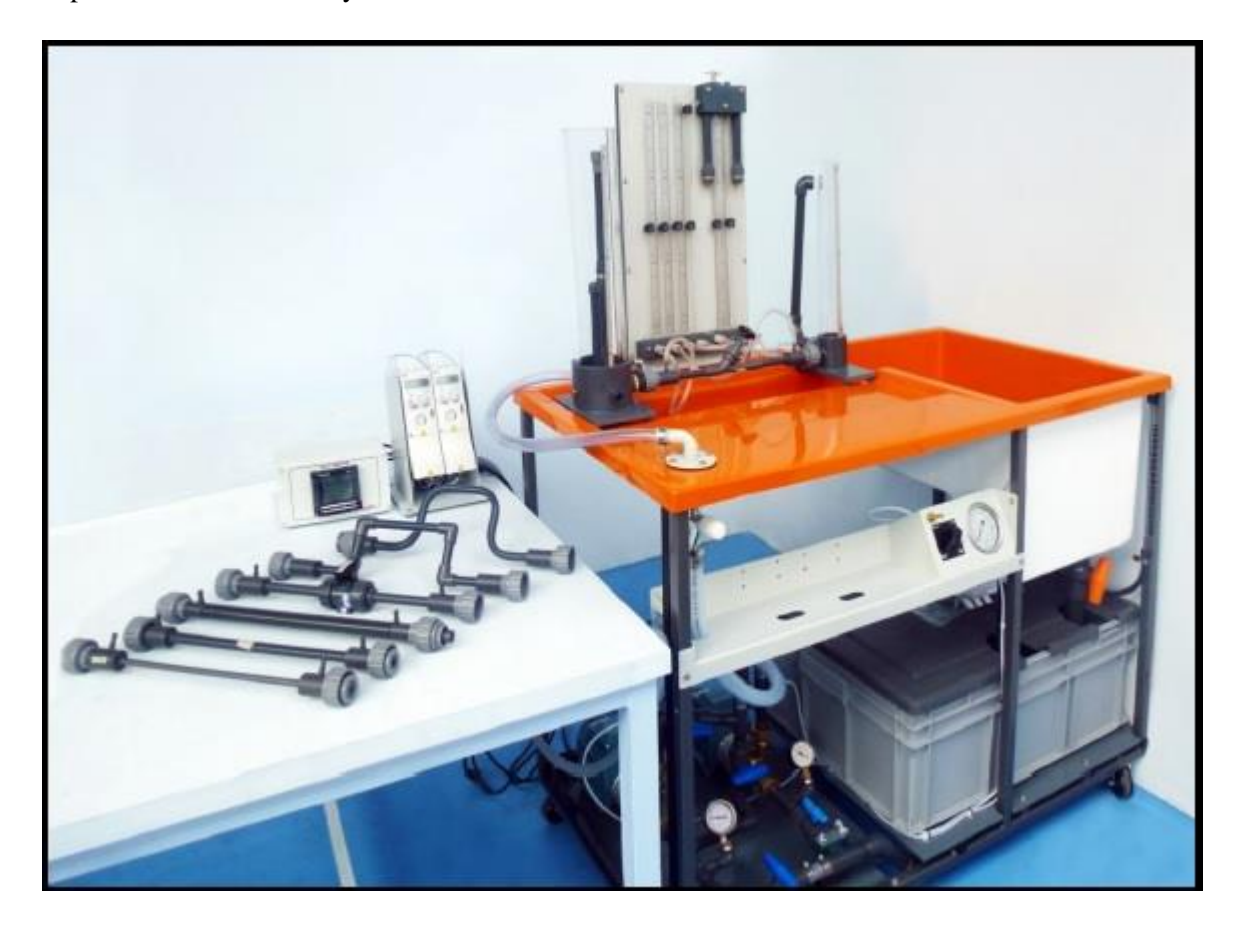

*Ilustración 18: Banco de ensayo Cussons Fuente: Cussons Technology*

El banco de ensayos está compuesto por un juego de tuberías y accesorios diseñadas para medir pérdidas de carga, entre las que hay tuberías rectas, curvas, tuberías con codos, además de una válvula de bola. Su funcionamiento es en base a dos bombas que abastecen de agua al sistema, reguladas por dos módulos de accionamiento que cumplen la función de encendido, apagado y regulación de caudal en base al aumento o disminución de las RPM de las bombas (ilustración 20). El agua pasa al depósito de entrada (ilustración 21), que debe mantenerse a una altura constante para poder hacer las diferentes mediciones de caudal. Una vez llenado el depósito, él agua llega al accesorio a analizar, el cual puede ser cualquiera de los indicados anteriormente; en este caso es la válvula de bola de PVC (ilustración 19). Este elemento presenta dos orificios, uno de entrada y otro de salida, que van conectados por una manguera transparente al tablero de lectura de presiones en cm.c.a. (ilustración 22). Finalmente, el fluido llega al depósito de salida (ilustración 23) donde se evacúa el agua y se hizo la medición de caudal con una probeta graduada (ilustración 24).

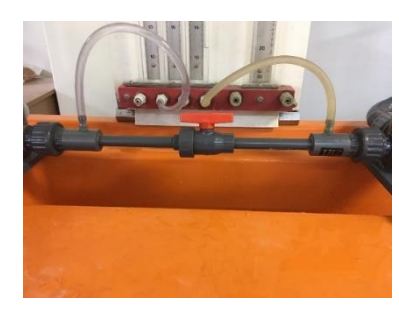

*Ilustración 19: Válvula de bola Fuente: Propia*

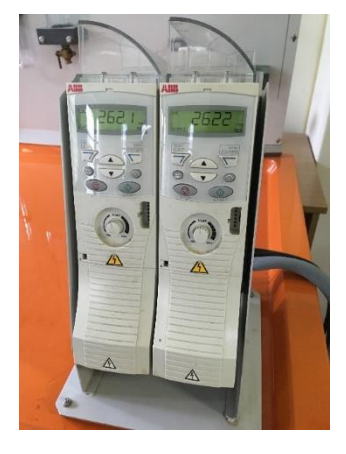

*Ilustración 20: Módulo de accionamiento*

Fuente: Propia

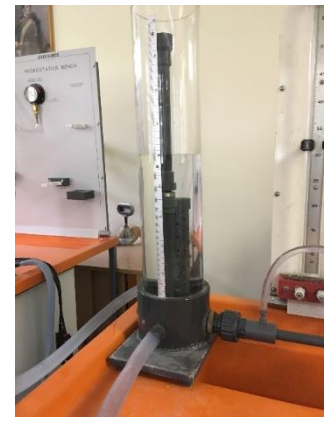

*Ilustración 21: Depósito de entrada Fuente: Propia*

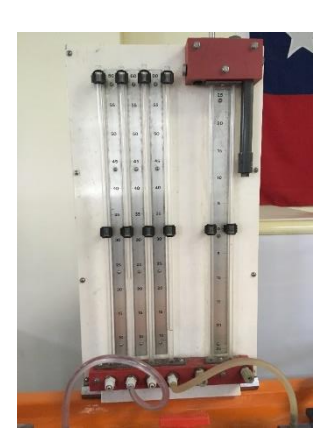

*Ilustración 22: Tablero de lectura de presiones*

Fuente: Propia

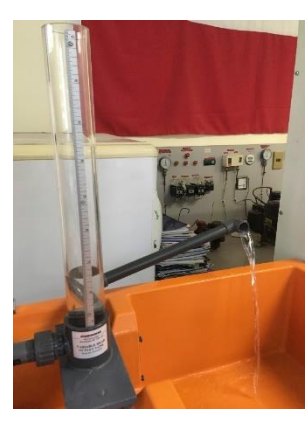

*Ilustración 23: Depósito de salida*

*Fuente: Propia*

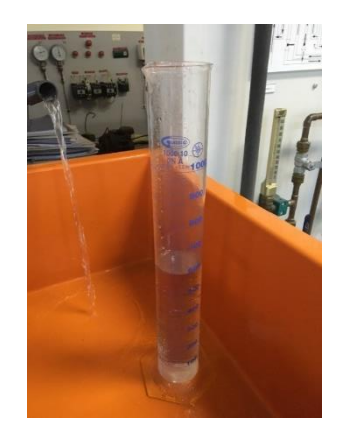

*Ilustración 24: Probeta graduada Fuente: Propia*

#### **3.2 Procedimiento**

Antes del montaje de todos los accesorios, se marca la válvula en sus distintos grados de apertura a estudiar. El movimiento total de apertura y cierre de la válvula es de 90°, el que se dividió en 5 partes, cada una de 18° de movimiento o aproximadamente 3.2 mm de recorrido.

Para la realización de los ensayos de laboratorio hay que comenzar por el montaje de toda la instrumentación ocupada para esta finalidad. Se colocan el depósito de entrada, el de salida y el tablero para lecturas de alturas manométricas en sus respectivas posiciones marcadas por enganches en el mesón de trabajo.

Paso seguido se conecta la válvula de bola con el paso totalmente abierto, con un extremo unido al depósito de entrada y el otro al depósito de salida, la unión es mediante terminales con hilos de fácil apriete.

Luego de conectar la válvula de esfera, se conecta la manguera flexible transparente en la entrada de la válvula y a la de la salida de esta. Al tener todos los accesorios conectados correctamente se encienden las dos bombas del sistema gracias a los reguladores de revolución, así es como el agua comienza a trasladarse hasta llegar al depósito de salida y ser evacuada por el tubo de salida.

Se conectan las mangueras flexibles al tablero de lectura cuidando que ninguna de ellas presente burbujas en su interior ni que existan fugas en ninguna parte de la línea hidráulica para asegurar la correcta tabulación de todas las muestras.

Posterior a todo el montaje se regulan las bombas a 2300 RPM aproximadamente y se espera que tanto el depósito de entrada como el de salida alcancen una altura constante de agua para así medir el caudal en la salida. La probeta graduada en mililitros se posiciona en el tubo de evacuación al mismo tiempo que se inicia la lectura de segundos con un cronómetro, y se finalizan ambos procesos al mismo tiempo también.

Finalmente se hace la lectura de mililitros en la probeta, los segundos transcurridos en el cronómetro, y las presiones en el tablero de lectura, tanto en la entrada como la salida de la válvula de bola.

Todo el procedimiento anteriormente detallado se repite con 7 distintas regulaciones de caudal, además de repetirlo para los distintos grados de apertura de la válvula. Cabe destacar que se alcanzan lecturas hasta la tercera posición de cierre, ya que a partir del cuarto la válvula no permite el paso de agua y no se puede hacer lecturas de caudal.

#### **3.3 Datos obtenidos**

Las medidas obtenidas en laboratorio para caudal son de la forma  $\frac{\text{Millitros}}{\text{segundos}}$  y las presiones en cm.c.a.. Por conveniencia de simplificación de trabajo se hizo la conversión de caudal a  $\frac{\text{metros cúbicos}}{\text{segundos}}$  y de presiones a m.c.a. siendo un metro columna de agua la presión ejercida por la columna de agua pura de un metro de altura. Las columnas Volumen y Tiempo fueron obtenidas en los ensayos experimentales, las que nos permiten calcular el caudal gracias a una simple división de factores. La temperatura no es de relevancia para el ensayo en laboratorio, puesto que no entrega ninguna información importante en ese momento, no así en el instante de la simulación computacional que si se toma en cuenta (tabla 1, tabla 2, tabla 3, tabla 4).

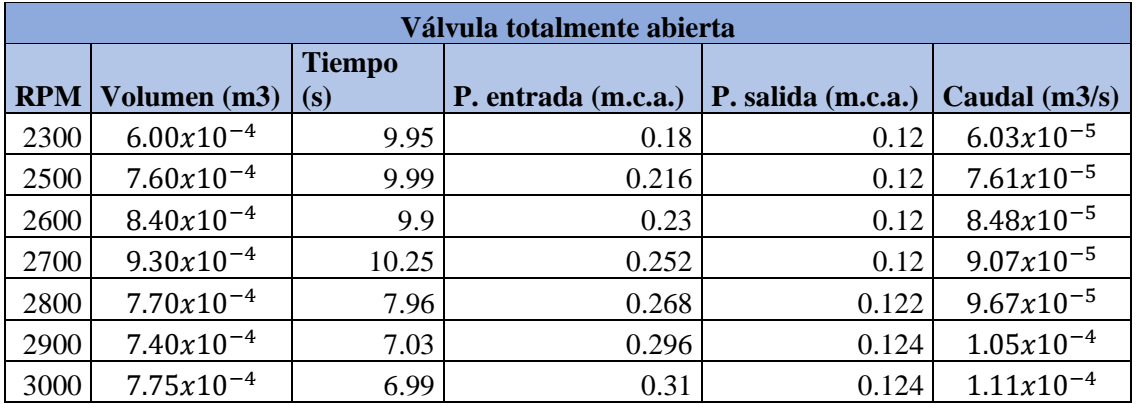

*Tabla 1: Resultados en válvula totalmente abierta*

*Fuente: Propia*

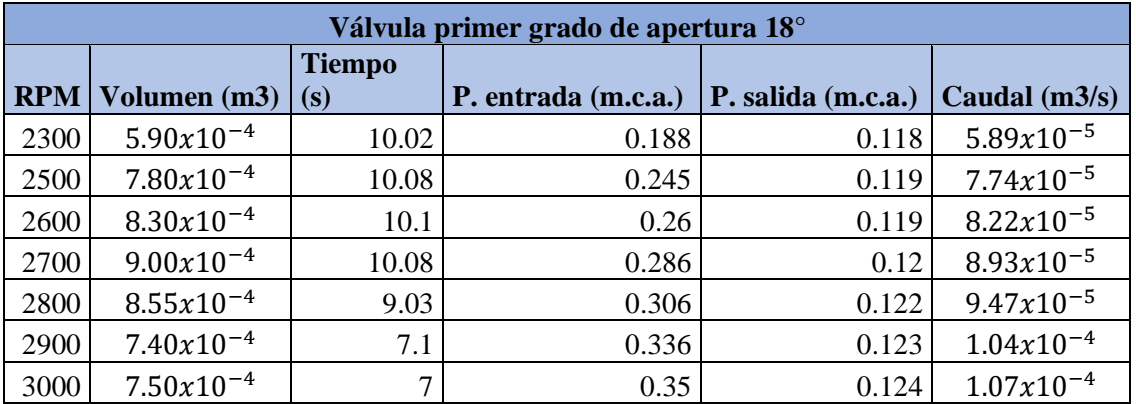

*Tabla 2: Resultados en válvula con primer grado de cierre*

*Fuente: Propia*
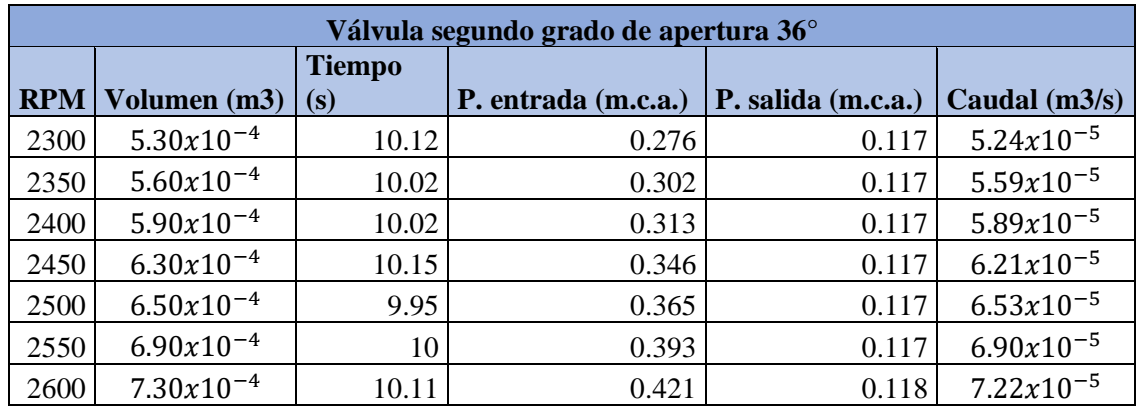

*Tabla 3: Resultados de válvula con segundo grado de cierre*

*Fuente: Propia*

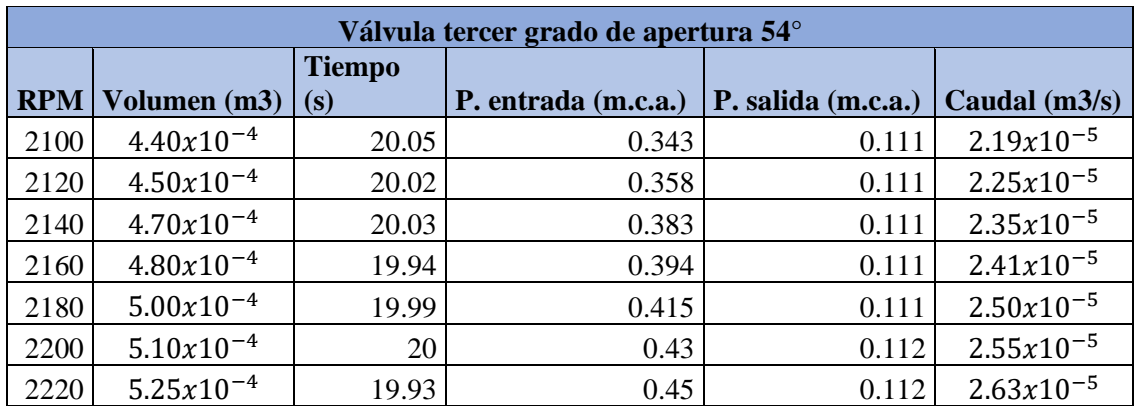

*Tabla 4: Resultados de válvula con tercer grado de cierre*

# **CAPÍTULO IV: MODELACIÓN COMPUTACIONAL**

La modelación computacional consta de algunos subcapítulos que se deben desarrollar completamente, estos son: generación de geometría, proceso de mallado, ingreso de condiciones, soluciones y resultados.

# **4.1 Generación de geometría**

El primer paso para el análisis fluido dinámico en ANSYS Fluent es la generación de la geometría estudiada. Para esto previamente se mide la válvula con un pie de metro, así se puede dibujar la figura con exactitud de acuerdo con sus dimensiones reales.

A pesar de que ANSYS Fluent presenta una aplicación que se utiliza para modelar cuerpos en 3D, se decide realizar el modelamiento en INVENTOR, versión profesional del año 2018 de la empresa AUTODESK, misma creadora de AUTOCAD. Previamente se conoce que los archivos diseñados en el programa elegido se pueden exportar con facilidad hacia ANSYS Fluent.

Para su modelo en INVENTOR la válvula se divide en 4 partes ya se cuenta con la facilidad del ensamblaje y la unión en un solo cuerpo. Cada parte de esta figura se dibuja en base a bocetos 2D con líneas y circunferencias según las medidas que se obtienen de la válvula real, de esta manera con las herramientas de "extrusión", tanto positiva como negativamente, el agregado o eliminación de material se genera el modelo 3D de las piezas no cilíndricas.

A diferencia de algunas partes de esta válvula, como es la manilla, que se genera de la forma con el mismo nombre, las piezas y partes de forma cilíndrica o esféricas deben ser dibujadas con la herramienta "revolución".

Las partes dibujadas en separado a su vez son un mecanismo de movimiento (ilustración 25), el cual contempla la manilla que permite el movimiento por medio del usuario y la bola perforada. La siguiente parte que se crea en INVENTOR es el cuerpo de la válvula (ilustración 26), que guarda en su interior el mecanismo de accionamiento y movimiento de la válvula. Finalmente se modelan los dos extremos o partes de tubería que van unidas al mecanismo de obstrucción de flujo.

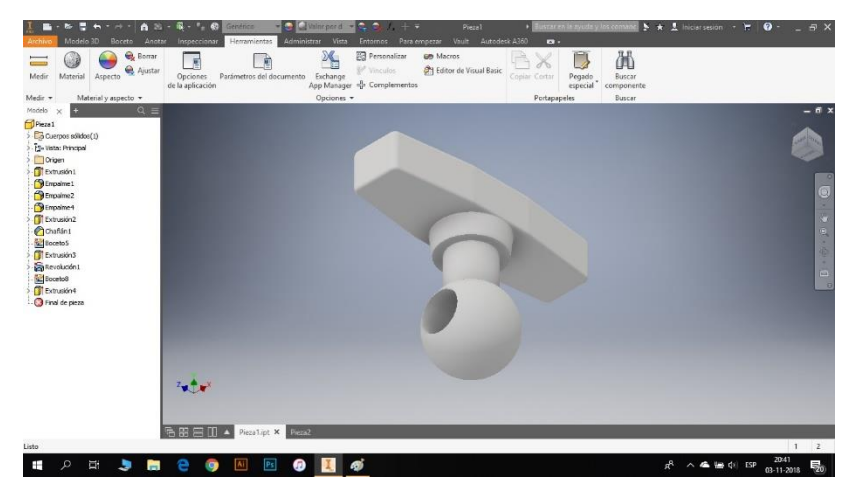

*Ilustración 25: Mecanismo de movimiento*

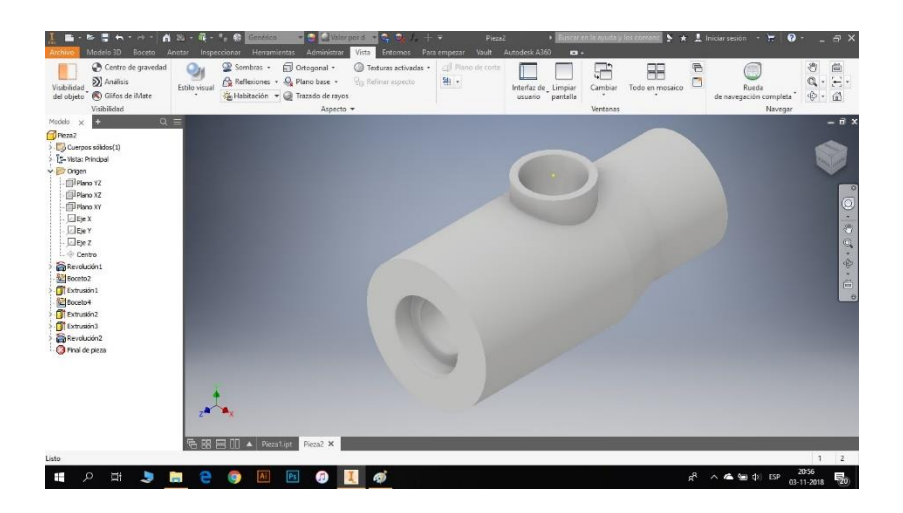

*Ilustración 26: Cuerpo de válvula*

El proceso de ensamblaje de todas las piezas se dibuja por separado. Primero se unen las tuberías al cuerpo de la válvula (ilustración 27) y para finalizar, se realiza la unión del mecanismo de movimiento a todo el cuerpo de la válvula (ilustración 28) con el apartado "ensamblar" de la barra de herramientas de INVENTOR, lo que se guarda como "ensamblaje final".

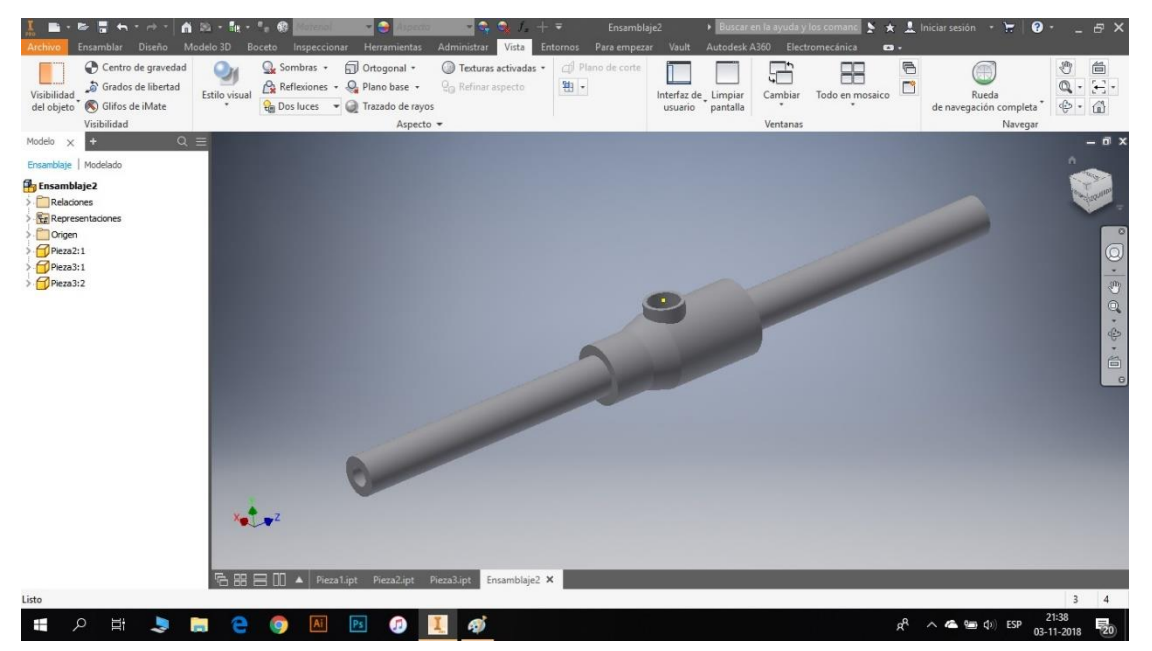

*Ilustración 27: Ensamble tuberías con cuerpo de válvula*

*Fuente: Propia*

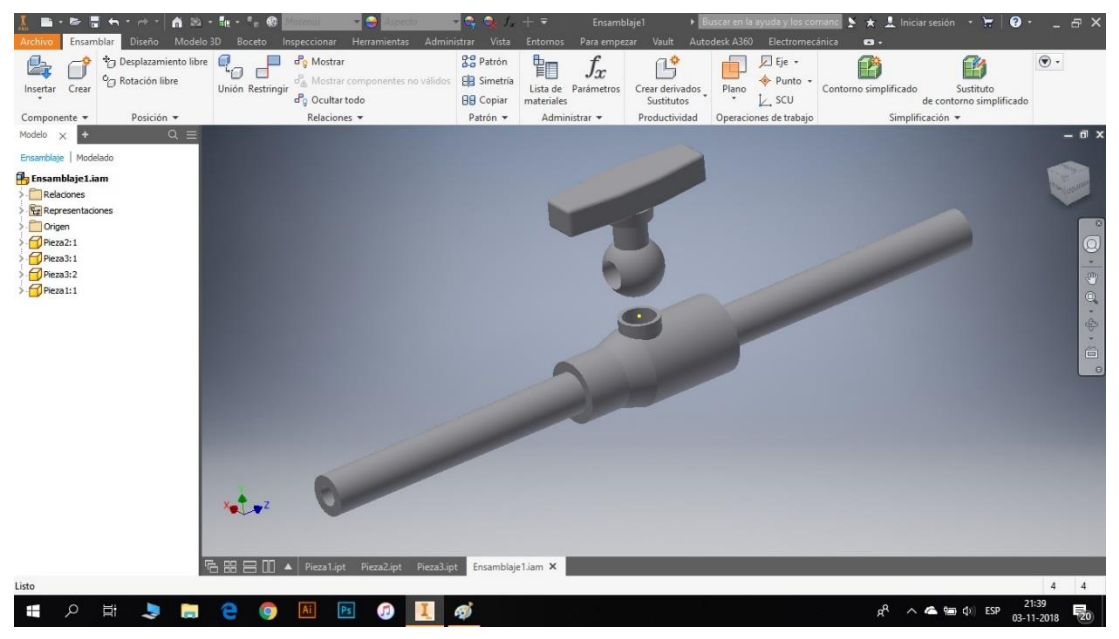

*Ilustración 28: Ensamble con mecanismo de movimiento*

*Fuente: Propia*

En el análisis fluido dinámico de la válvula estudiada es imprescindible la generación de las diferentes posiciones del mecanismo, en 0° (ilustración 29), 18° (ilustración 30), 36° (ilustración 31), 54° (ilustración 32), 72° (ilustración 33) y 90° (ilustración 34) desde el origen en sentido horario, siendo el principio la posición totalmente abierta en 0°. Todo este proceso de movimiento también se hace en INVENTOR por la facilidad de edición que permite este software con la herramienta "modificar", "desplazar cuerpo" o "girar en torno a un eje", siempre considerando y conociendo los ejes de origen y rotación.

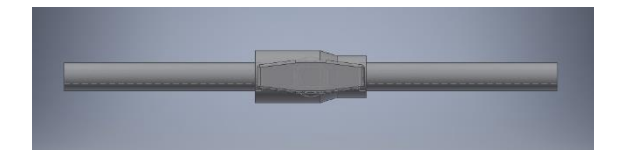

*Ilustración 29: Válvula en 0° Fuente: Propia*

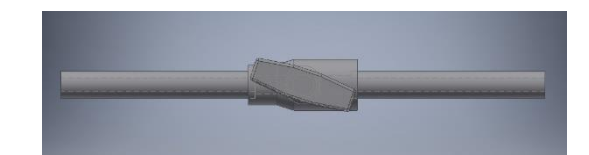

*Ilustración 30: Válvula en 18° Fuente: Propia*

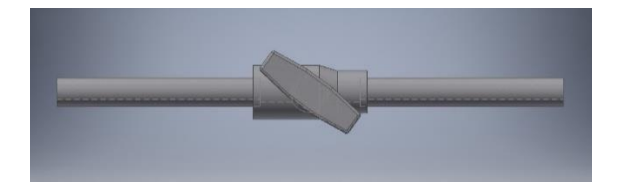

*Ilustración 31: Válvula en 36° Fuente: Propia*

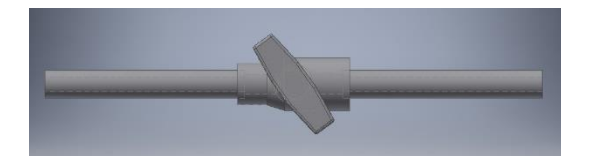

*Ilustración 32: Válvula en 54° Fuente: Propia*

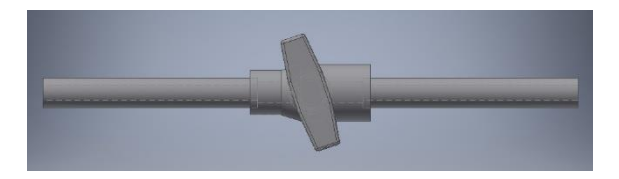

*Ilustración 33: Válvula en 72°*

*Fuente: Propia*

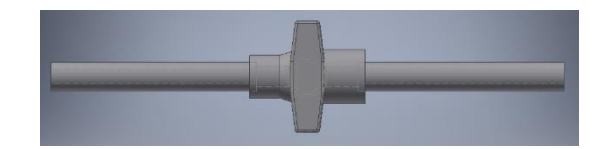

*Ilustración 34: Válvula en 90°*

Finalmente, para terminar con el proceso de la generación de la geometría de la válvula se guarda y exporta el archivo a uno compatible con ANSYS Fluent. Este procedimiento se realiza con un clic en "archivo", "exportar", "formato de CAD" (ilustración 35), luego se selecciona el destino del archivo y se busca el tipo "IGES" (ilustración 36), por último, clic en "guardar".

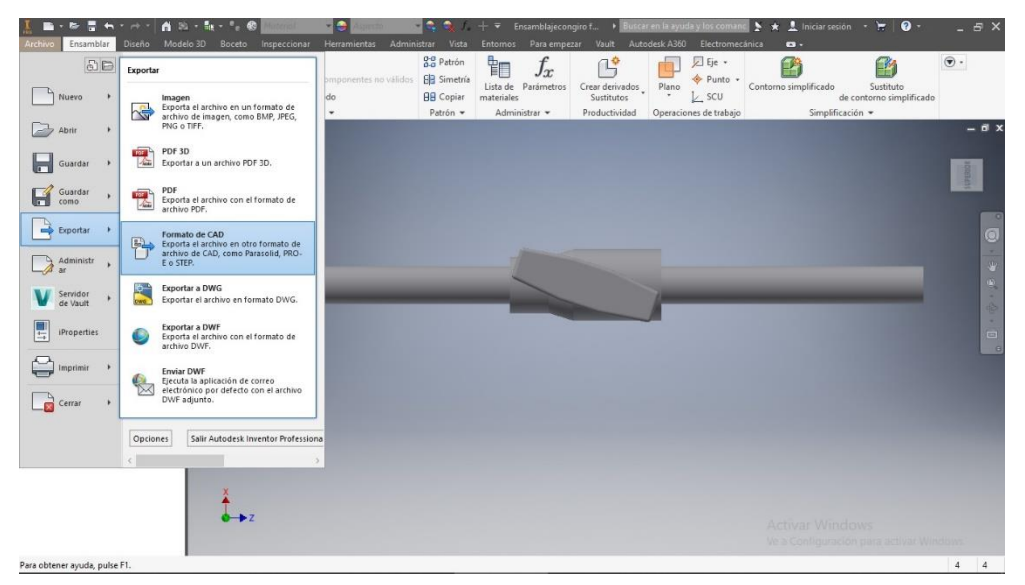

*Ilustración 35: Exportación de archivo IVENTOR*

*Fuente: Propia*

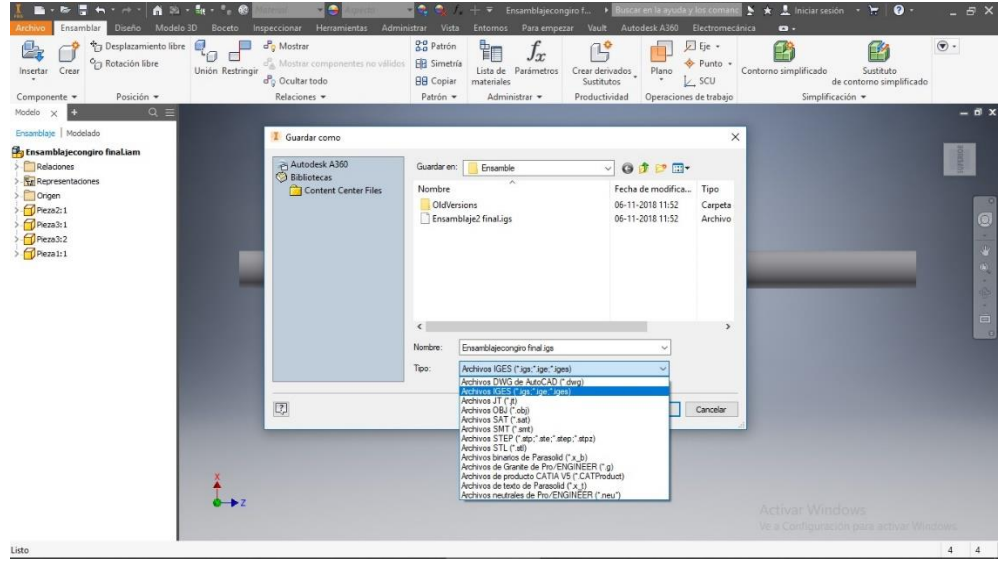

*Ilustración 36: Guardar exportación de INVENTOR*

# **4.2 ANSYS Workbench**

Para el comienzo del análisis fluido dinámico en ANSYS Fluent es necesario el software instalado en el ordenador que se utiliza para realizar el trabajo. Para esta función se utiliza la página web de ANSYS mediante la licencia de estudiante otorgada por un curso online realizado, se elige la versión 19.1.

Al abrir la aplicación Workbench se presenta una ventana con múltiples aplicaciones en su parte izquierda, como estudios de fluidos, estudios térmicos, etc. Para realizar la presente memoria de título se utiliza la herramienta Fluent, la cual se inicia arrastrando o haciendo doble clic en la aplicación ANSYS Fluent. (ilustración 37)

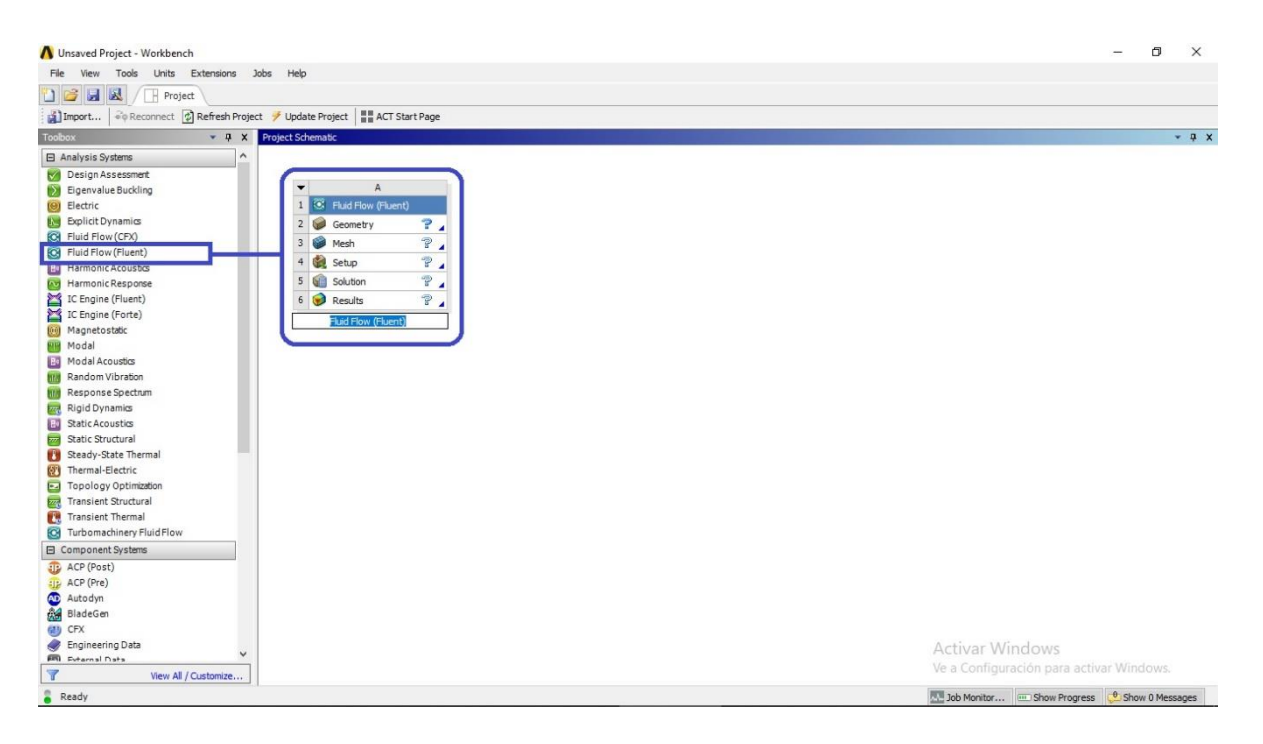

*Ilustración 37: Inicio de proyecto en ANSYS Workbench*

*Fuente: Propia*

La aplicación abre un cuadro con las herramientas de "Geometry", "Mesh", "Setup", "Solution" y "Results", estas son las que permiten la división de cada parte de estudio fluido dinámico.

# **4.2.1 Importación de geometría**

Al no generar la geometría directamente en ANSYS hay que llevar la figura de INVENTOR a la ventana de Workbench, esto se realiza haciendo clic derecho en "Geometry" para luego "Import Geometry" y "Browse" (ilustración 38) donde se busca el archivo "IGES", el que anteriormente fue guardado desde INVENTOR. Así ANSYS Workbench reconoce automáticamente el cuerpo 3D y en la pestaña "Geometry" ingresa un ticket verde.

Para abrir y editar la válvula luego del paso anterior se hace clic derecho nuevamente en "Geometry" para luego hacer clic en "Edit Geometry in DesignModeler" (ilustración 39).

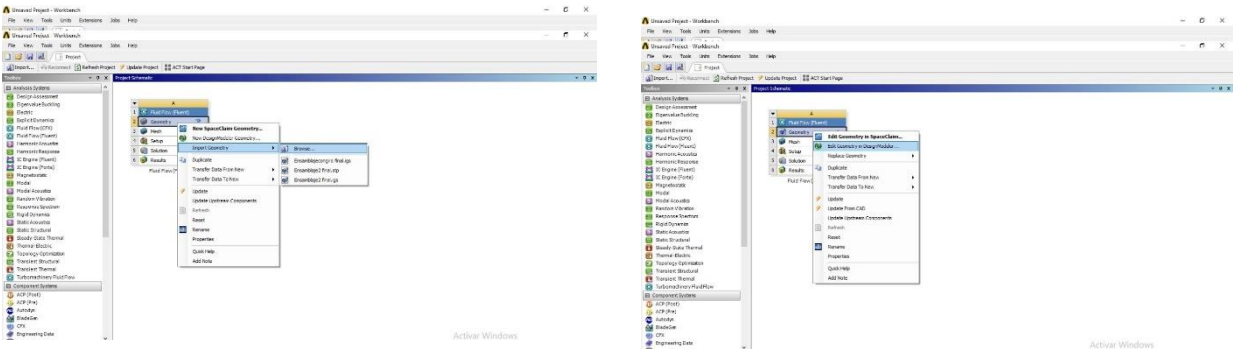

*Ilustración 38: Importación de geometría Ilustración 39: Apertura de edición de geometría*

*Fuente: Propia Fuente: Propia*

# **4.2.2 Limpieza de volumen negativo**

Como se desea estudiar el comportamiento del agua dentro de una válvula de bola, entonces se debe aparte de lo ya hecho, generar la geometría del accesorio en sí. Para esto se necesita principalmente el volumen que ocupa el flujo dentro de la válvula, para eso se elimina la parte sobrante o lo que se llama volumen negativo.

Después de importar el modelo 3D se debe generar dicho fluido dentro de la aplicación DesignModeler, haciendo clic en "Generate" (ilustración 40).

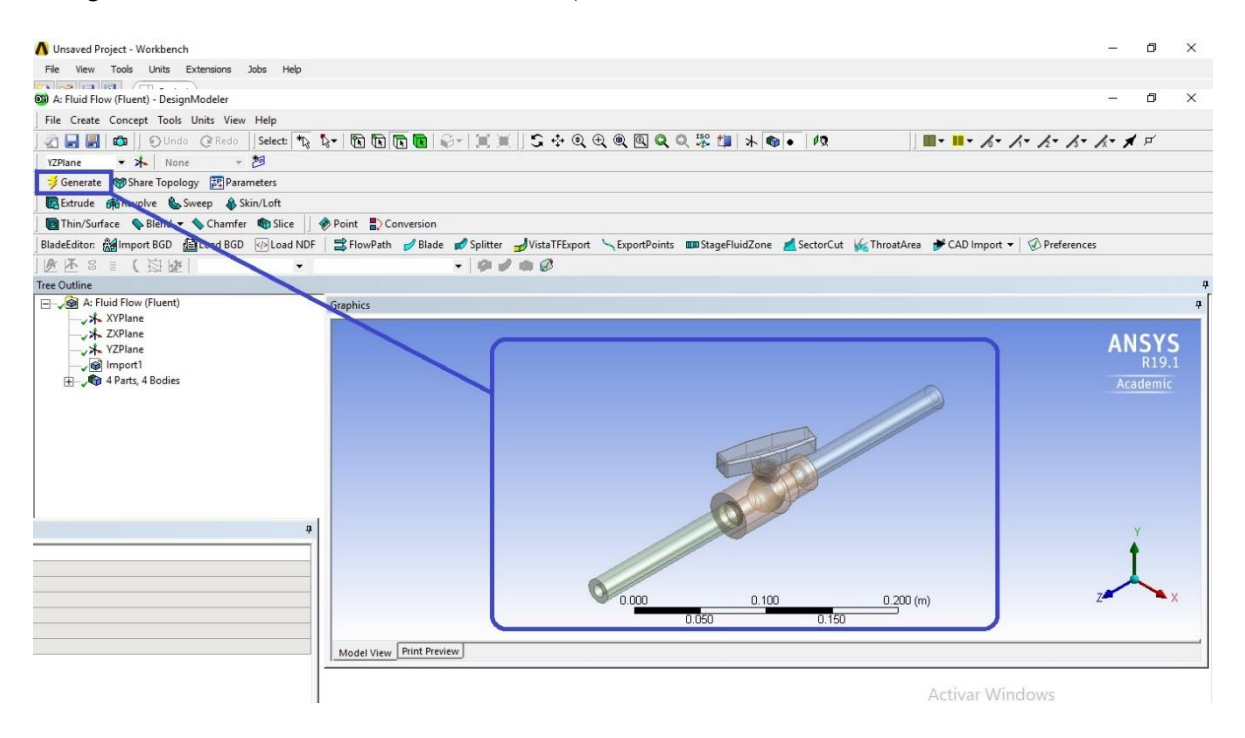

*Ilustración 40: Generación de geometría en DesignModeler*

#### *Fuente: Propia*

La eliminación de los volúmenes externos o negativos se realiza con la herramienta "Fill" (ilustración 41), la cual se activa desde la pestaña "Tools" en la barra de herramientas. Esta nos permite seleccionar las paredes donde el fluido se desplaza, básicamente apagando o desactivando una a una las partes de la válvula. Se realiza seleccionando los distintos "Solid" en la parte inferior izquierda de DesignModeler, clickeando con botón derecho y seleccionando "Hide Body" o "Hide All Other Bodies". La primera opción sirve para apagar el sólido seleccionado mientras que la segunda se utiliza para apagar todos los demás sólidos de la figura (ilustración 42).

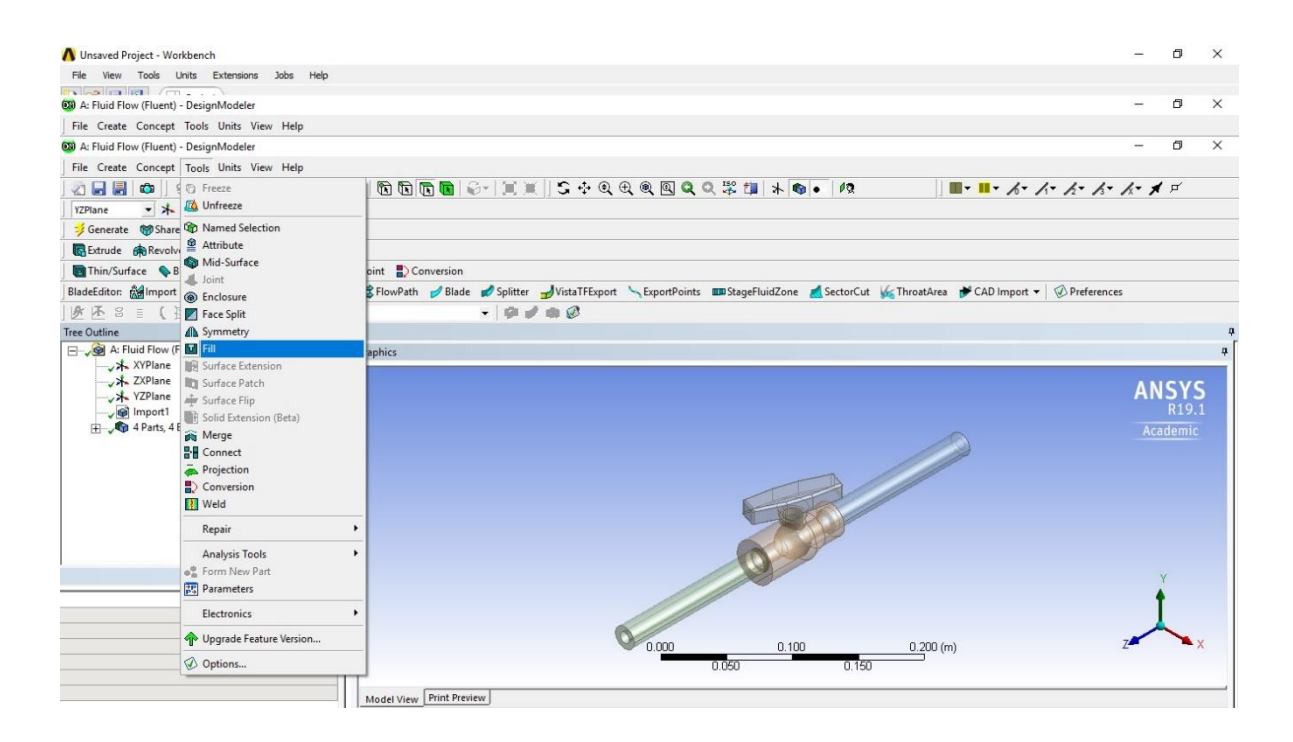

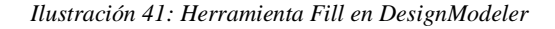

*Fuente: Propia*

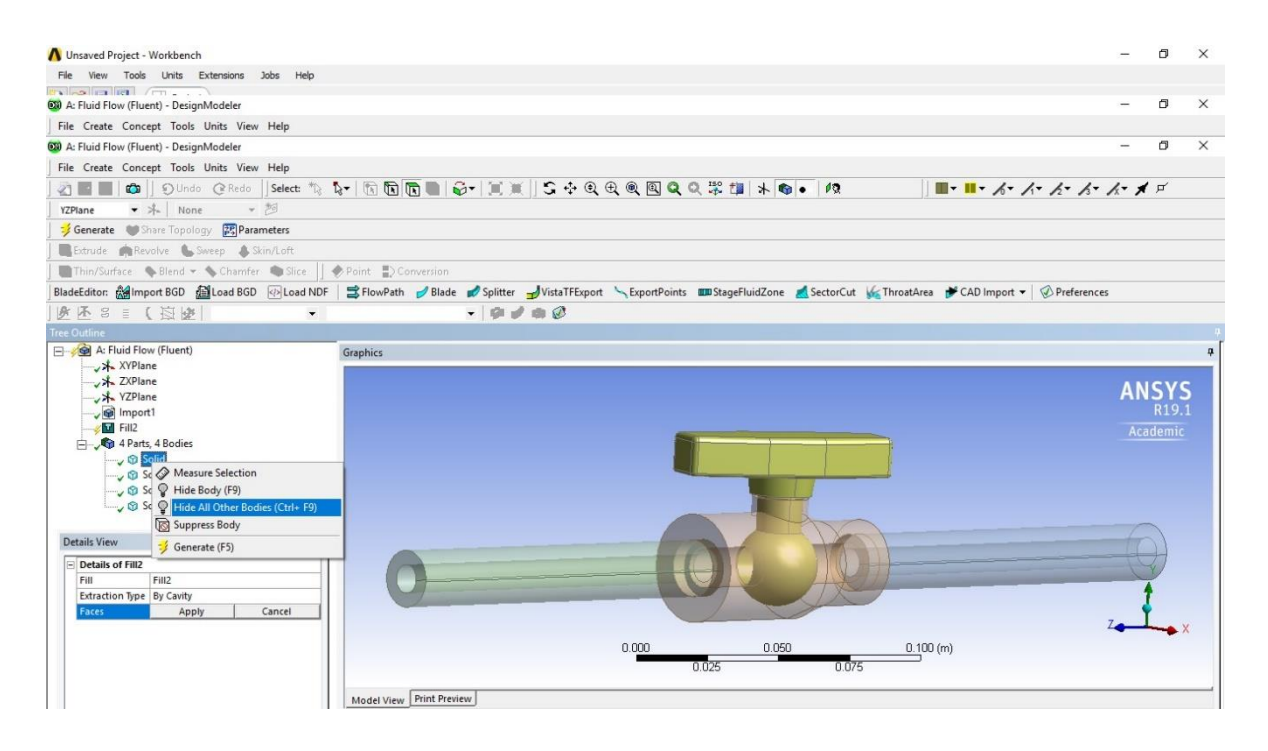

*Ilustración 42: Apagado de diferentes partes de la geometría*

Una vez realizado el paso anterior se selecciona con el botón izquierdo del mouse la pared interna de la sección, se ingresa con el clic izquierdo en la pestaña "Faces" y luego "Apply" (ilustración 43). Todo el procedimiento se repite hasta terminar la selección de las paredes internas de toda la geometría 3D.

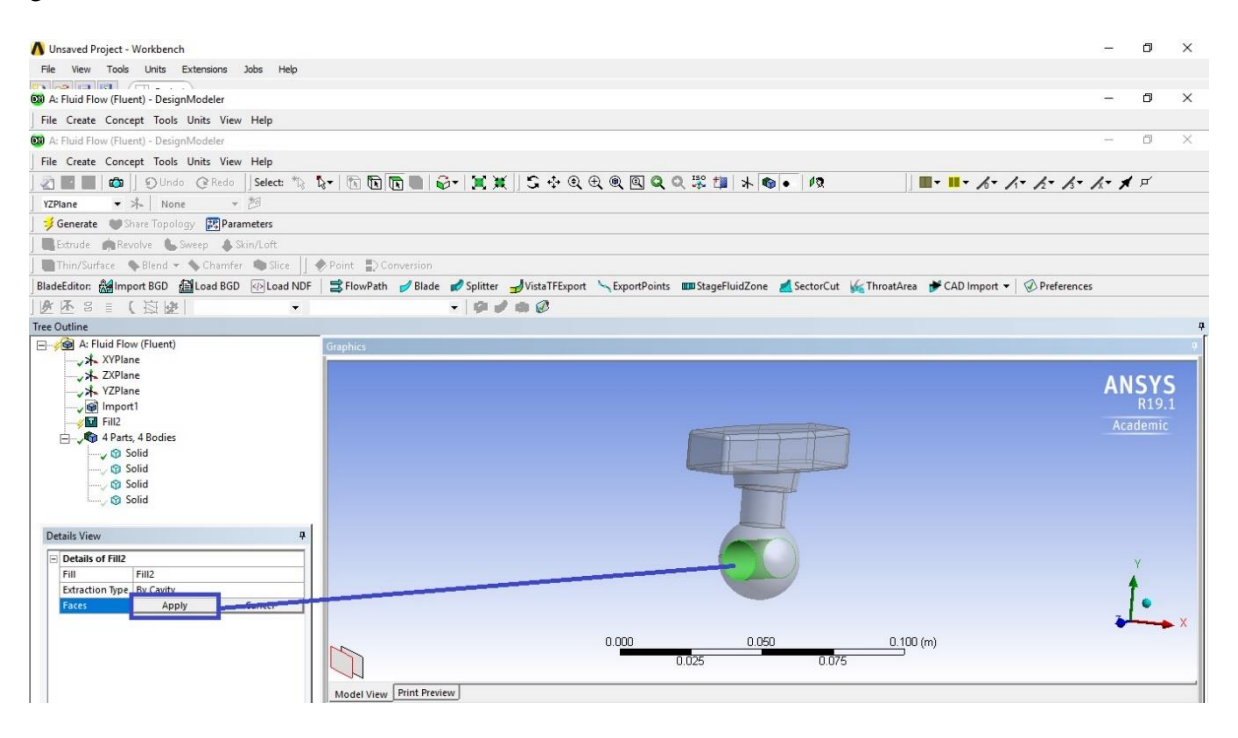

*Ilustración 43: Selección de pared interna*

*Fuente: Propia*

Al finalizar todo el proceso de ingreso de paredes internas, se genera la geometría del fluido con la herramienta "Generate" en la parte superior izquierda de Workbench (ilustración 44).

Como se aprecia en la parte izquierda, Workbench ingresa los distintos volúmenes como Solid al igual que las demás geometrías. Para cuidar el orden y la secuencia de trabajo, se cambia el nombre de las partes por "Fluido" en la pestaña "Body" de la ventana inferior izquierda (ilustración 45).

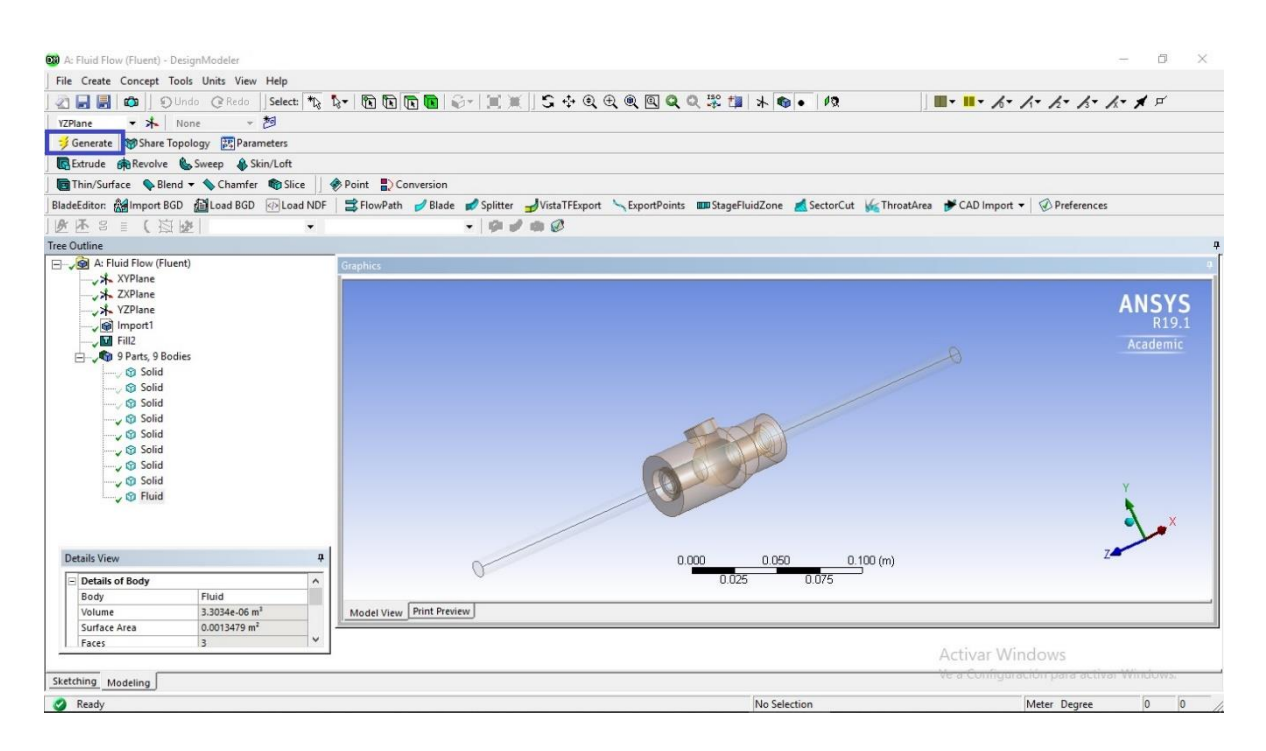

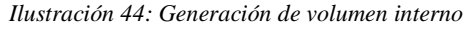

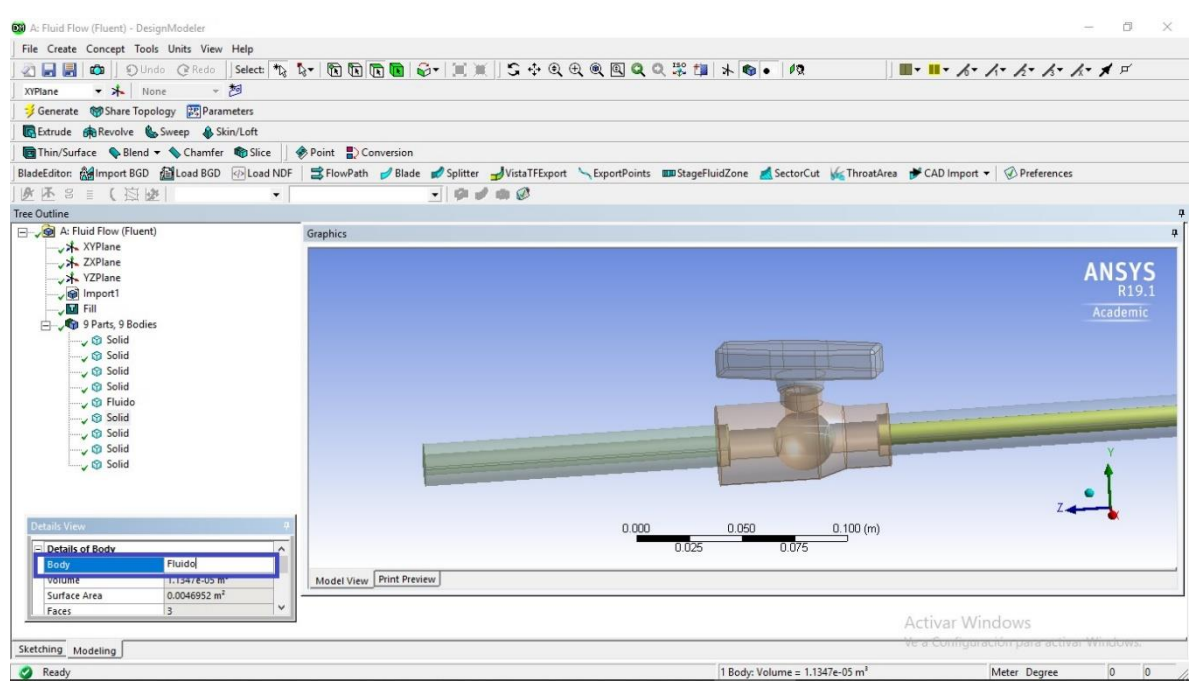

*Ilustración 45: Cambio de nombre de sólidos*

# **4.2.3 Proceso de mallado**

Las ecuaciones que ANSYS Fluent resuelve dentro de un fluido, son en cada punto de las subdivisiones que se hace en el volumen del flujo. Para esto Workbench dentro de su aplicación "Mesh" tiene todo tipo de herramientas que permiten cambiar parámetros o rangos de subdivisiones, igual que la capacidad de generar una malla automáticamente.

Como proceso previo se realiza el mallado de forma automática, así se obtiene un análisis de este y posterior mejoramiento.

La aplicación "Mesh" traspasa la geometría previamente seleccionada o terminada en DesignModeler, como nos interesa únicamente la parte de fluido hay que seleccionar todos los "Solid" en la ventana de árbol del modelo y con el clic izquierdo se presiona en la opción "Suppress Body" (ilustración 46).

Se traspasa el volumen de fluido como un conjunto seleccionando y agrupando con Ctrl + clic izquierdo en cada parte que tiene por nombre "Fluido" en la ventana de árbol (ilustración 47).

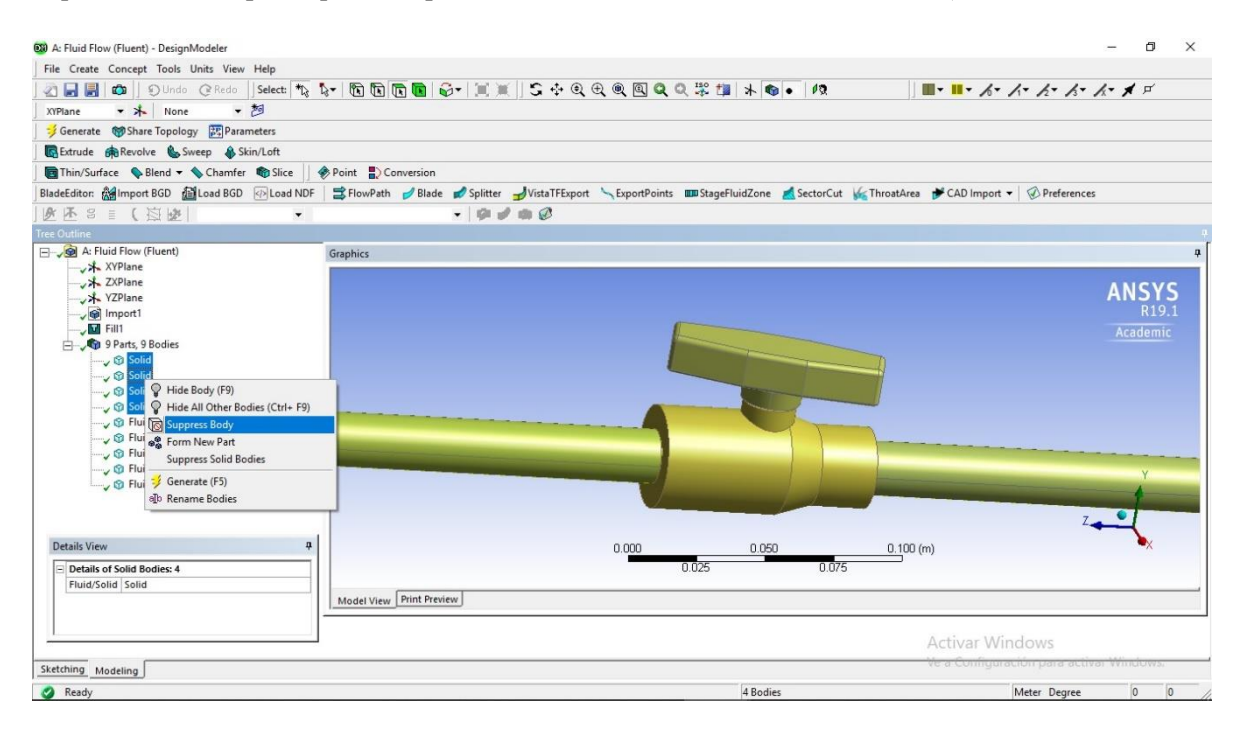

*Ilustración 46: Desactivación de sólidos*

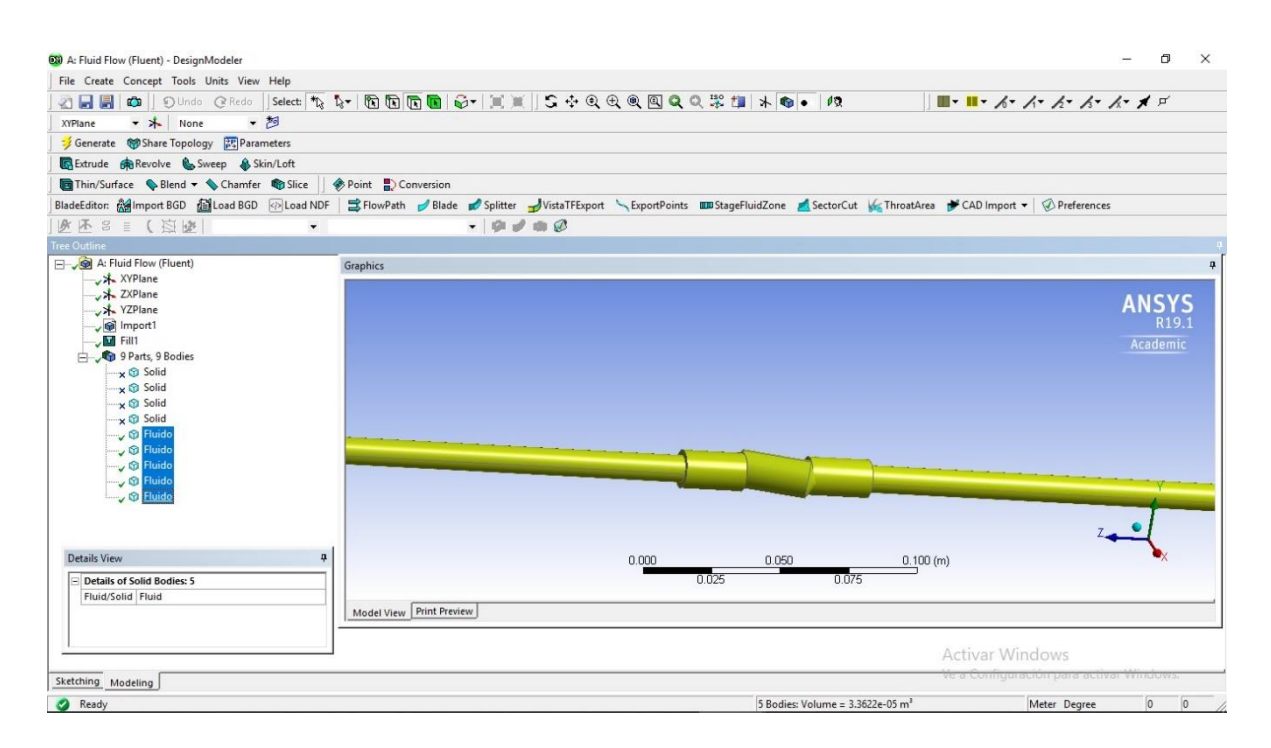

*Ilustración 47: Selección de las partes de fluido*

Se ingresa a la aplicación "Mesh" de la ventana principal de Workbench haciendo doble clic en la pestaña "Mesh". Cabe destacar que antes del ingreso o el comienzo del mallado, la pestaña "Mesh" está acompañada del símbolo actualizar (ilustración 48), esto ocurre cuando aún no se hace ingreso o no se ha trabajado en el mallado.

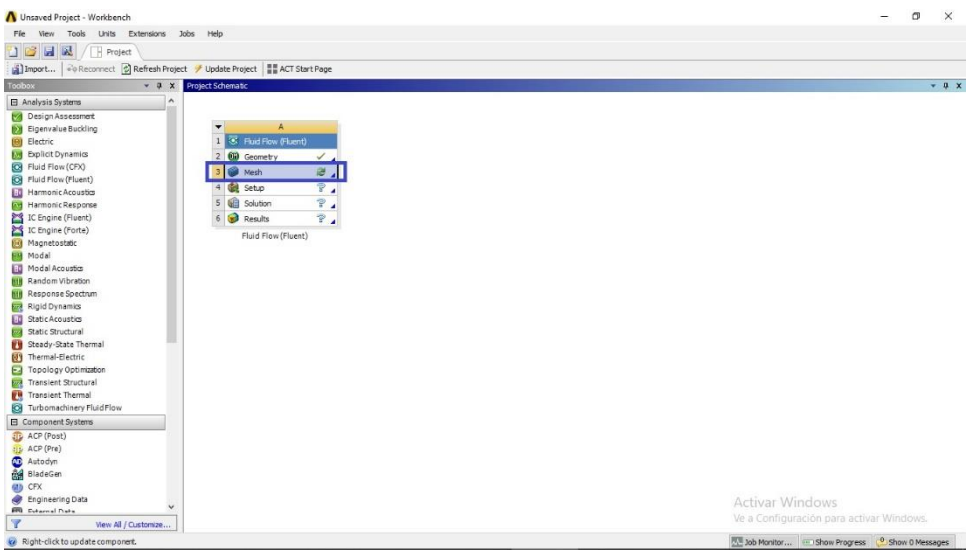

*Ilustración 48: Ingreso al diseño de mallado*

En la ventana principal de "Mesh" se visualiza solo el volumen de fluido que seleccionamos en DesignModeler. Para generar un mallado automático basta con clickear en la opción "Generate Mesh" en la parte superior en barra de herramientas (ilustración 49), aunque no es la única forma posible para la generación de un mallado.

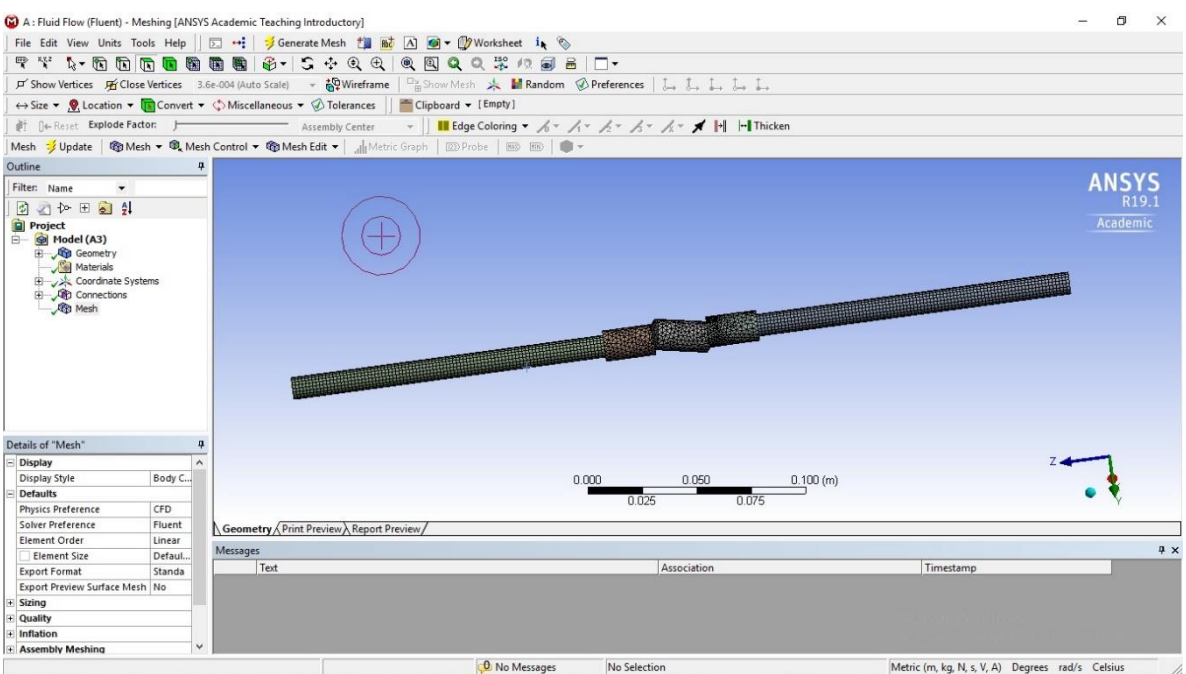

*Ilustración 49: Mallado de fluido Fuente: Propia*

Se aprecia que el mallado que genera Workbench es de forma mixta y no estructurado, ya que ingresa un mallado de forma hexagonal en las tuberías o las formas simples; y un mallado con forma tetraédrica en las secciones más complejas de la figura (ilustración 50).

Se finaliza el proceso de mallado haciendo clic izquierdo en el botón "Update" en la parte superior de la ventana de edición. Se corrobora que fue bien realizado el trabajo cuando al abrir la ventana principal de Workbench el ícono de actualización al costado de la aplicación "Mesh" cambia a un ticket de color verde (ilustración 51).

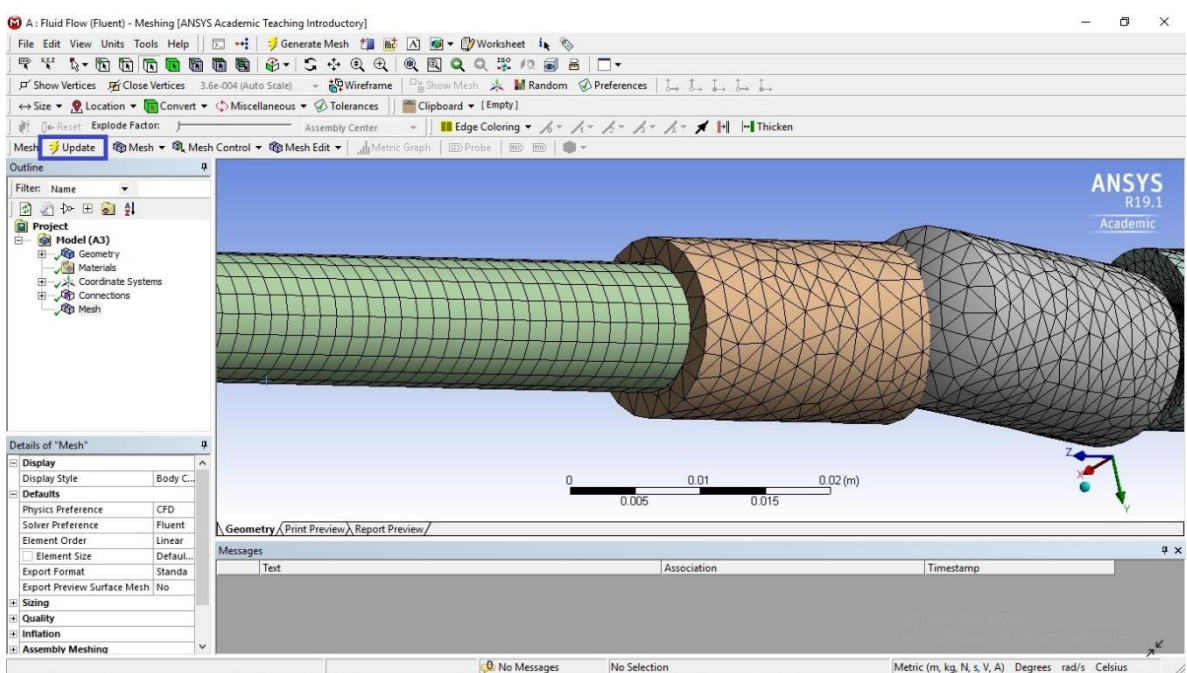

#### *Ilustración 50: Finalización de mallado*

#### *Fuente: Propia*

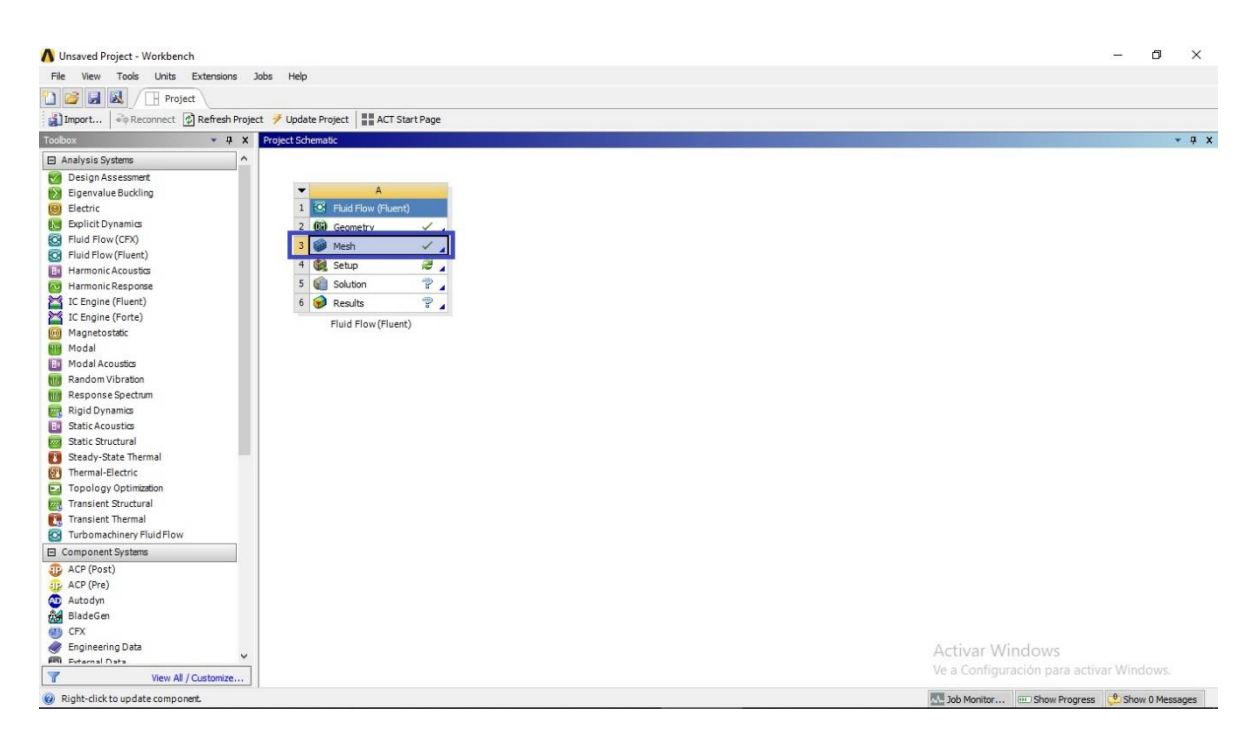

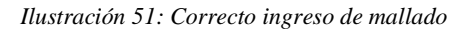

# **4.2.3.1 Mejoramiento de mallado**

A pesar de que ANSYS Fluent nos presenta la opción de malla automático, no siempre es la más correcta para el acercamiento a los resultados esperados, por esto se hizo un estudio de mallado y refinamiento de este mismo.

Indispensable para la mejor simulación CFD y conseguir resultados más exactos es encontrar un mallado más refinado y mejor trabajado. En la presente memoria, se trabaja con dos tipos de modelos; uno en 3D que corresponde a la válvula totalmente abierta y otro en 2D correspondiente a todo el resto de los grados de apertura. Básicamente se hace de esta manera ya que existen problemas de resultados al modelar todos los casos en tres dimensiones por la importación de un software a otro, así entonces es posible llegar a comparaciones numéricas más exactas en dos dimensiones en los casos anteriormente mencionados.

En ambos casos los primeros pasos fueron los mismos, establecer las unidades de medidas y asignar nombres a las distintas partes del mallado, como son entrada, salida y contorno para el posterior reconocimiento en la fase de "setup". Esto se hace clickeando con botón derecho la sección o parte y abriendo la opción "Create Named Selection", esta función es imprescindible para el correcto funcionamiento y reconocimiento del software a la hora de ingresar los valores en las distintas condiciones de borde.

# **4.2.3.1.1 Mejoramiento de mallado en 3D**

Para el modelo de tres dimensiones en el caso de la válvula totalmente abierta, se opta por separar la geometría en tres partes; los dos extremos o parte de tubería y el segmento de la esfera. Es así como el mejor mallado para las tuberías uniformes de 10 mm es el modelo "Sweep", como se muestra en el árbol de trabajo de la ilustración 52 como "Sweep Method", y así se permite dar mayor énfasis en la parte más cercana a la válvula que es donde se precisa mayor estudio y resolución de las ecuaciones.

Por otra parte, el segmento de válvula fue diseñado con un mallado tipo "Multizone" como se muestra en la ilustración 52. Se hizo de esta manera puesto que se necesita una mayor concentración de dominios por la importancia que tiene este sector de la geometría.

Ambos diseños de mallado fueron de forma hexaédrica, esto es por la mayor eficacia al momento de resolver las ecuaciones en el apartado de "Setup".

| (2) A: totalmente abierta - Meshing [ANSYS Academic Teaching Introductory]                            |                         |                                                                                                    |      |                     |              |                                                                                                    |      |                                                  | O<br>$\times$ |
|----------------------------------------------------------------------------------------------------|-------------------------|----------------------------------------------------------------------------------------------------|------|---------------------|--------------|----------------------------------------------------------------------------------------------------|------|--------------------------------------------------|---------------|
| File Edit View Units Tools Help   5 +2 3 6enerate Mesh to mat A 6 + 1 Vorksheet in                    |                         |                                                                                                    |      |                     |              |                                                                                                    |      |                                                  |               |
| マギ 4・面面面面面面面 で- 5 ÷ 9 4 9 9 9 9 9 2 2 4 回 日 口-                                                        |                         |                                                                                                    |      |                     |              |                                                                                                    |      |                                                  |               |
|                                                                                                    |                         |                                                                                                    |      |                     |              |                                                                                                    |      |                                                  |               |
|                                                                                                    |                         |                                                                                                    |      |                     |              |                                                                                                    |      |                                                  |               |
| Clipboard + [Empty]                                                                                   |                         |                                                                                                    |      |                     |              |                                                                                                    |      |                                                  |               |
| 計 <b>Ne Reset</b> Explode Factor:                                                                     |                         | - Assembly Center                                                                                                    |      |                     |              | <b>Ⅱ</b> Edge Coloring ▼ <i>A</i> - <i>A</i> - <i>A</i> - <i>A</i> - <i>A</i> - <i>A</i> - <b>A</b> - <b>A</b> - 1 |      |                                                  |               |
| Mesh : Update   @ Mesh v @ Mesh Control v @ Mesh Edit v   du Metric Graph   20 Probe   883   10   @ v |                         |                                                                                                    |      |                     |              |                                                                                                    |      |                                                  |               |
|                                                                                                    |                         |                                                                                                    |      |                     |              |                                                                                                    |      |                                                  |               |
| Outline                                                                                               | $\overline{\mathbf{u}}$ |                                                                                                    |      |                     |              |                                                                                                    |      |                                                  |               |
| Filter: Name<br>$\blacktriangledown$                                                                  |                         |                                                                                                    |      |                     |              |                                                                                                    |      |                                                  |               |
| 同 2 1 10 田 日 引                                                                                        |                         |                                                                                                    |      |                     |              |                                                                                                    |      |                                                  |               |
| <b>Project</b>                                                                                        |                         |                                                                                                    |      |                     |              |                                                                                                    |      |                                                  | Academic      |
| Model (A3)                                                                                            |                         |                                                                                                    |      |                     |              |                                                                                                    |      |                                                  |               |
| Geometry                                                                                              |                         |                                                                                                    |      |                     |              |                                                                                                    |      |                                                  |               |
| Materials                                                                                             |                         |                                                                                                    |      |                     |              |                                                                                                    |      |                                                  |               |
| Coordinate Systems                                                                                    |                         |                                                                                                    |      |                     |              |                                                                                                    |      |                                                  |               |
| Connections                                                                                           |                         |                                                                                                    |      |                     |              |                                                                                                    |      |                                                  |               |
| <b>Ph Mech</b>                                                                                        |                         |                                                                                                    |      |                     |              |                                                                                                    |      |                                                  |               |
| Sweep Method                                                                                          |                         |                                                                                                    |      |                     |              |                                                                                                    |      |                                                  |               |
| Sweep Method 2                                                                                        |                         |                                                                                                    |      |                     |              |                                                                                                    |      |                                                  |               |
| MultiZone                                                                                             |                         |                                                                                                    |      |                     |              |                                                                                                    |      |                                                  |               |
| <b>Un Named Selections</b><br>FF-                                                                     |                         |                                                                                                    |      |                     |              |                                                                                                    |      |                                                  |               |
|                                                                                                    |                         |                                                                                                    |      |                     |              |                                                                                                    |      |                                                  |               |
|                                                                                                    |                         | <b>Mesh Metrics</b>                                                                                                    |      |                     |              |                                                                                                    |      |                                                  | 4 ×           |
|                                                                                                    |                         |                                                                                                    |      |                     |              |                                                                                                    |      |                                                  |               |
| Details of "Mesh"                                                                                     | д                       |                                                                                                    |      |                     |              |                                                                                                    |      |                                                  |               |
| Display                                                                                               | $\lambda$               | Controls                                                                                                    |      |                     |              |                                                                                                    |      |                                                  | $\wedge$      |
| <b>Display Style</b>                                                                                  | Body Color              |                                                                                                    |      |                     |              |                                                                                                    |      |                                                  |               |
| <b>Defaults</b>                                                                                       |                         |                                                                                                    |      |                     |              |                                                                                                    |      |                                                  |               |
| <b>Physics Preference</b>                                                                             | CFD                     |                                                                                                    | Hex8 |                     |              | $\longrightarrow$ Wed6                                                                                             |      |                                                  |               |
| Solver Preference                                                                                     | Fluent                  | $\begin{bmatrix} 2 & 6 & 2 & 17 & 0 & 0 \\ 0 & 0 & 0 & 0 & 0 & 0 \\ 0 & 0 & 0 & 0 & 0 & 0 \\ 0 & 0 & 0 & 0 & 0 & 0 \\ 0 & 0 & 0 & 0 & 0 & 0 \\ 0 & 0 & 0 & 0 & 0 & 0 \\ 0 & 0 & 0 & 0 & 0 & 0 \\ 0 & 0 & 0 & 0 & 0 & 0 \\ 0 & 0 & 0 & 0 & 0 & 0 \\ 0 & 0 & 0 & 0 & 0 & 0 \\ 0 & 0 & 0 & 0 & 0 & 0 & 0 \\ 0 & 0 & 0 & 0 &$ |      |                     |              |                                                                                                    |      |                                                  |               |
| Flement Order                                                                                         | Linear                  |                                                                                                    |      |                     |              |                                                                                                    |      |                                                  |               |
| <b>Element Size</b>                                                                                   | 1.1259e-002 m           |                                                                                                    |      |                     |              |                                                                                                    |      |                                                  |               |
| <b>Export Format</b>                                                                                  | Standard                |                                                                                                    |      |                     |              |                                                                                                    |      |                                                  |               |
| Export Preview Surface Mesh No                                                                        |                         | 8000.00                                                                                                    |      |                     |              |                                                                                                    |      |                                                  |               |
| $\pm$ Sizing                                                                                          |                         |                                                                                                    |      |                     |              |                                                                                                    |      |                                                  |               |
| Quality                                                                                               |                         | $\frac{3}{2}$ 0.00<br>0.00                                                                                                    | 0.10 | 0.20                | 0.30         | 0.40                                                                                                    | 0.50 | Activ <sup>960</sup> Windows 0.70                | 0.79          |
|                                                                                                    |                         |                                                                                                    |      |                     |              |                                                                                                    |      |                                                  |               |
| Inflation                                                                                             | $\checkmark$            |                                                                                                    |      |                     |              | <b>Element Metrics</b>                                                                                             |      | Ve a Configuración para activar Windows.         |               |
| <b>H</b> Assembly Meshing                                                                             |                         |                                                                                                    |      |                     |              |                                                                                                    |      |                                                  |               |
|                                                                                                    |                         |                                                                                                    |      | <b>O</b> 2 Messages | No Selection |                                                                                                    |      | Metric (m, kg, N, s, V, A) Degrees rad/s Celsius |               |

*Ilustración 52: Métodos de mallado para 3D*

Luego de realizar todos los cambios mencionados en el proceso de mallado se verifica si efectivamente la malla es de una calidad adecuada, esto se revisa mediante gráfico de barra en la parte inferior de la ilustración 52. Allí se observa que la mayor cantidad de elementos de la malla (barras verdes son elementos tetraédricos y barras azules hexaédricas) está en su lado izquierdo, esto quiere decir que la mayoría de los nudos de la malla no están en deformación con respecto a todos los demás puesto que están más cercano al valor cero en el eje de la métrica de los elementos.

## **4.2.3.1.2 Mejoramiento de mallado en 2D**

Al igual que la geometría en 3D, la simulación en dos dimensiones también necesita un refinamiento de malla. En este caso, al no tener separación de cuerpos volumétricos se trabaja con un mallado único en toda la sección dibujada.

Como primera parte se realiza una subdivisión por separado de todas las paredes del modelo, dejando así las más extensas (partes de tubería) con 300 divisiones y las más pequeñas (partes de la válvula) con 100 o 200 divisiones. Este proceso se hace con click derecho en cada pared del dibujo para seleccionar la opción "Insert" y luego opción "Sizing", tal como se muestra en la ilustración 53.

Después de subdividir toda la sección se inserta un método de mallado de la siguiente forma: click derecho en "Mesh" para luego "Insert" y "Method", es ahí donde se ingresan todos los parámetros escogiendo una forma "Multizone Quad/Tri Method" después de estudiar los demás modelos y verificando que el elegido fuese el más apropiado, tal como se muestra en los gráficos de la parte inferior de la ilustración 53.

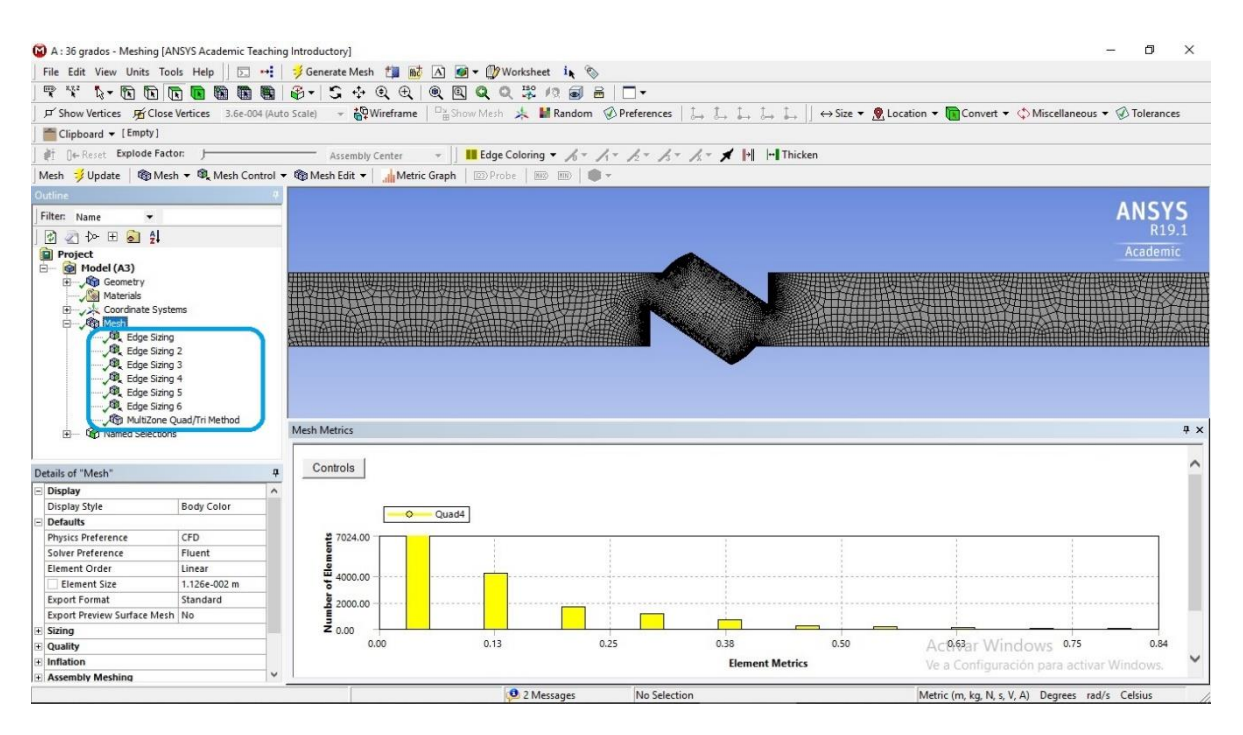

*Ilustración 53: Método de malla 2D*

#### *Fuente: Propia*

Se puede apreciar en la ilustración 53 que se debe realizar un mayor afinamiento en las paredes exteriores del segmento de válvula ya que es ahí donde es necesario una resolución más exacta de las ecuaciones en cada nudo de malla. Aquí existen cambios de direcciones y caídas de presión que es el fin de lo que se desea modelar.

Finalmente, con click derecho del mouse se presiona en la opción "Generate Mesh" y luego "Update".

#### **4.2.4 Setup**

Es en este proceso es donde la simulación fluidodinámica comienza a trabajar numéricamente porque se deben ingresar los parámetros en el que trabaja Fluent para la realización de los cálculos. Así como al igual que el proceso de mallado, se hace imprescindible tener un acabado estudio de las variables y métodos que se ingresan para obtener resultados satisfactorios para la simulación.

Para llegar a ingresar los parámetros que se muestran posteriormente, se simularon de innumerables formas no encontrando los resultados esperados, finalmente se logra llegar al método que mejor se ajusta al tipo de flujo.

La aplicación que presenta Fluent como "Setup" es un apartado donde se permite ingresar todo lo necesario para que el software trabaje con un fluido y flujo que el usuario quiera representar. Un ejemplo de esto es el tipo de simulación, tipos de fluidos o incluso ingresar fluidos que Fluent no tiene en su base de datos, condiciones de bordes y variables con la que se debe comenzar a trabajar. Además, existen opciones de revisión posterior a los cálculos donde se puede analizar las convergencias de resultados o más detalladamente la continuidad de la simulación.

Como primer paso para el ingreso a "Setup" es dar doble click en la pestaña con el mismo nombre en la ventana principal de ANSYS Workbench, así se abre la ventana de edición y configuración "Setup" donde se observa la geometría con el mallado previamente generado.

Luego de esto, se configura la pestaña "General" tal como se muestra en la ilustración 54 dejando la variable "Type" como basado en presiones, ya que el estudio realizado busca la caída de presión en la línea hidráulica.

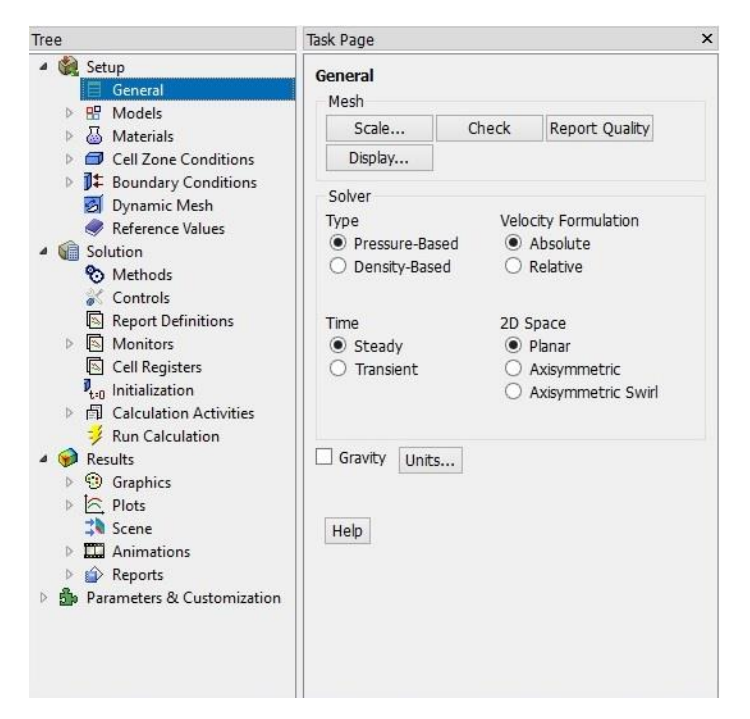

Ilustración 54: Apartado generals en Setup de Ansys Fluent

Luego del proceso de configuración general, se configura el apartado "Models" donde se puede ingresar el modelo de viscosidad en que trabaja Fluent basado en el tipo de comportamiento del flujo, ya sea laminar o turbulento. Para tomar la decisión se calcula cada número de Reynolds según simulación, obteniendo todos sobre el umbral de 4000, por lo que se concluye que son turbulentos. Es por aquello que se escoge el modelo de viscosidad de k-épsilon de forma estándar, siendo uno de los más implementados de forma industrial (ilustración 55) ya que es la más correcta en este tipo de simulaciones gracias a la revisión de otros CFD de similares características. Por otra parte, se debe ingresar la ecuación de energía haciendo doble click en la pestaña y escogiendo la opción "On".

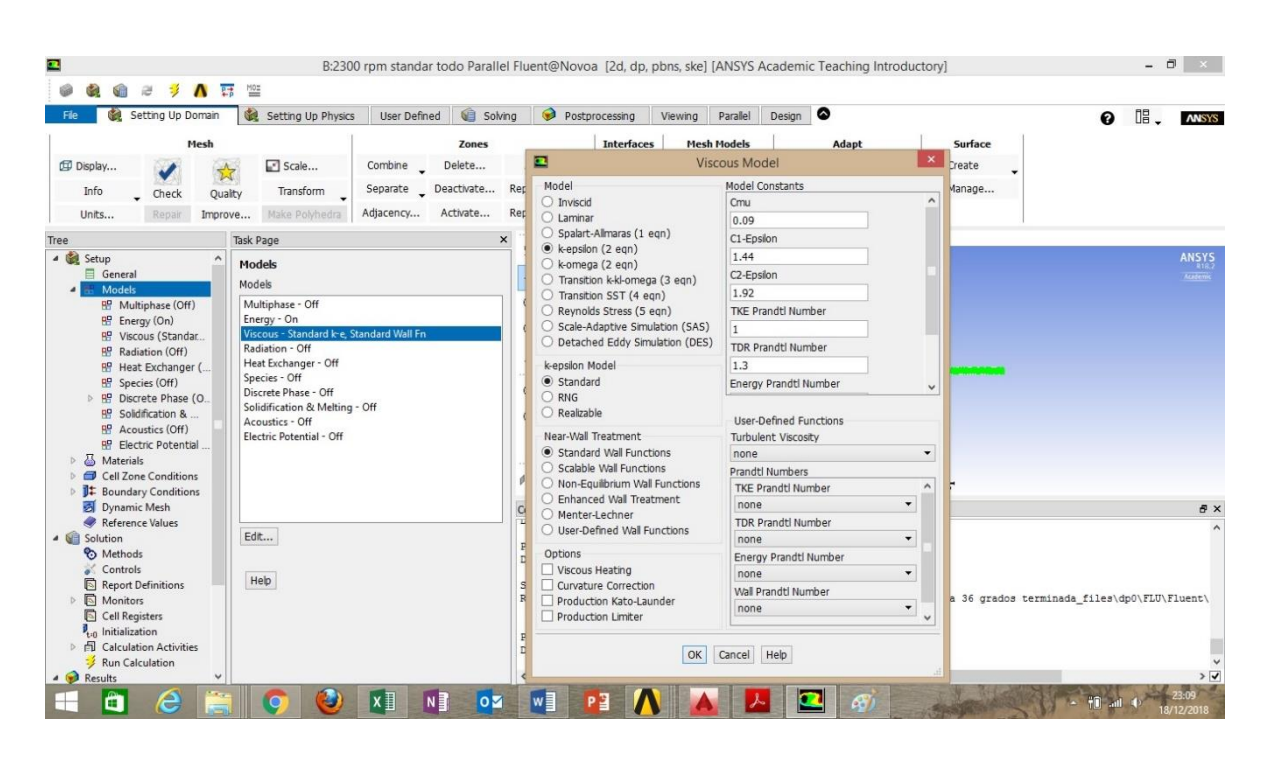

*Ilustración 55: Apartado Methods en Setup*

Luego de esto se procede a configurar la pestaña "Materials" que es la que permite el ingreso del fluido que recorre la geometría a estudiar.

Por defecto Fluent presenta como material de fluido aire y material sólido el aluminio, por lo que se debe cambiar el material aire por agua líquida dejando el material del sólido con el mismo que Fluent viene por defecto ya que no se hace estudio de paredes sólidas.

Este proceso se hace seleccionando la opción "air" donde se abre una ventana de edición, para luego seleccionar la pestaña "Fluent Database" donde se permite cargar el material que se utiliza para el desarrollo de la simulación (ilustración 56).

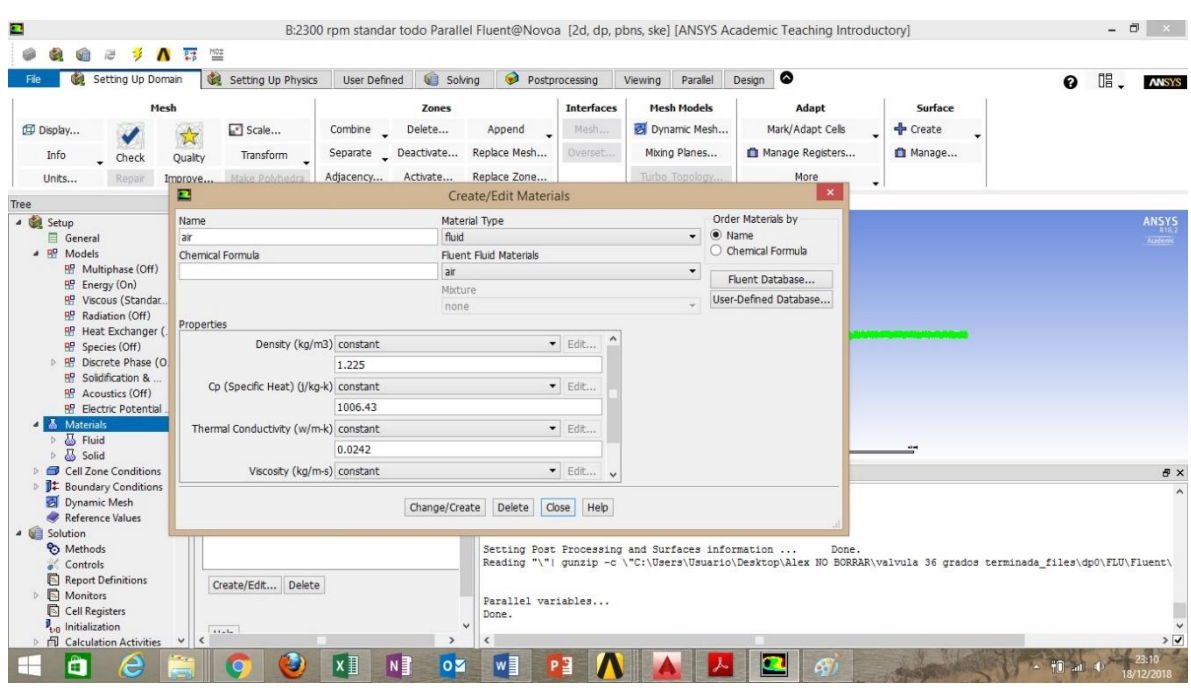

*Ilustración 56:Apartado Materials en Setup*

Luego de abrir la ventana de Fluent Database se procede a escoger el material que se desea trabajar a lo largo de la simulación, en este caso seleccionado "Water Liquid" donde se puede observar que presenta todas las condiciones de densidad, temperatura, entre otras del agua líquida. Finalmente, click en "Copy" y luego "Close" así el material ya queda cargado (ilustración 57).

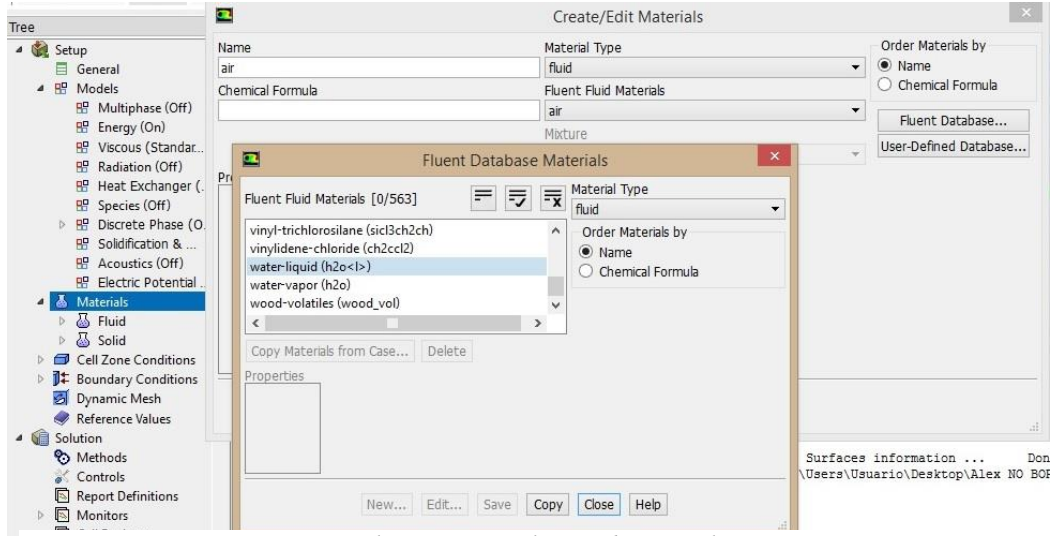

*Ilustración 57: Elección de material*

*Fuente: Propia*

Posterior a esto, se debe ir a "Cell Zone Condition" para cargar el material previamente seleccionado, se realiza seleccionando el parte fluido para luego buscar agua líquida y finalmente dar en Ok (ilustración 58).

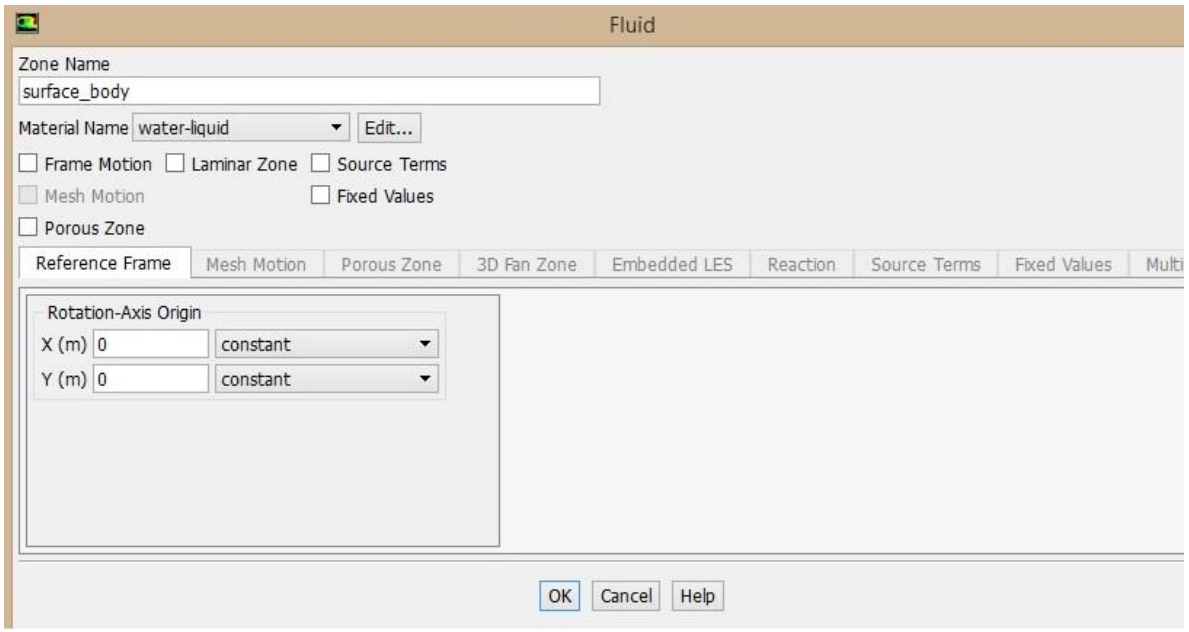

*Ilustración 58: Cargar materialidad*

*Fuente: Propia*

En la pestaña "Boundary Condition" se realiza el registro de las condiciones de borde o los valores de ingreso a la simulación. En la presente memoria se trabaja con los valores de velocidad de entrada y la presión de salida para así encontrar el valor de presión de entrada en la simulación y por consiguiente la perdida de carga que tuvo el elemento.

La velocidad de entrada se calcula en base a los datos experimentales, con el caudal y el área de la tubería dividiendo el valor de Q por el valor de área, así se obtiene el valor de velocidad con las unidades de medición de (m/s).

Para el ingreso de estas variables se selecciona la pestaña "Boundary Condition" y luego se escoge en que sector adjudicaremos las variables. Nótese que los distintos sectores de la geometría son los que nombramos en el proceso de mallado, es por esto la importancia del paso anterior. Como primera variable haremos doble click a entrada, para luego escoger la opción "Velocity Intlet" tal como se muestra en la ilustración 59.

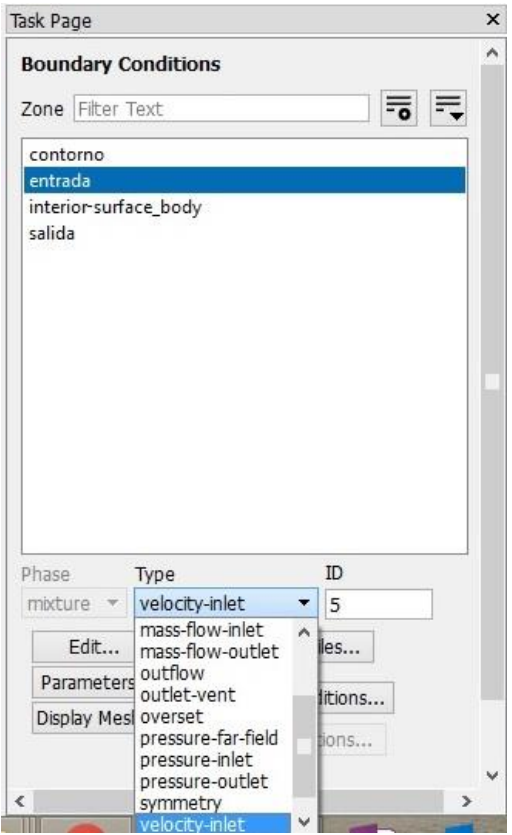

*Ilustración 59: Condición de borde en entrada*

Luego de esto se despliega la ventana de ingreso del valor de la variable, en este caso la velocidad además de la ecuación que rige su comportamiento, la cual será k and épsilon. También es necesario recordar que los valores de las variables a utilizar deben estar ingresados en las unidades correctas, en el caso de la velocidad en m/s. En la ilustración 60 se muestra un ejemplo de ingreso de velocidad en la entrada de la sección.

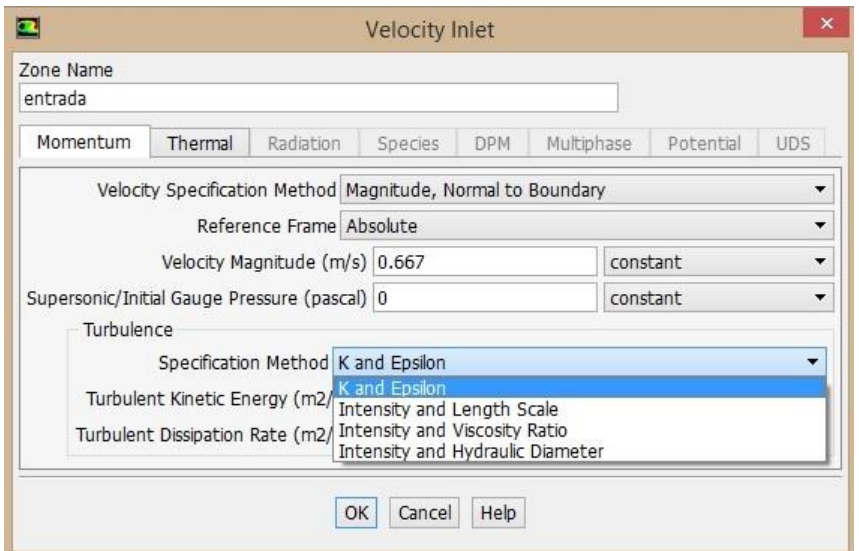

*Ilustración 60: Ingreso de velocidad de entrada*

Para el sector de salida se hace el ingreso de la misma manera que se hace con la entrada, pero esta vez se debe seleccionar la opción de "Preassure-Outlet" para ingresar el valor de presión de salida en la unidad de pascal, por lo que previamente se debe hacer el cambio de unidad desde m.c.a. a Pascal.

Además, se debe seleccionar del mismo modo el modelo de viscosidad que lo rige que es k-épsilon tal como se muestra en la ilustración 61.

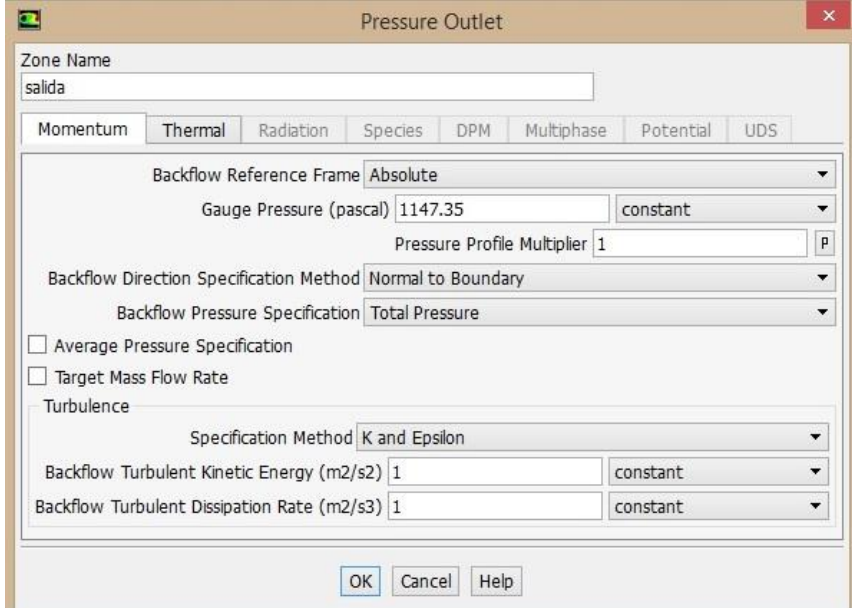

*Fuente: Propia*

*Ilustración 61: Ingreso de presión de salida*

Cabe destacar que todos los valores ingresados en las simulaciones se deben realizar de la misma forma y fueron obtenidos en la fase experimental haciendo el cambio de unidades cuando fuese necesario.

Así culmina la fase de ingreso de variables como condiciones de bordes, pasando a las opciones de solución, donde se debe revisar que todos los valores sean los mismos que Fluent tiene por defecto, hasta llegar a la pestaña "Monitors" donde se configuran las opciones de los distintos monitores de control a la hora de la simulación y cálculos que realiza el software.

"Setup" por defecto nos muestra la evolución de los residuos los que Fluent calcula restando el valor del resultado actual con el anterior, y así con cada iteración, es por esto por lo que como condición de convergencia se dan valores de 0.0001 (ilustración 62), es decir, al momento que las variables lleguen al valor seleccionado, los cálculos se detienen y muestran los resultados.

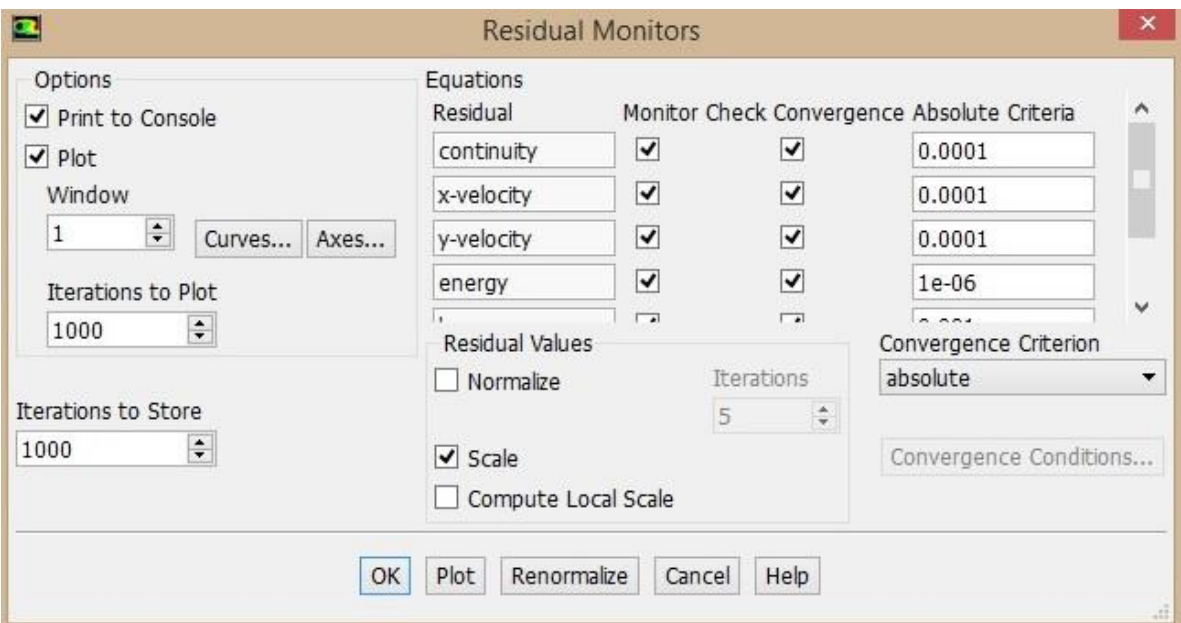

*Ilustración 62: Edición de rangos de convergencia*

#### *Fuente: Propia*

Además del monitor de residuos se tiene la opción de agregar otros monitores que podemos seleccionar en la pestaña "Solving". Es recomendable analizar los valores en la salida que gráficamente pueden mostrar la evolución correcta como una recta constante; esto quiere decir que no hay variaciones en la variable que se seleccione.

Para que "Setup" comience a trabajar se debe dar parámetros de inicio deben ser seleccionados en la opción "Standard Initialization" donde se debe seleccionar la entrada puesto que los valores se deben ingresar previamente en este sector de la geometría, y luego hacer click en "Initialize" (ilustración 63).

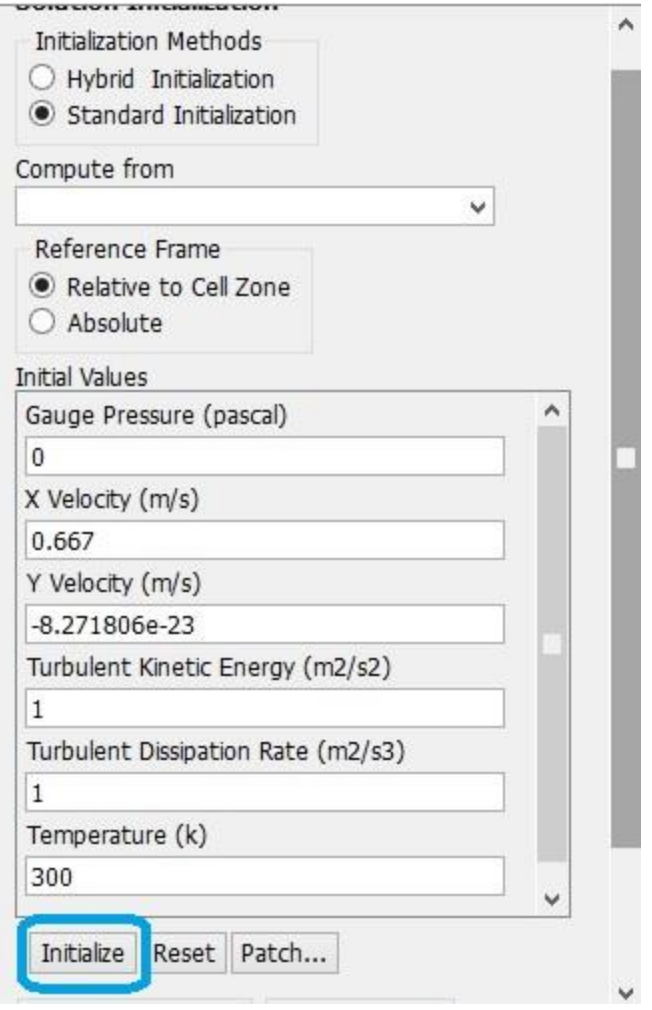

*Ilustración 63: Inicialización*

Como fase final de "Setup" está la configuración para los cálculos, esto se hace en el apartado "Run Calculation" donde se ingresa como valor de iteraciones 2000. Esto hace que el software finalice los cálculos una vez que pasen el valor de iteraciones o cuando se cumpla los parámetros de convergencia que se estableció anteriormente, en estas simulaciones se cumplió con la convergencia (ilustración 64).

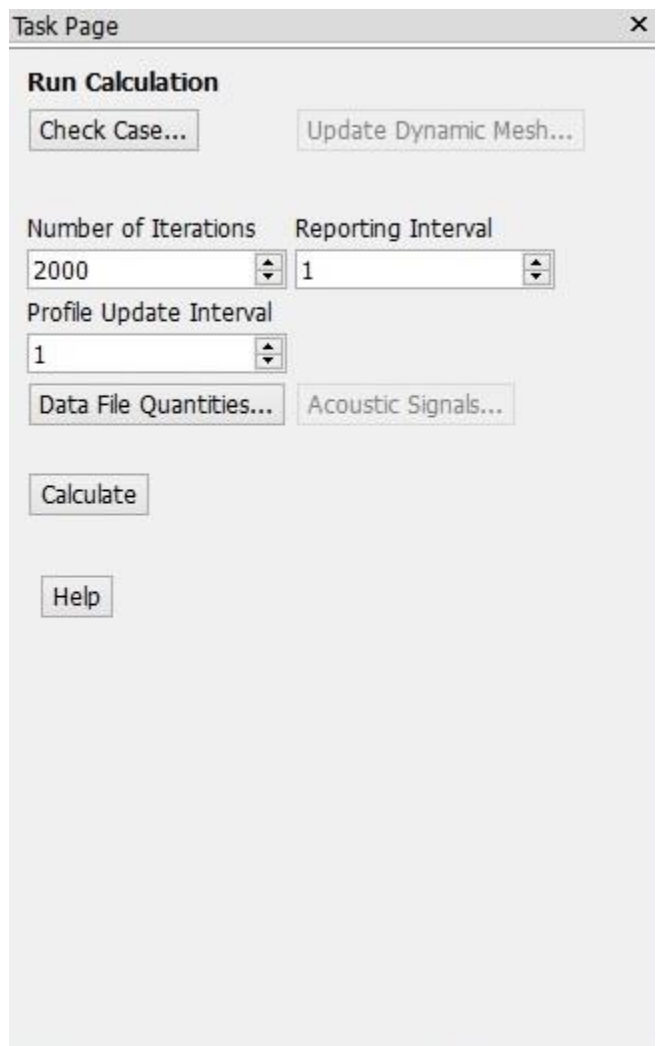

*Ilustración 64: Número de iteraciones*

*Fuente: Propia*

Luego de que ANSYS comience con los cálculos, en la ventana visual se presentan los gráficos de los monitores de residuos y en su parte inferior se van imprimiendo todos los resultados en cada iteración, así se puede ver que efectivamente la simulación convergiera antes de llegar al número total de iteraciones (ilustración 65).

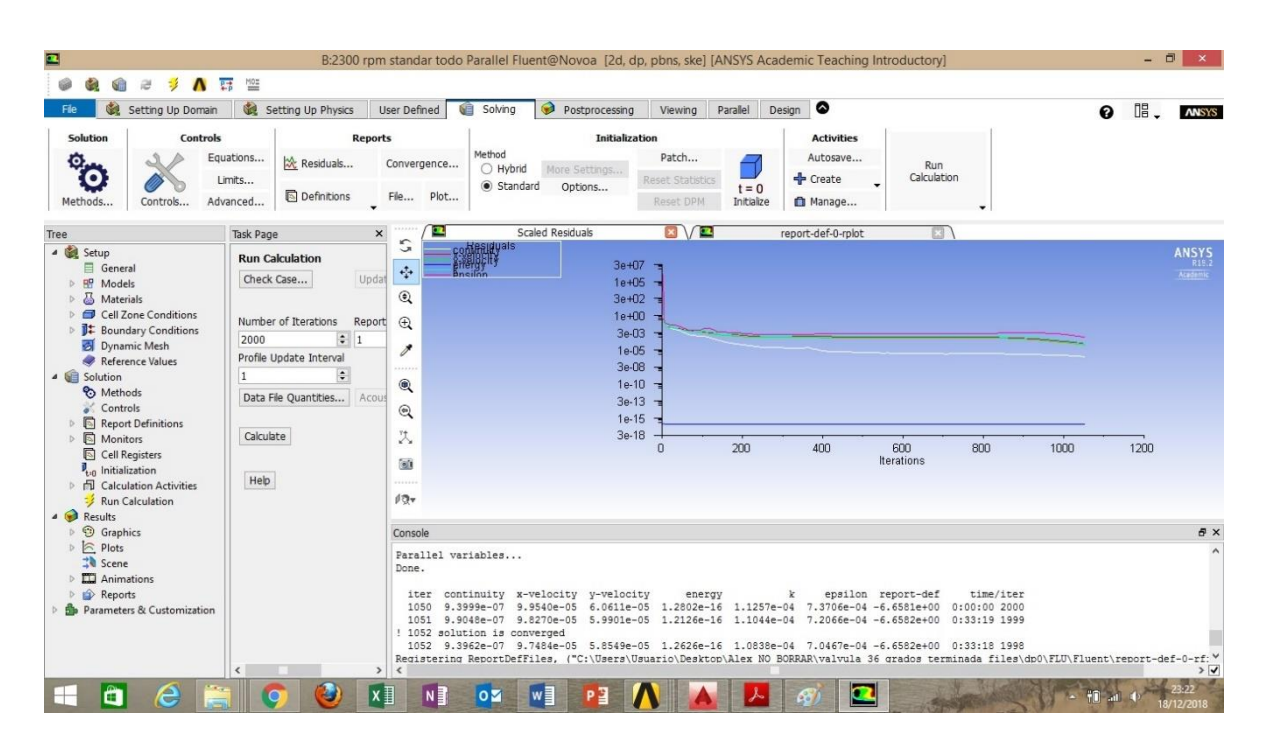

*Ilustración 65: Gráfico de residuos*

Todo el proceso de "Setup" se ejecuta de la misma manera ya que todos los datos tomados de laboratorio se presentan como turbulentos. Por este motivo se elige el mismo modelo de viscosidad, sin embargo, los valores de condiciones de borde van cambiando en base a las velocidades y presiones en los distintos caudales y grados de aperturas estudiados.

## **4.2.5 Results**

En esta etapa de la simulación es donde se muestran todos los resultados obtenidos en base a los procesos anteriores, para abrir este apartado se debe hacer doble click en la pestaña con el nombre "Results".

ANSYS Fluent tiene la opción de visualizar las distintas variables resueltas en distintas locaciones de la geometría, ya sea velocidad, presiones, turbulencias, etc.

Para el objetivo final de esta memoria se deben comparar las presiones de entrada experimental con la que resultó en la simulación computacional así pudiendo visualizar la caída de presión gracias a las distintas aperturas de válvula, además entregar el valor exacto de presión de entrada como la presión máxima.

Para este fin se selecciona la pestaña "Contour" donde se puede dar nombre además de cambiar las distintas variables a estudiar y en qué locaciones se quiere visualizar. En este caso se escoge la variable "Pressure", para luego dar click en "Locations" y seleccionar todos los sectores que presente la geometría como se observa en la ilustración 66.

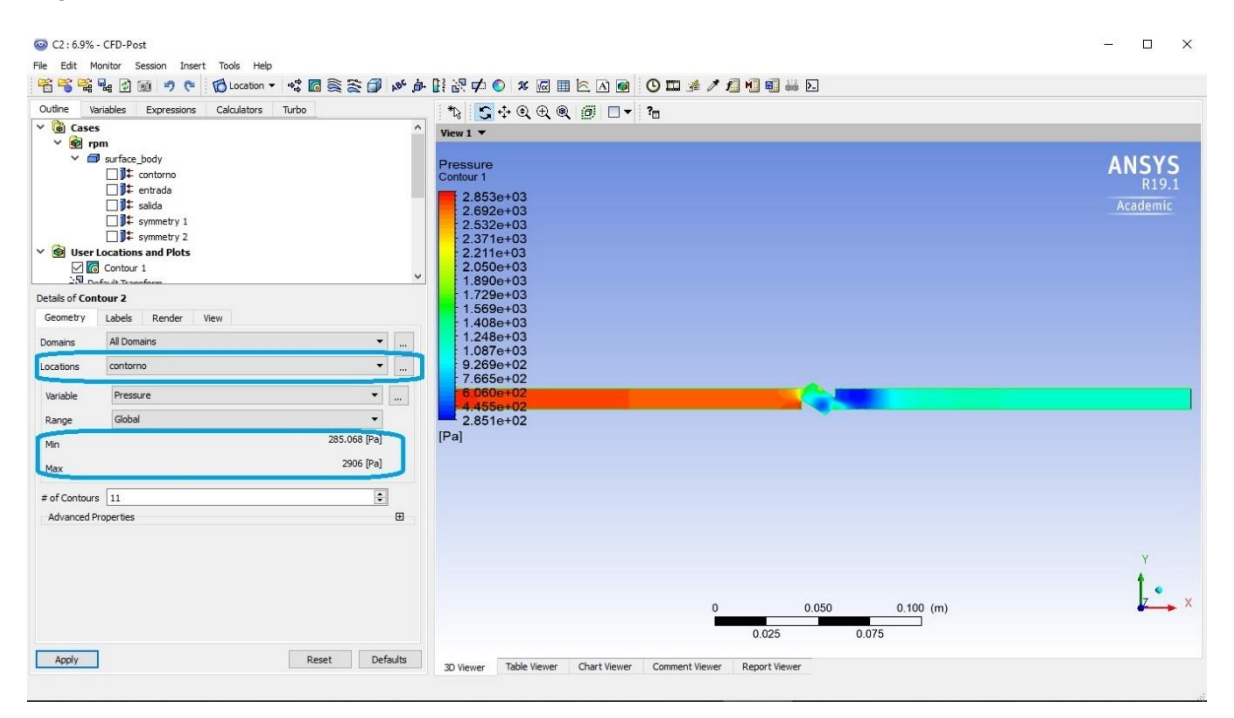

*Ilustración 66: Contorno de presiones*

#### *Fuente: Propia*

Al no tener una exacta visualización de las presiones en toda la longitud del elemento, "Results" tiene la opción de "Probe", el que nos permite pinchar en cualquier espacio de la geometría y se entrega la presión exacta en esa locación, o en su defecto, cualquier variable que se quiera estudiar exactamente, además de poder ingresar una coordenada de la figura si es que existe la posibilidad de hacer el estudio de esa manera.

De esta manera se concluye la simulación de la válvula con una apertura de 36°, que además se hace de modo ejemplo para la explicación de todos los pasos a realizar en cada una de las distintas simulaciones ya que se son hechas de la misma manera, y los resultados se analizan de igual manera.

Posteriormente se deben realizar todas las simulaciones de la válvula totalmente abierta (3D), válvula con apertura de 18°, válvula con apertura de 36° y finalmente válvula con apertura de 54°. Se terminan las simulaciones en la cuarta simulación ya que no se pudo obtener resultados en laboratorio de las siguientes aperturas puesto que no existe caudal que pase por la válvula.

# **CAPÍTULO V: ANÁLISIS Y RESULTADOS**

# **5.1 Resultados experimentales**

Ya que las unidades obtenidas en laboratorio no son iguales que las que se deben ingresar en CFD se deben hacer los cambios correspondientes.

En las siguientes tablas (tabla 5, 6, 7 y 8), se presentan los datos obtenidos en laboratorio con las conversiones de unidades correspondientes al ingreso que se hace en ANSYS Fluent.

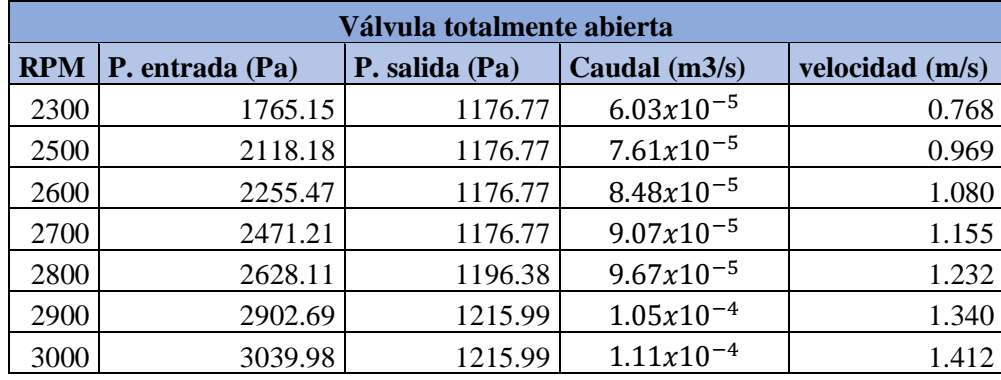

*Tabla 5: Válvula totalmente abierta*

# **Válvula primer grado de apertura 18° RPM P. entrada (Pa) P. salida (Pa) Caudal (m3/s) Velocidad (m/s)** 2300 1843.60 1157.15 5.89x10<sup>-5</sup> 1 0.750 2500 2402.56 1166.96 7.74x10<sup>-5</sup> 0.985 2600 2549.66 1166.96 8.22x10<sup>-5</sup> 1.046 2700 2804.62 1176.77 8.93x10<sup>-5</sup> 1.137 2800 3000.75 1196.38 9.47x10<sup>-5</sup> 1.206 2900 3294.94 1206.18 1.04x10<sup>-4</sup> 1.327 3000 3432.23 1215.99 1.07x10<sup>-4</sup> 1.364

#### *Fuente: Propia*

*Tabla 6: Válvula con 18 grados de apertura*

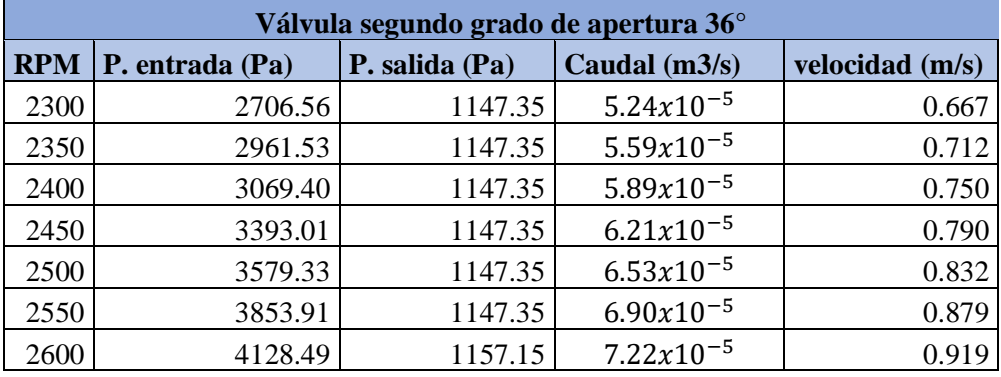

*Tabla 7: Válvula con 36 grados de apertura*

*Fuente: Propia*

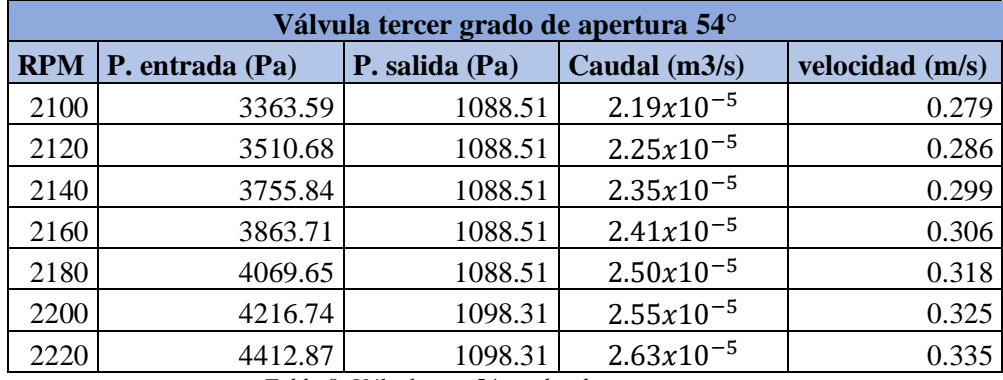

*Tabla 8: Válvula con 54 grados de apertura*

*Fuente: Propia*

De esta manera fueron ingresados todos los valores en las condiciones de borde para el cálculo de la simulación.

# **5.2 Resultados CFD**

Se presenta pantallazo de cada simulación directamente extraída de ANSYS Workbench con su contorno de presiones separados en los distintos grados de apertura, además de la representación de los distintos caudales en RPM de las bombas, tal como se muestra desde la ilustración 67 a la ilustración 94.

# **5.2.1 Válvula totalmente abierta**

# **2300 RPM**

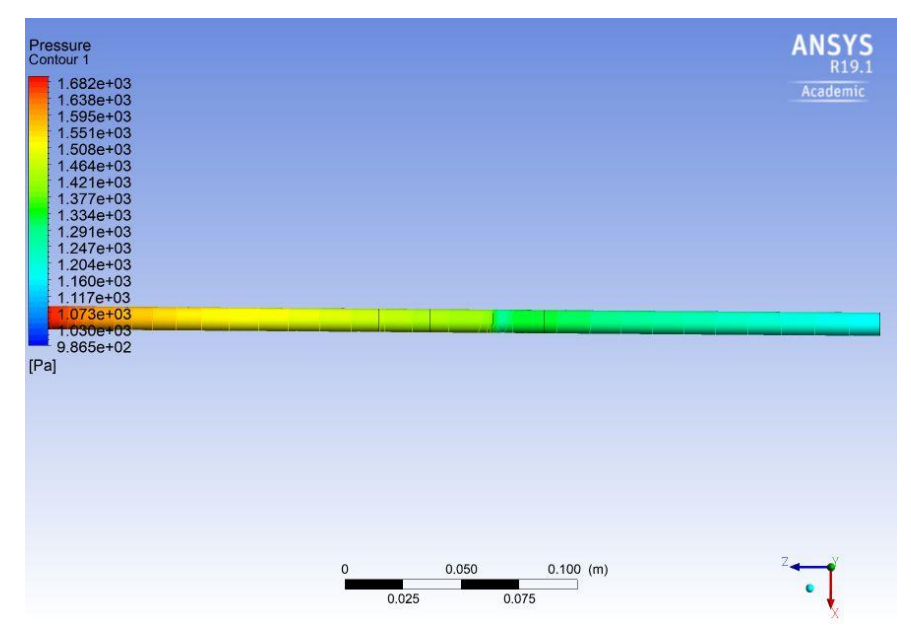

*Ilustración 67: Contorno de presiones Válvula abierta con 2300 RPM*

*Fuente: Propia*

# essure<br>ntour 1  $925e + C$ 204e+03  $.139e+03$ <br> $.073e+03$ 9.423e+02<br>8.767e+02  $[Pa]$ 0.050  $0.100$  (m)  $0.075$  $0.025$

# **2500 RPM**

*Ilustración 68:Contorno de presiones Válvula abierta con 2500 RPM*

*Fuente: Propia*

# **2600 RPM**

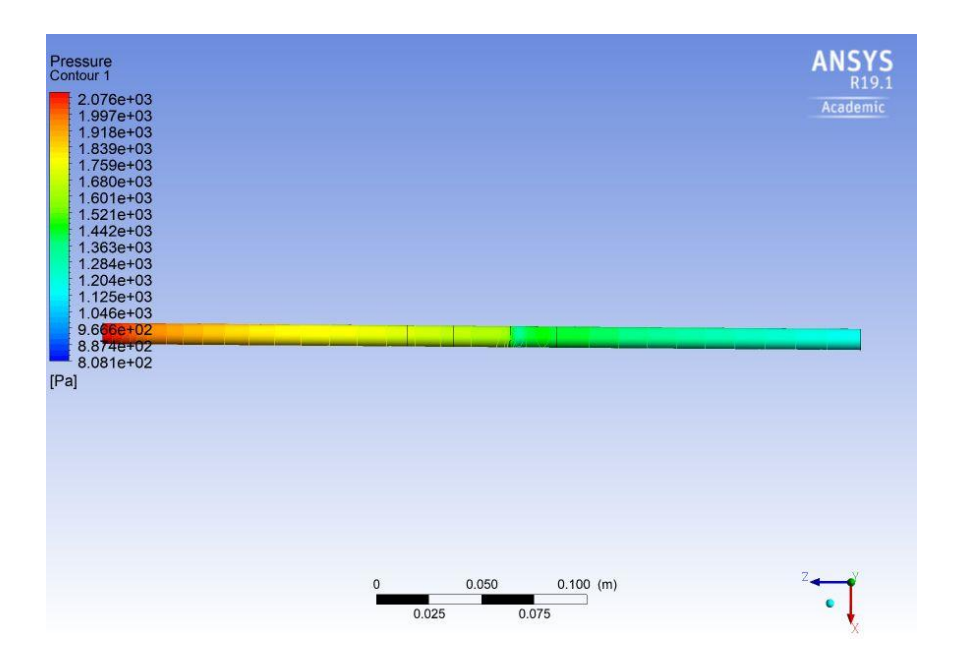

*Ilustración 70: Contorno de presiones Válvula abierta con 2600 RPM*

*Fuente: Propia*

# **2700 RPM**

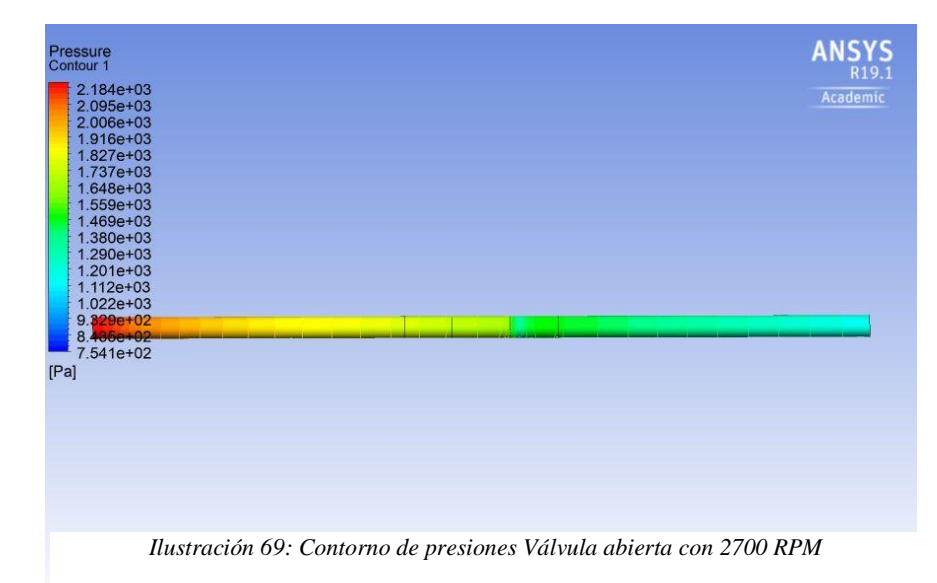

# **2800 RPM**

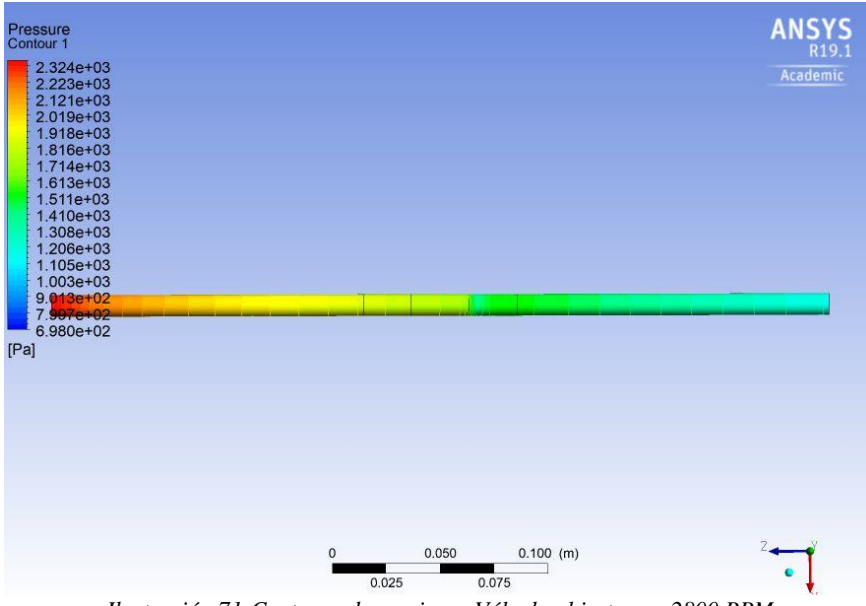

*Ilustración 71:Contorno de presiones Válvula abierta con 2800 RPM*

*Fuente: Propia*

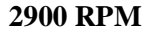

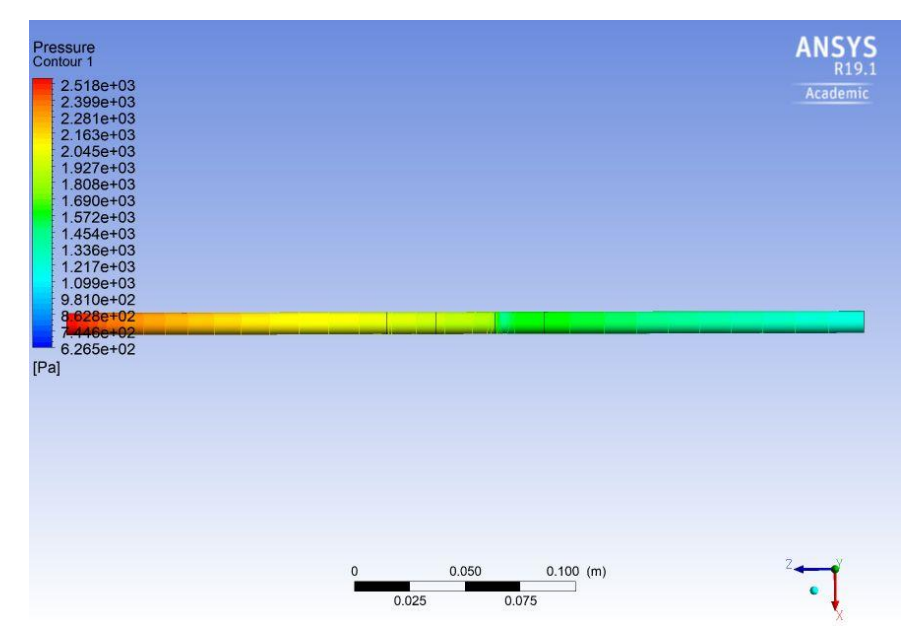

*Ilustración 72: Contorno de presiones Válvula abierta con 2900 RPM*
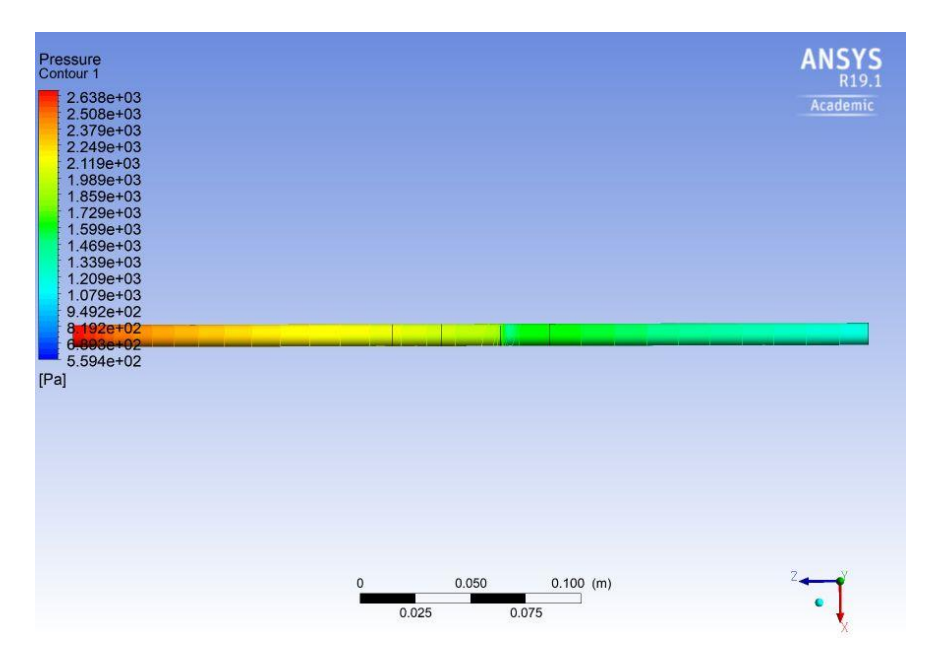

*Ilustración 73: Contorno de presiones Válvula abierta con 3000 RPM*

*Fuente: Propia*

## **5.2.2 Válvula con 18 grados de apertura**

#### **2300 RPM**

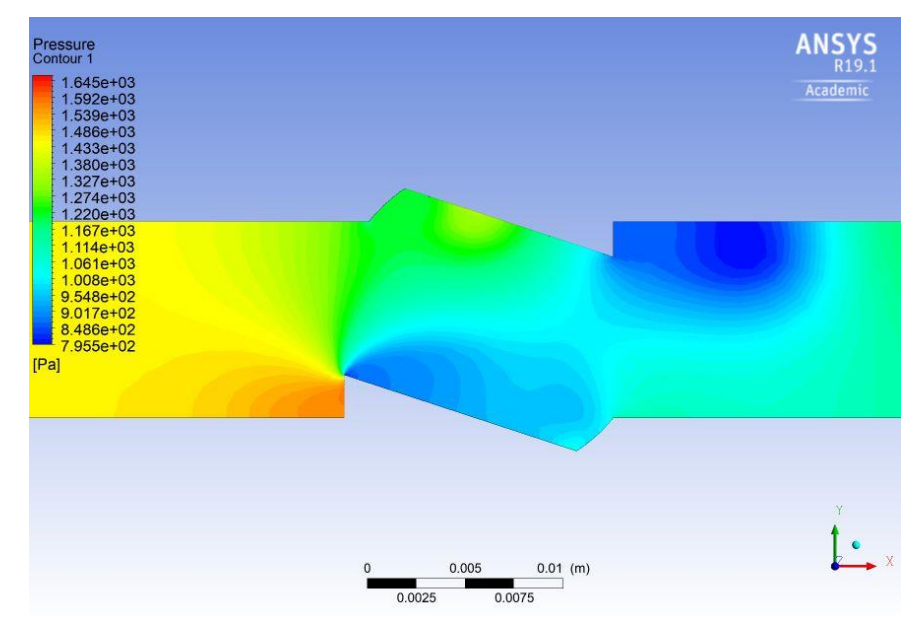

*Ilustración 74: Contorno de presiones Válvula con 18 grados con 2300 RPM*

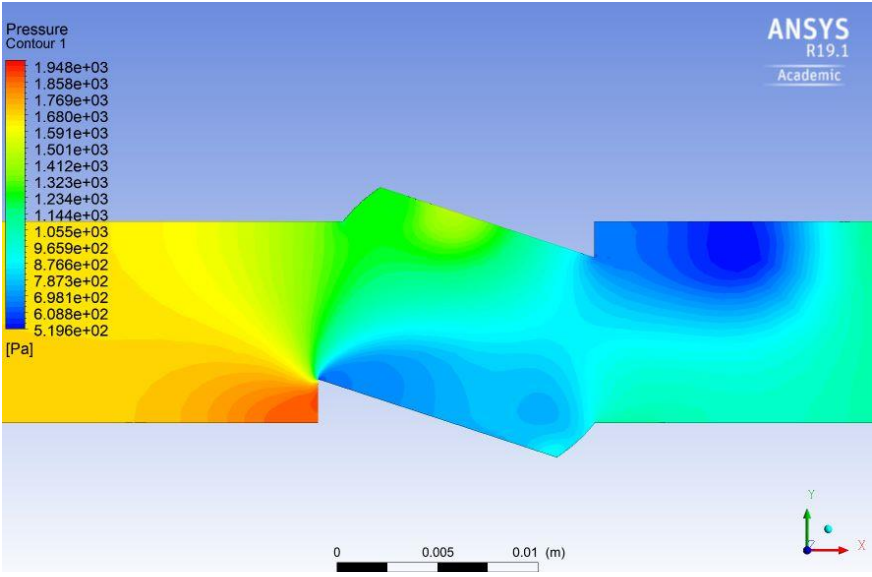

*Ilustración 75: Contorno de presiones Válvula con 18 grados con 2500 RPM*

*Fuente: Propia*

#### **2600 RPM**

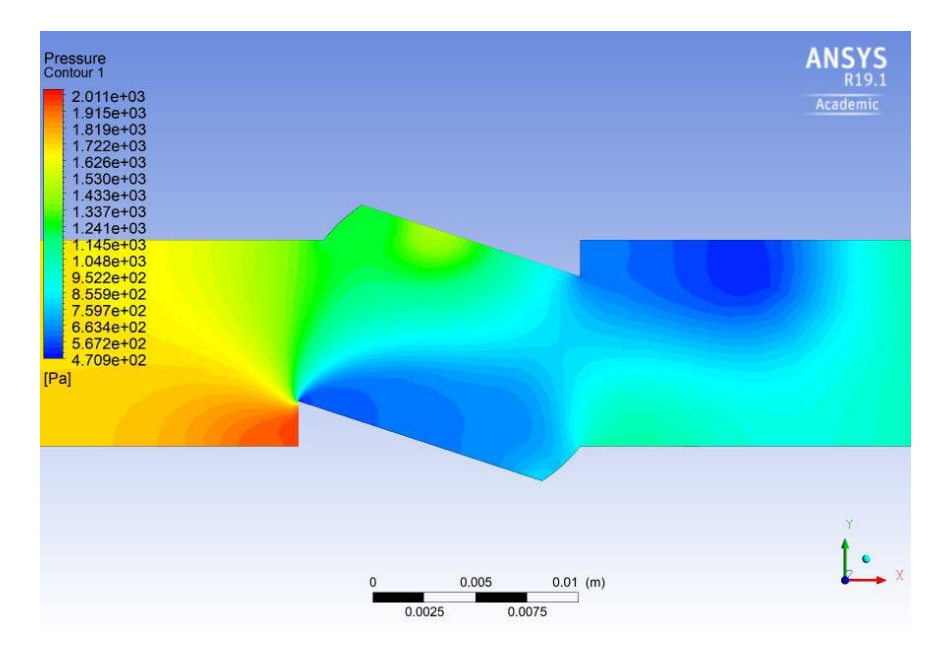

*Ilustración 76: Contorno de presiones Válvula con 18 grados con 2600 RPM*

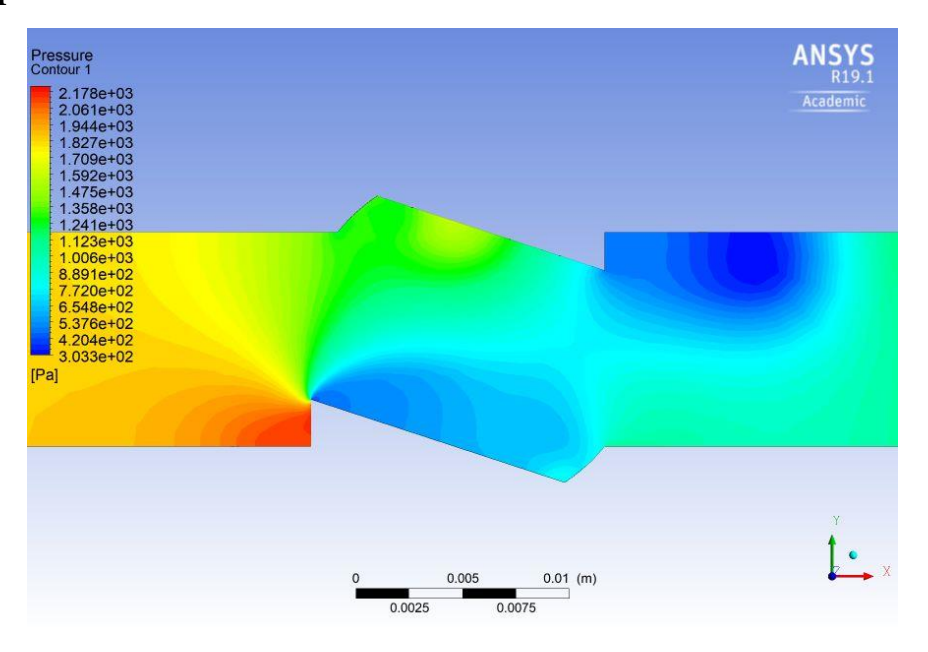

*Ilustración 77: Contorno de presiones Válvula con 18 grados con 2700 RPM*

*Fuente: Propia*

#### **2800 RPM**

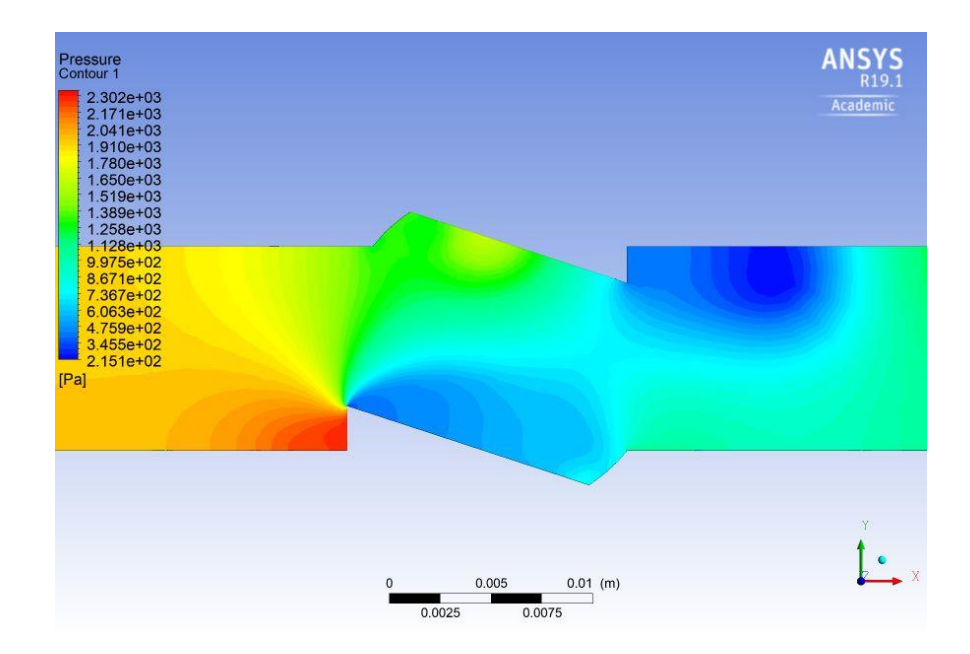

*Ilustración 78: Contorno de presiones Válvula con 18 grados con 2800 RPM*

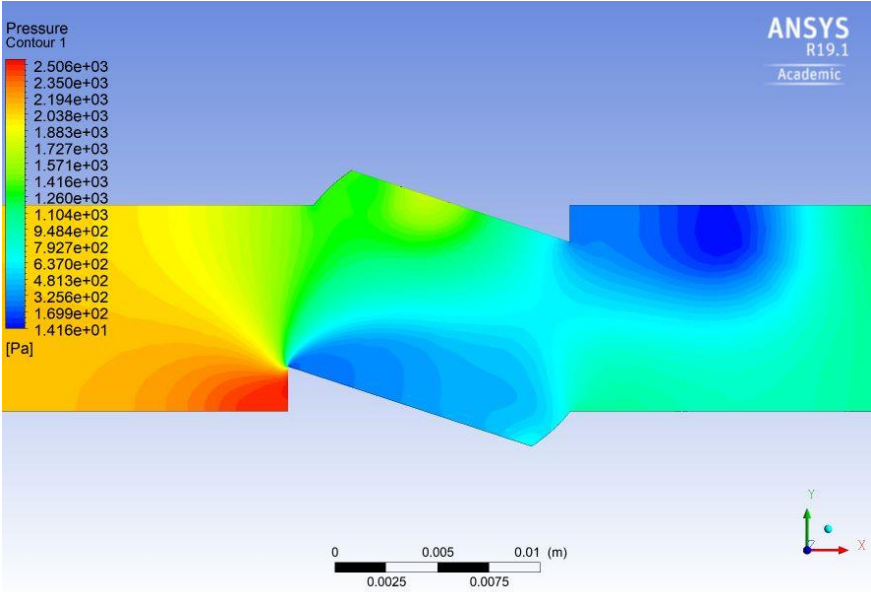

*Ilustración 79: Contorno de presiones Válvula con 18 grados con 2900 RPM*

*Fuente: Propia*

**3000 RPM**

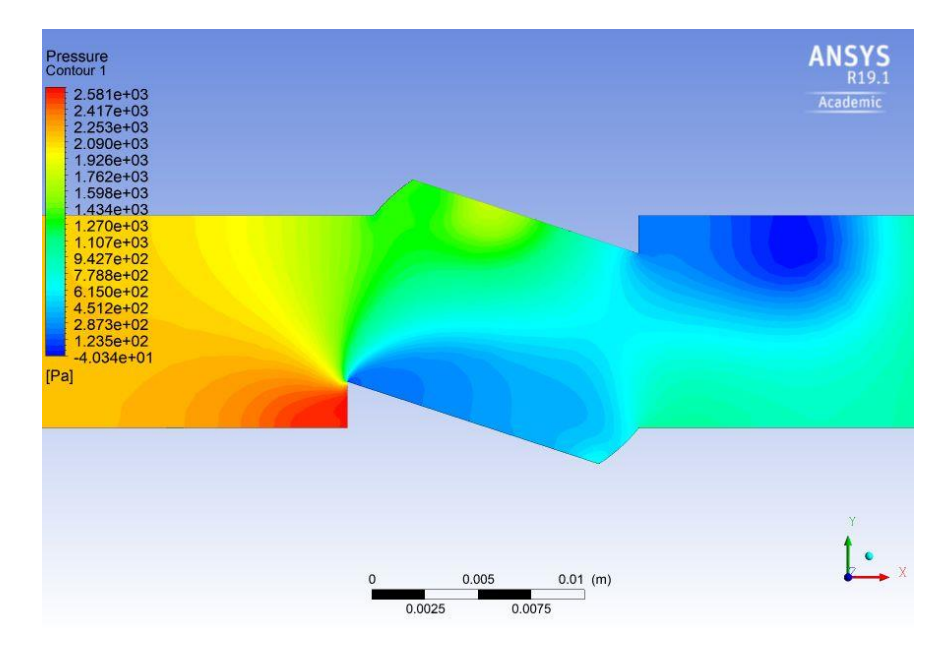

*Ilustración 80: Contorno de presiones Válvula con 18 grados con 3000 RPM*

## **5.2.3 Válvula con 36 grados de apertura**

## **2300 RPM**

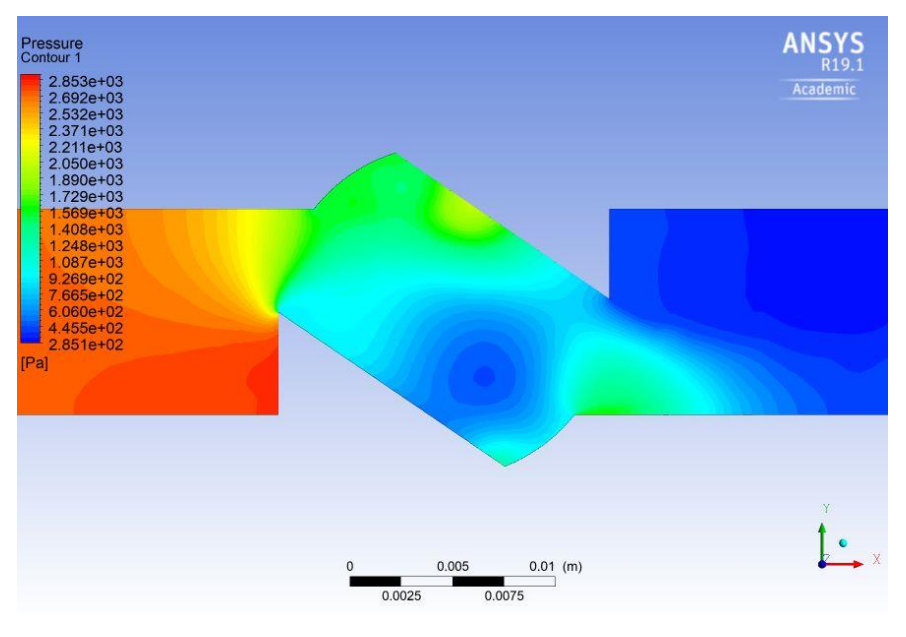

*Ilustración 81: Contorno de presiones Válvula con 36 grados con 2300 RPM*

*Fuente: Propia*

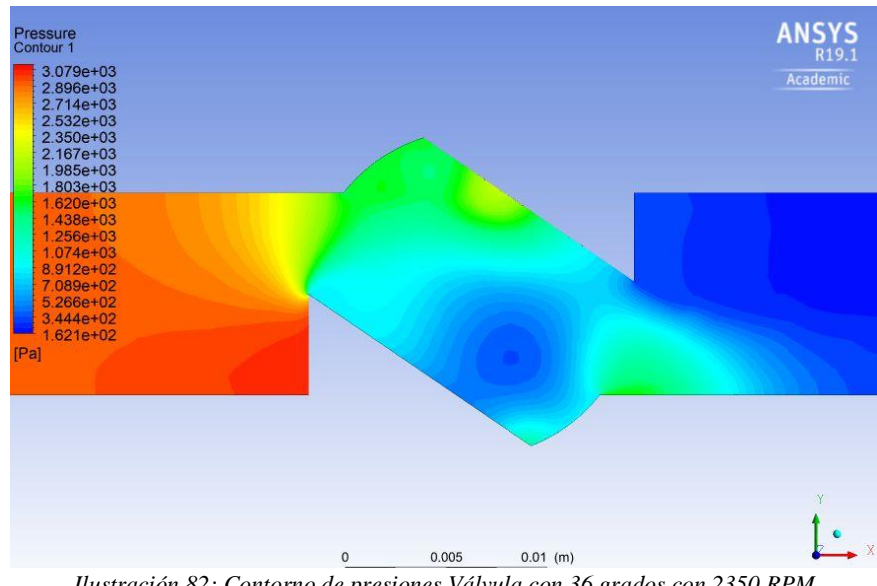

#### **2350 RPM**

*Ilustración 82: Contorno de presiones Válvula con 36 grados con 2350 RPM*

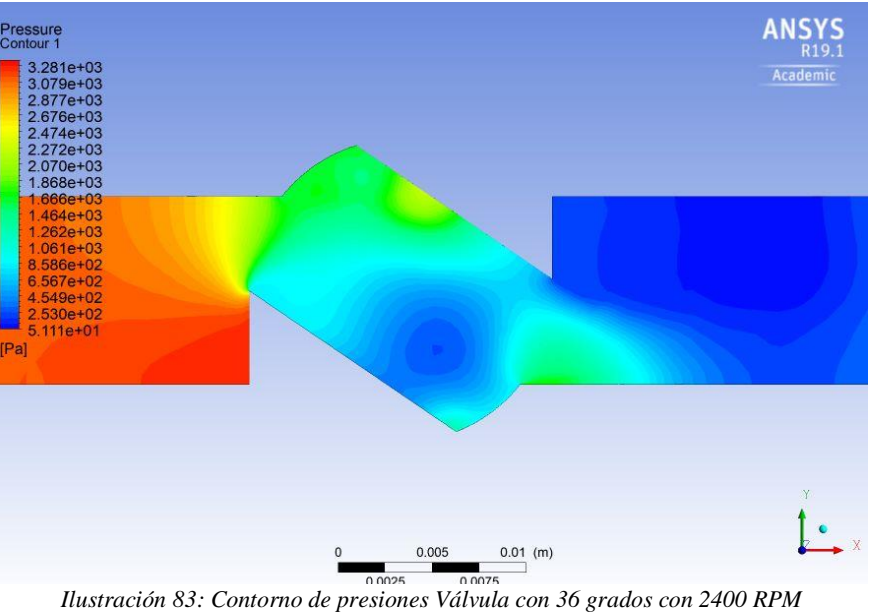

*Fuente: Propia*

## **2450 RPM**

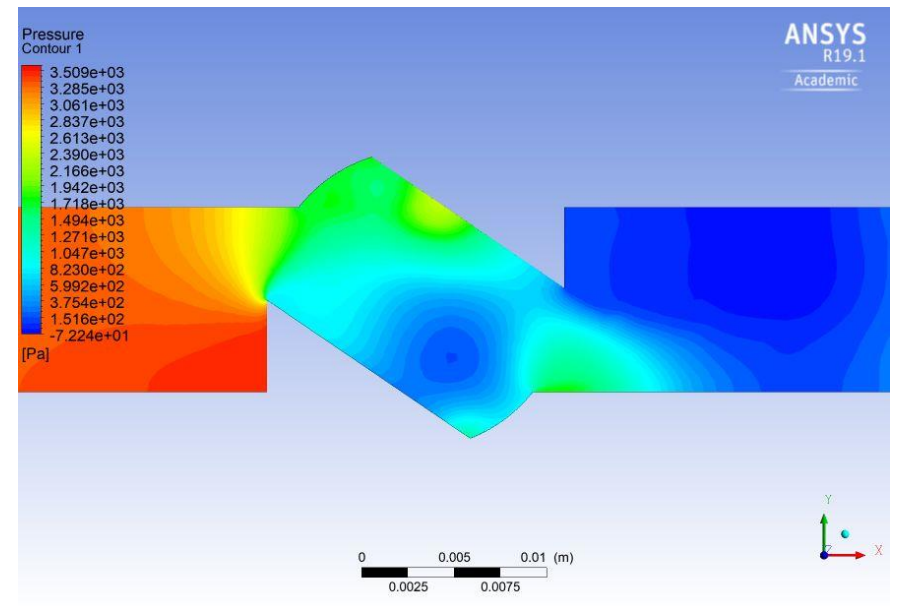

*Ilustración 84: Contorno de presiones Válvula con 36 grados con 2450 RPM*

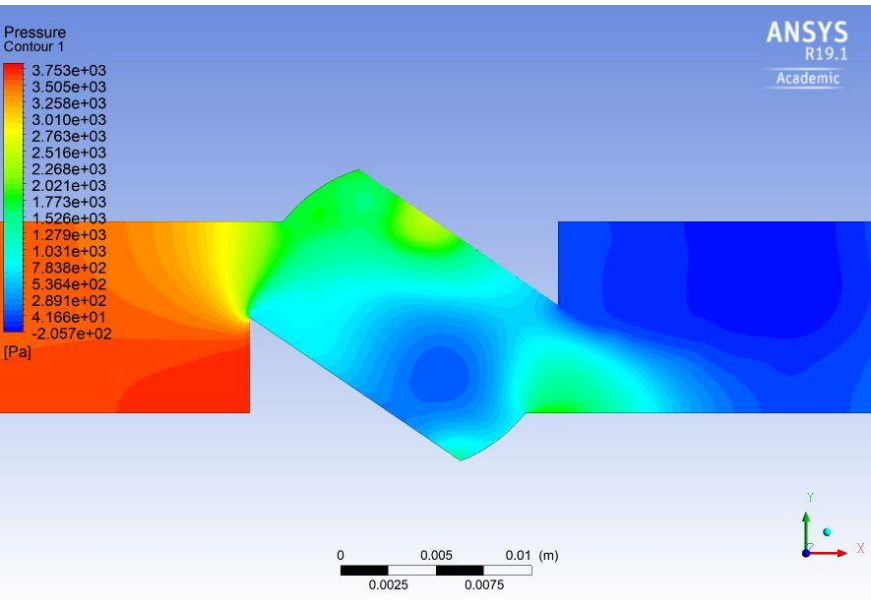

*Ilustración 85: Contorno de presiones Válvula con 36 grados con 2500 RPM*

*Fuente: Propia*

#### **2550 RPM**

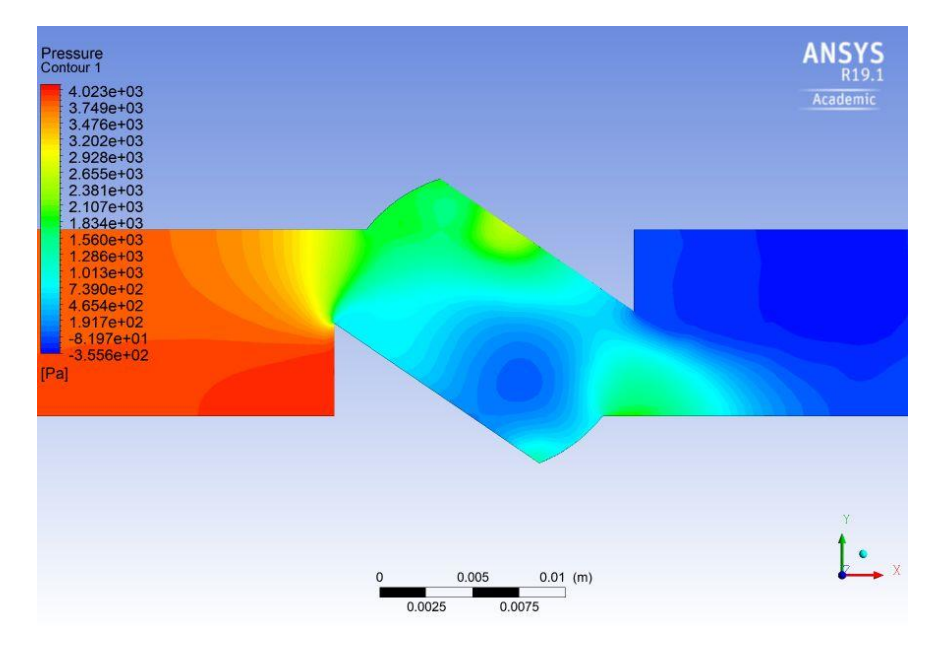

*Ilustración 86: Contorno de presiones Válvula con 36 grados con 2550 RPM*

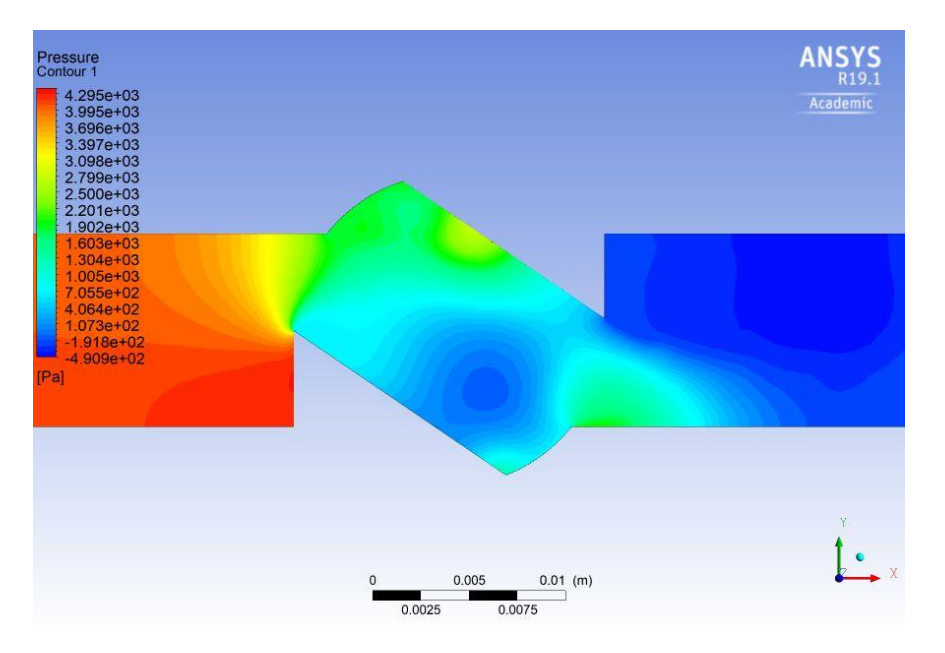

*Ilustración 87: Contorno de presiones Válvula con 36 grados con 2600 RPM*

*Fuente: Propia*

## **5.2.4 Válvula con 54 grados de apertura**

## **2100 RPM**

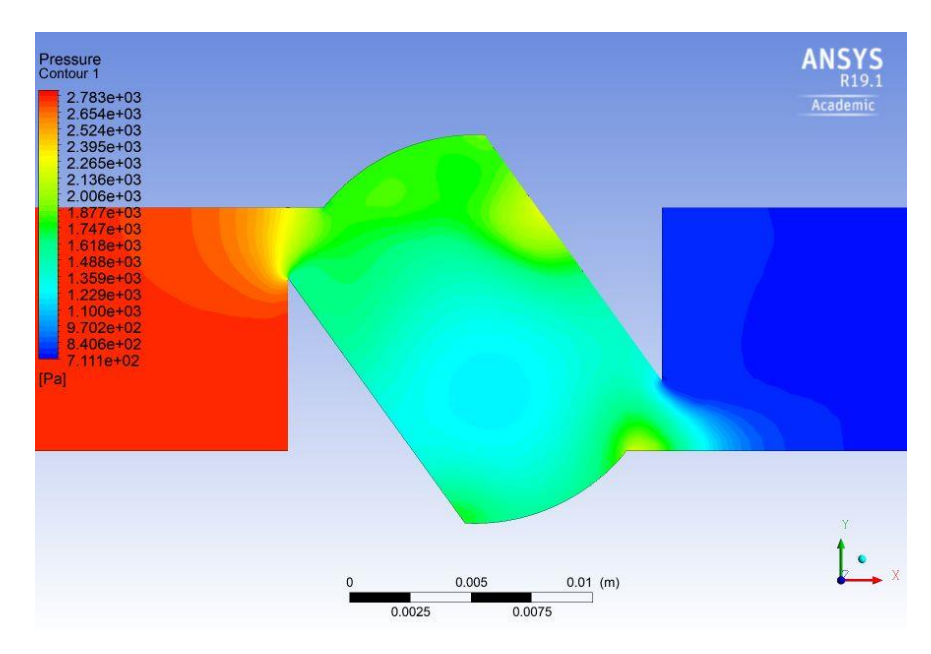

*Ilustración 88: Contorno de presiones Válvula con 54 grados con 2100 RPM*

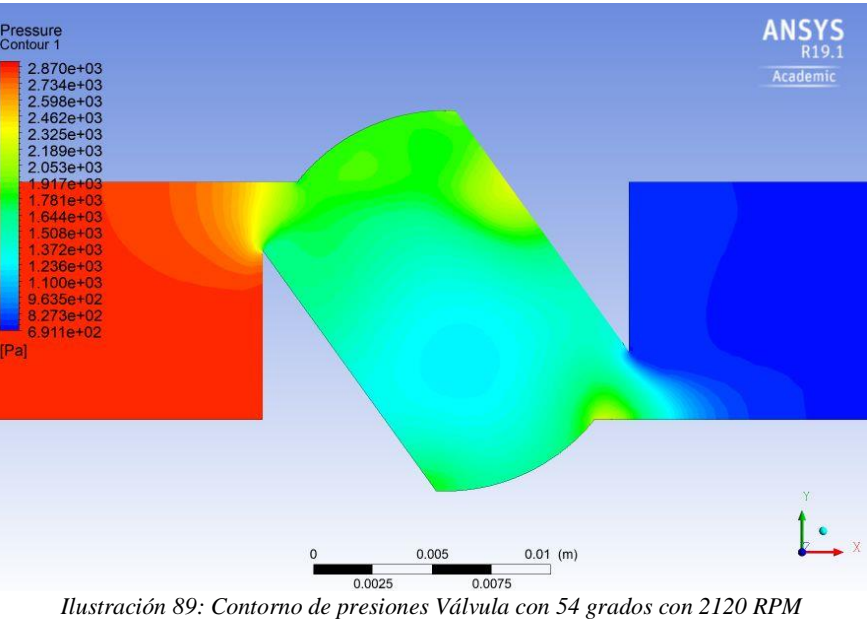

*Fuente: Propia*

#### **2140 RPM**

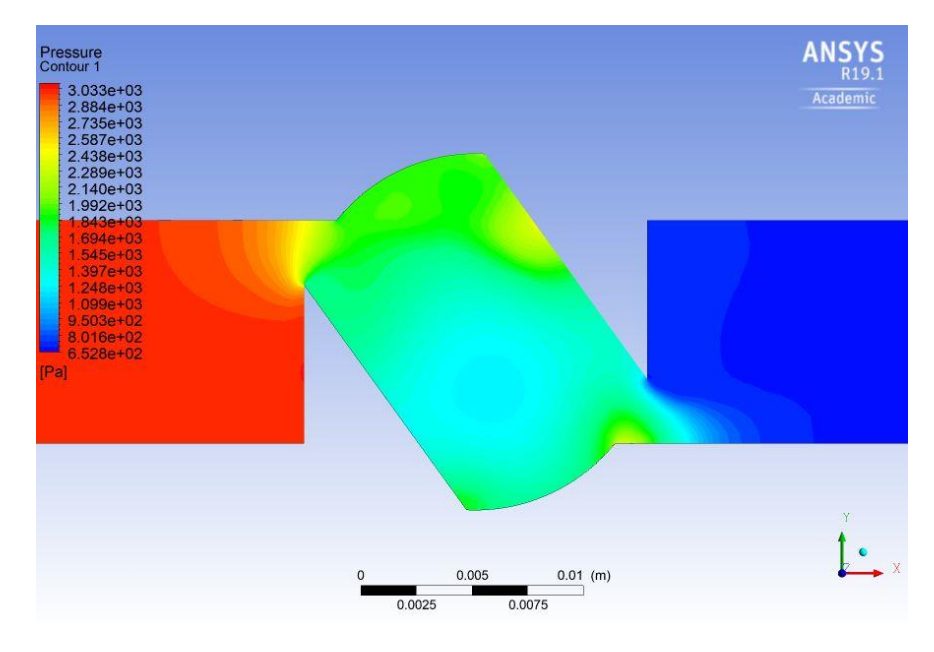

*Ilustración 90: Contorno de presiones Válvula con 54 grados con 2140 RPM*

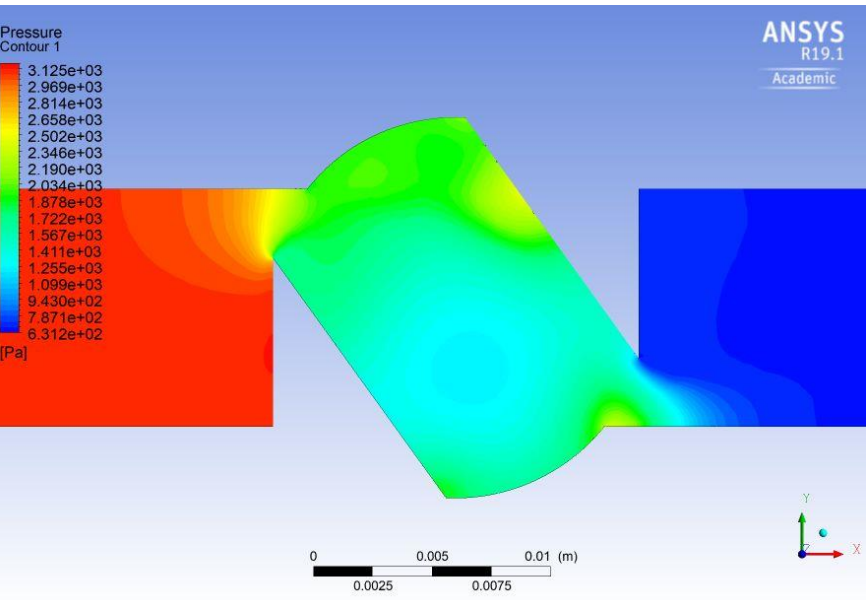

*Ilustración 91: Contorno de presiones Válvula con 54 grados con 2160 RPM*

*Fuente: Propia*

**2180 RPM**

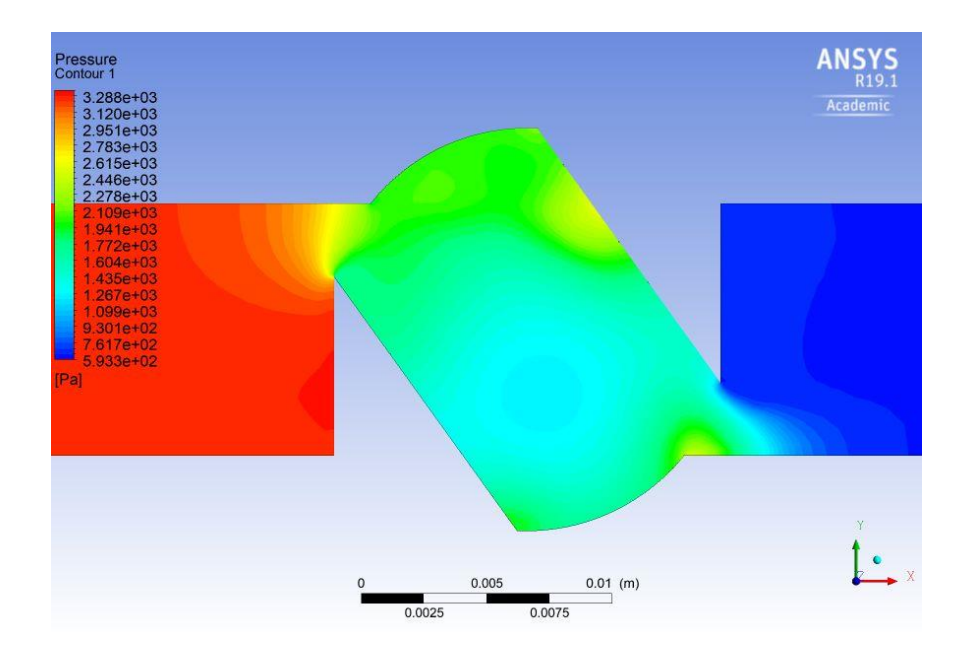

*Ilustración 92: Contorno de presiones Válvula con 54 grados con 2180 RPM*

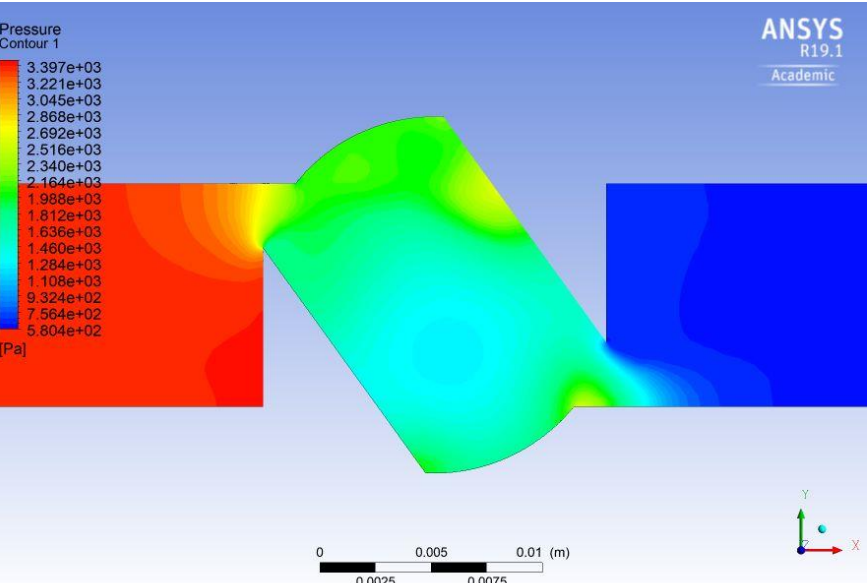

*Ilustración 93: Contorno de presiones Válvula con 54 grados con 2200 RPM*

*Fuente: Propia*

**2220 RPM**

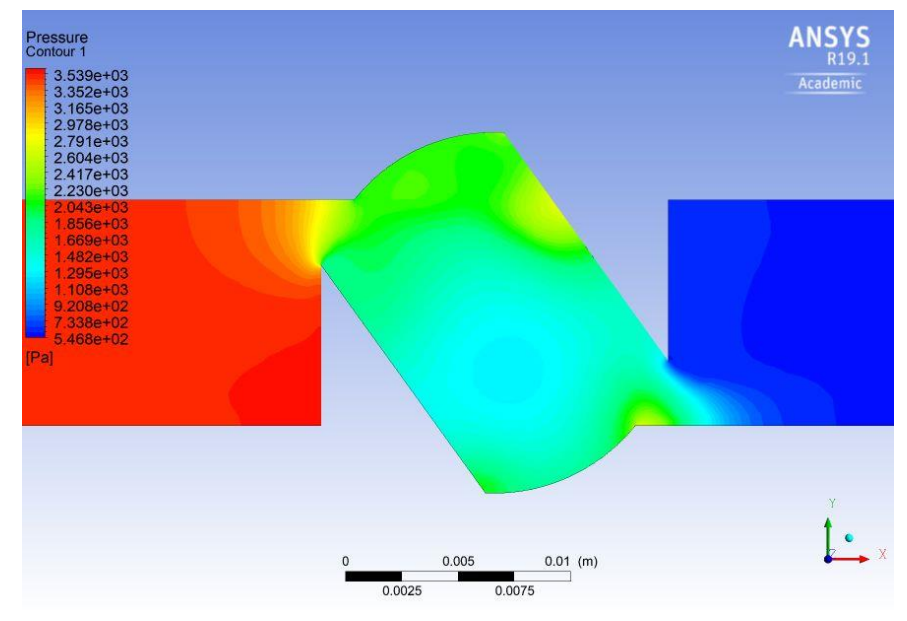

*Ilustración 94: Contorno de presiones Válvula con 54 grados con 2220 RPM*

*Fuente: Propia*

#### **5.3 Comparación de resultados**

En este apartado se comparan y analizan los resultados, ya sean los obtenidos en laboratorio y los obtenidos gracias a la simulación en ANSYS Fluent.

Es aquí donde se adjuntan las distintas tablas comparativas (tabla 9, 10, 11 y 12), estas se grafican con gráficos de dispersión para observar la curva y el comportamiento que tiene cada una de las simulaciones (ilustración 95, 96, 97 y 98).

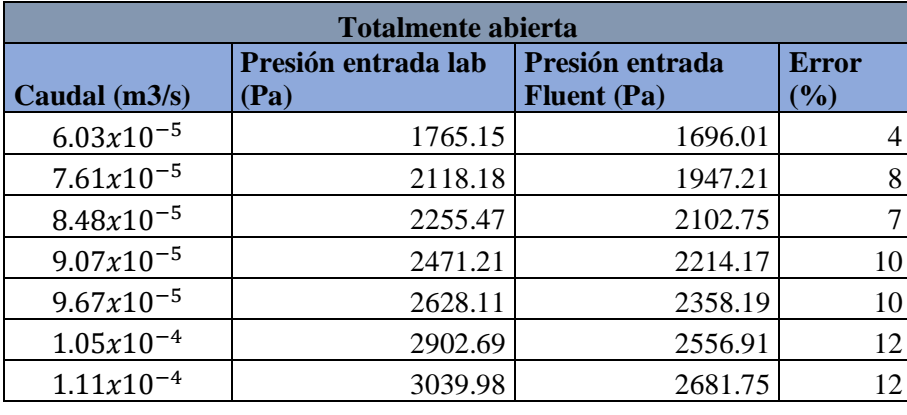

#### **5.3.1 Válvula totalmente abierta**

*Tabla 9: Válvula totalmente abierta*

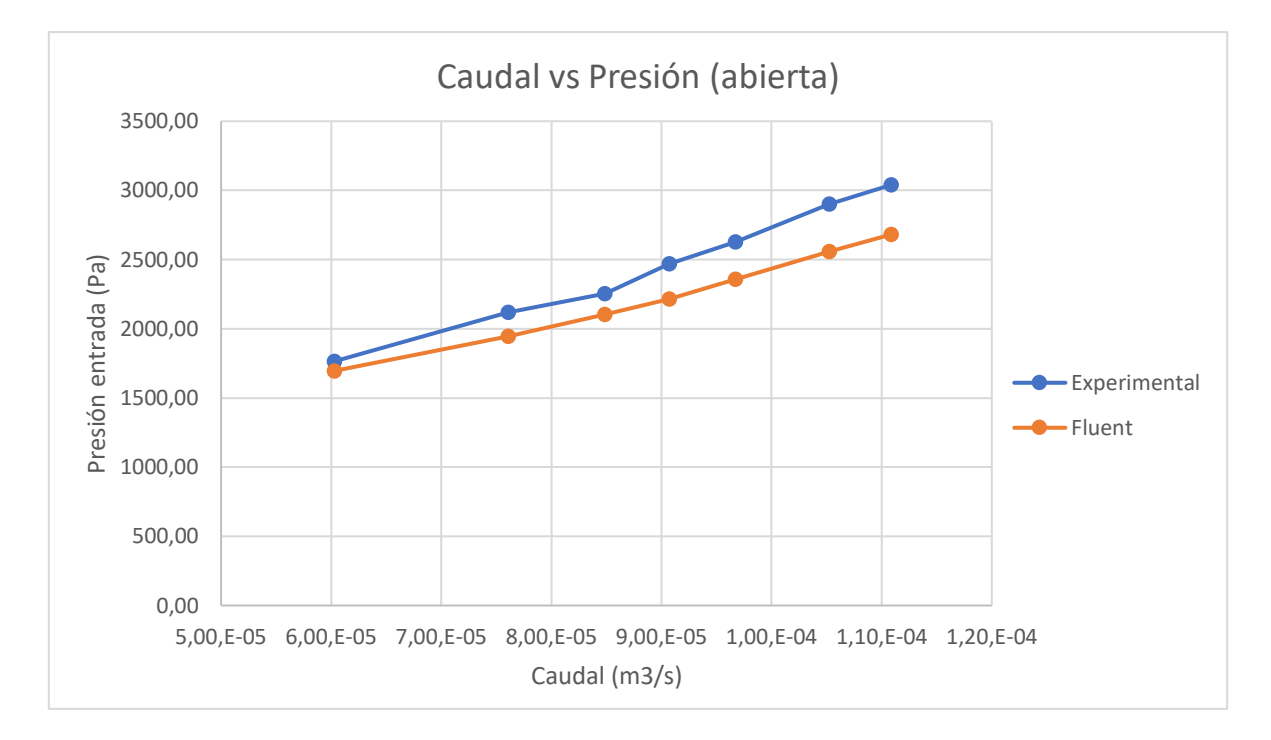

*Ilustración 95: Gráfico de comparación de resultados válvula abierta*

*Fuente: Propia*

## **5.3.2 Válvula con 18 grados de apertura**

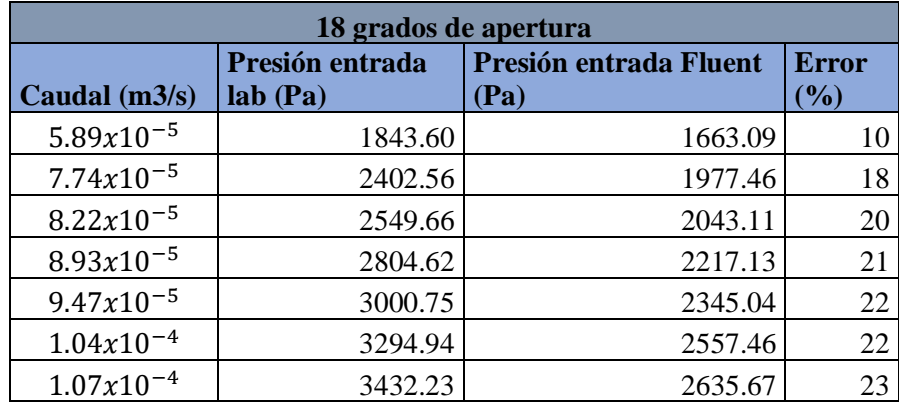

*Tabla 10: Válvula 18 grados de apertura*

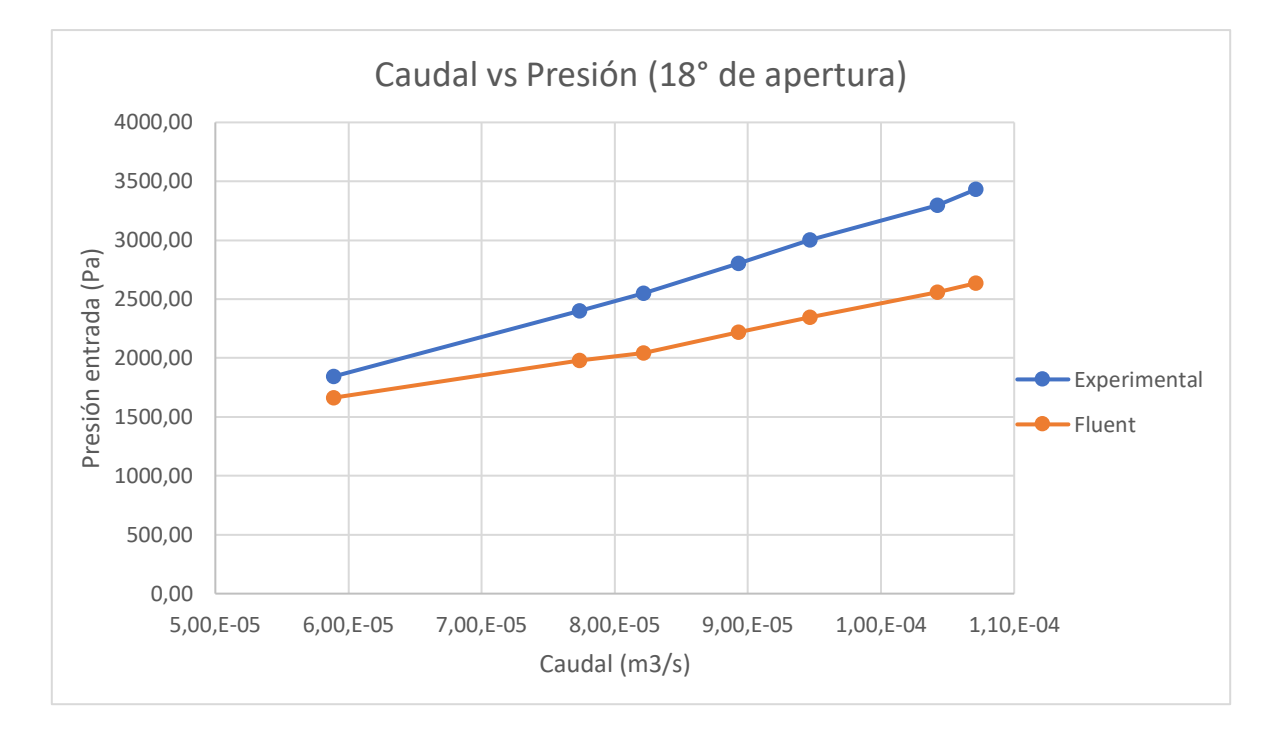

*Ilustración 96: Gráfico comparación de resultados válvula 18 grados*

*Fuente: Propia*

#### **5.3.3 Válvula con 36 grados de apertura**

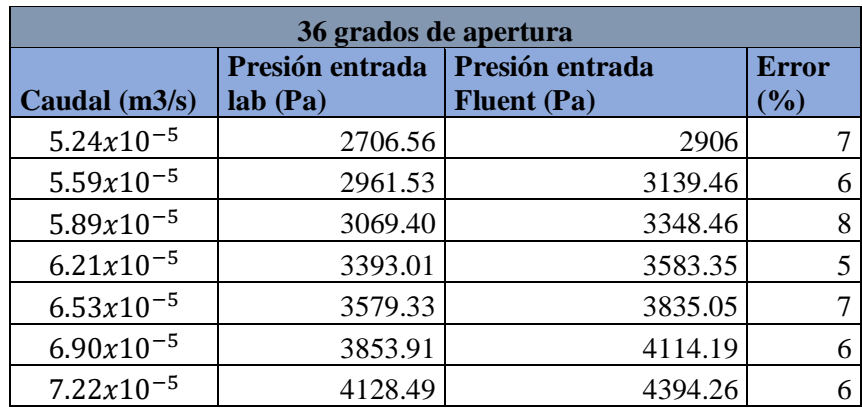

*Tabla 11: Válvula 36 grados de apertura*

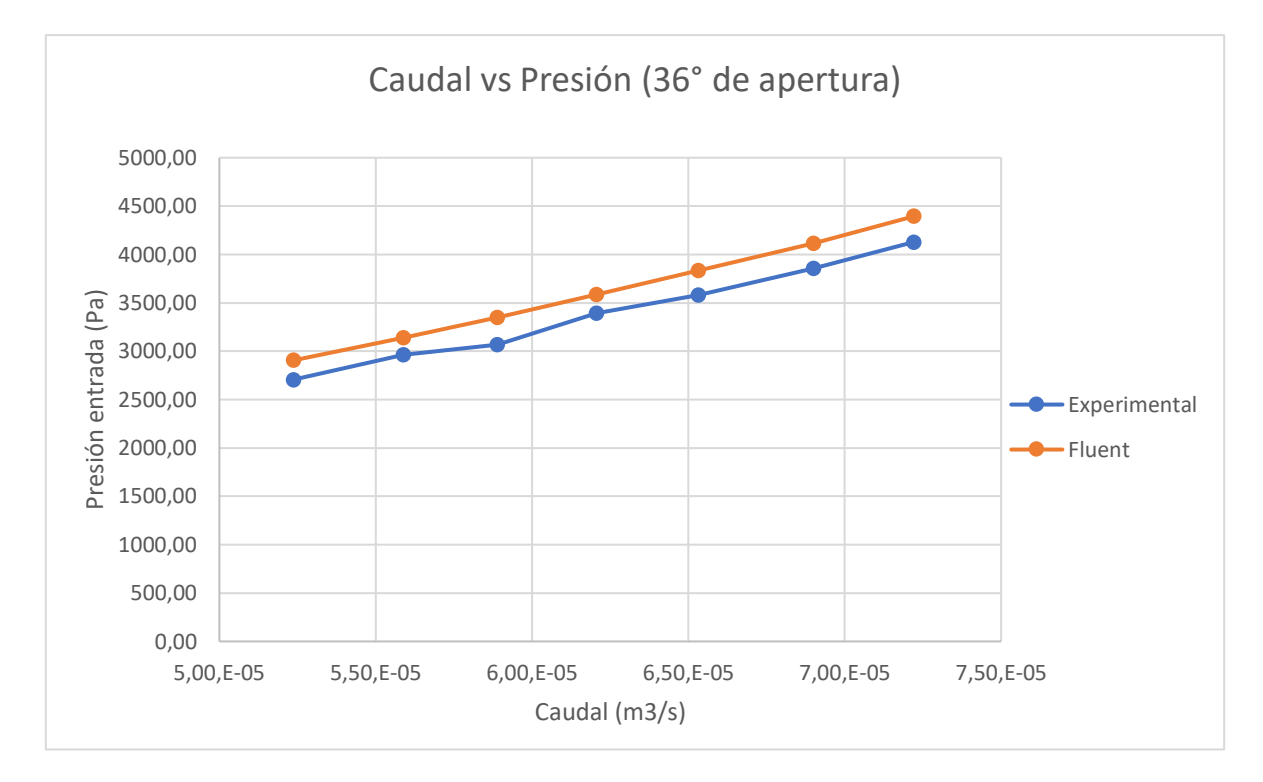

*Ilustración 97: Gráfico comparación de resultados válvula 36 grados*

*Fuente: Propia*

# **5.3.4 Válvula con 54 grados de apertura**

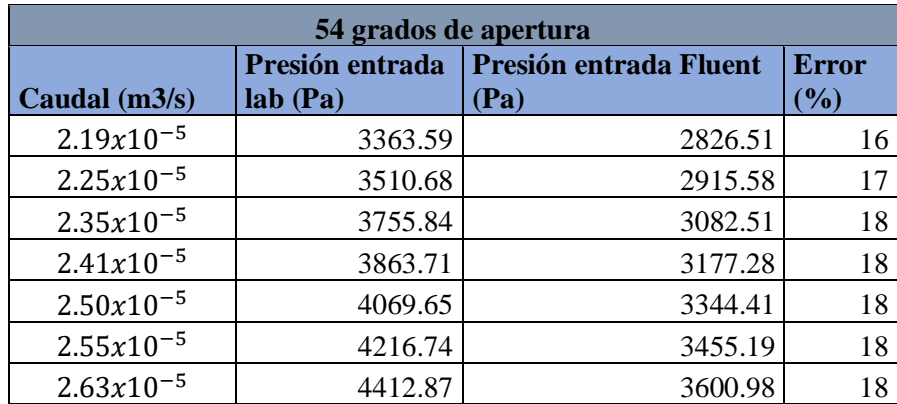

*Tabla 12: Válvula 54 grados de apertura*

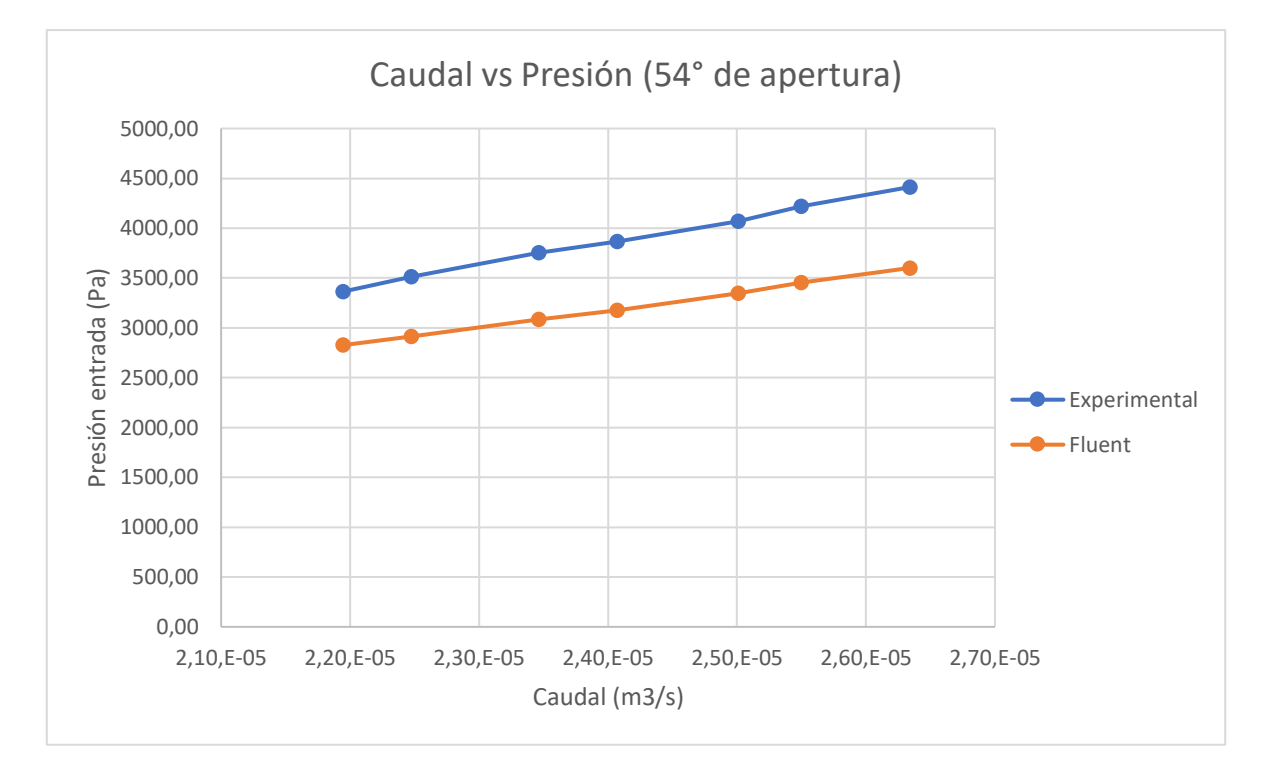

*Ilustración 98: Gráfico comparación de resultados válvula 54 grados Fuente: Propia*

Como se puede observar en los distintos resultados, tanto experimentalmente como las simulaciones en CFD son coherentes, ya que la línea hidráulica se comporta con decaimientos de presiones tanto por fricción como por la válvula.

Es por ello por lo que las presiones de entradas en todas las distintas tomas de muestras van en número de pascales descendentes, representando numéricamente y lógicamente cómo se comporta el contorno de presiones en este tipo de fenómenos.

Por otro lado, cuando la válvula está en acción, o sea tiene algún grado de apertura, existe un decaimiento de presión más abrupto en comparación con la válvula totalmente abierta, así en cada grado de cierre o apertura se visualiza este efecto dentro del flujo.

Al analizar los distintos grados de apertura en comparación con los demás se puede ver que las presiones de entrada son cada vez más grandes en los distintos caudales puesto que la válvula ejerce mayor resistencia a medida que se va cerrando, por lo que las presiones aguas arriba son mayores en comparación con las demás simulaciones.

# **CAPÍTULO VI: CONCLUSIONES**

A pesar de que en una vista general se pueda llegar a concluir que los resultados no son los esperados ya que algunos errores en las experimentaciones son medianamente altos, igualmente están dentro de los rangos para llegar a decir que el modelo y las simulaciones se pueden validar ya que una simulación en CFD es bastante difícil de ajustar de una manera precisa y exacta. Es por esto por lo que aquellos valores de error entran en parámetros aceptables a primera instancia.

No obstante, se hizo principal énfasis a que los resultados obtenidos pueden mejorar aún más, llegando a valores cercanos al 5 % de error, pero para esto es necesario un estudio más acabado de la geometría, mallado y condiciones de borde. Por aquello es que se espera trabajando activamente en la presente memoria para llegar a resultados más exactos y terminar por una validación completa en toda la simulación.

A pesar del posterior estudio de las variables que la simulación computacional tiene, como lo son, condiciones de borde, modelos de viscosidad y distintos tipos de mallado, no se logró disminuir la diferencia numérica entre la presión de entrada experimental y la que se entregó por Ansys Fluent. Por lo anteriormente mencionado, concluyo que los errores mostrados en esta memoria de pregrado fueron normales a como se realizó todo el trabajo, sin embargo, el problema no fue la simulación computacional junto a su configuración, si no que fue en los procesos experimentales, ya que al ser un ensayo totalmente manual, con accesorios no automatizados, es mucho el riesgo que los resultados no fueran los exactos, teniendo como ejemplo el giro que se hace a la válvula de bola en cada uno de los cierres, ya que esto no se hace con ningún tipo de control mas que el movimiento de las manos. Si se va a una justificación mas puntual, el mayor error numérico fue en el último ensayo dentro de la apertura de 18° con un 23% de diferencia entre el resultado experimental y computacional, así se puede concluir que un pequeño desplazamiento de la bola más de lo debido pudo llevar a que el error fuese de ese rango. Llevándolo a parámetros numéricos si 18° es el valor correcto de apertura y se tiene una diferencia de 18% de error para llegar a un valor aceptable (5%). Traduciéndolo a un valor de ángulo, resulta 3,24° de error, lo que es equivalente a 0,576 mm de movimiento, siendo muy difícil controlar manualmente ese desplazamiento involuntario. Así mismo éste estudio de error se puede hacer para el control de caudal o para la observación de las presiones mostradas en el tablero, viéndose que los valores o rangos de error son demasiado pequeños para tener una verificación exacta.

De igual manera se recomienda hacer trabajos posteriores en la fase de ensayo experimental, intentando buscar una forma de tener mayor dominio a la hora de realizar esta etapa dentro de la investigación, y así aminorando los errores finales.

Tanto los objetivos específicos como el general se cumplieron en su cabalidad, satisfaciendo punto por punto cada uno de ellos, pudiendo finalmente comparar los resultados y establecer algunas mejoras como las anteriormente mencionadas.

Para finalizar, se recalca la dificultad que se hace obtener modelamientos fluidodinámicos con resultados exactos por todas las razones que se mencionan y por las innumerables variables que están en juego. Sin embargo, siempre se cuenta con la intención de seguir mejorando el trabajo realizado en las distintas simulaciones.

# **BIBLIOGRAFÍA**

Crane. (1992). *Flujo de fluidos en válvulas, accesorios y tuberías.* México: McGraw-Hill. (1)

Creus, Antonio. (1997). *Instrumentación industrial* (6 ed.). Barcelona: Marcombo. (2)

Gómez Vásquez, Sebastián (2015). *Representación de aliviaderos de vertido libre mediante la técnica CFD*. Chile: Universidad de Talca. (3)

Greene, Richard. (1989). *Válvulas selección, uso y mantenimiento.* México: McGraw-Hill. (4)

Mata Cárdenas, Gerardo (2017). *Aplicación de la Dinámica de Fluidos Computacional (CFD) y el Modelado Mecanístico en el Estudio del Sistema de Bombeo Electrocentrífugo Sumergido (BEC).*  México: Universidad Nacional Autónoma de México. (5)

Pérez, Rafael; Iglesias, Pedro y Fuertes, Vicente. (2005). *Flujo estacionario de fluidos incompresibles en tuberías.* Valencia: Editorial UPV. (6)

Reig, Daniel (2016). *Caracterización y modelización numérica del comportamiento de una válvula de esfera mediante CFD con validación experimental*. España: Universidad de Valencia. (7)

Sarango Rodríguez, Fernando (2015). *Elaboración de Modelos de Dinámica de Fluidos Computacionales (CDF) para Medidores de Flujos Volumétricos y Validación Experimental"*. Ecuador: Escuela superior politécnica del litoral. (8)

Silva Urrutia, Claudio (2016). *Representación y validación de un fenómeno de golpe de ariete mediante modelación fluidodinámica (CFD)*. Chile: Universidad de Talca. (9)

<https://www.ansys.com/es-es/> (10)

[http://bibing.us.es/proyectos/abreproy/4119/fichero/Proyecto\\_PDF+-](http://bibing.us.es/proyectos/abreproy/4119/fichero/Proyecto_PDF+-+Estudio+del+Sistema+de+Ventilaci%C3%B3n+de+una+Instala%252FCap%C3%ADtulo+II+-+Introducci%C3%B3n+a+la+Din%C3%A1mica+de+Fluidos+Computaciona%252FCapitulo2.pdf)

[+Estudio+del+Sistema+de+Ventilaci%C3%B3n+de+una+Instala%252FCap%C3%ADtulo+II+-](http://bibing.us.es/proyectos/abreproy/4119/fichero/Proyecto_PDF+-+Estudio+del+Sistema+de+Ventilaci%C3%B3n+de+una+Instala%252FCap%C3%ADtulo+II+-+Introducci%C3%B3n+a+la+Din%C3%A1mica+de+Fluidos+Computaciona%252FCapitulo2.pdf)

[+Introducci%C3%B3n+a+la+Din%C3%A1mica+de+Fluidos+Computaciona%252FCapitulo2.pdf](http://bibing.us.es/proyectos/abreproy/4119/fichero/Proyecto_PDF+-+Estudio+del+Sistema+de+Ventilaci%C3%B3n+de+una+Instala%252FCap%C3%ADtulo+II+-+Introducci%C3%B3n+a+la+Din%C3%A1mica+de+Fluidos+Computaciona%252FCapitulo2.pdf) (11)

[https://www.ingenieriadefluidos.com](https://www.ingenieriadefluidos.com/) (12)

<http://www.valvias.com/historia.php> (13)